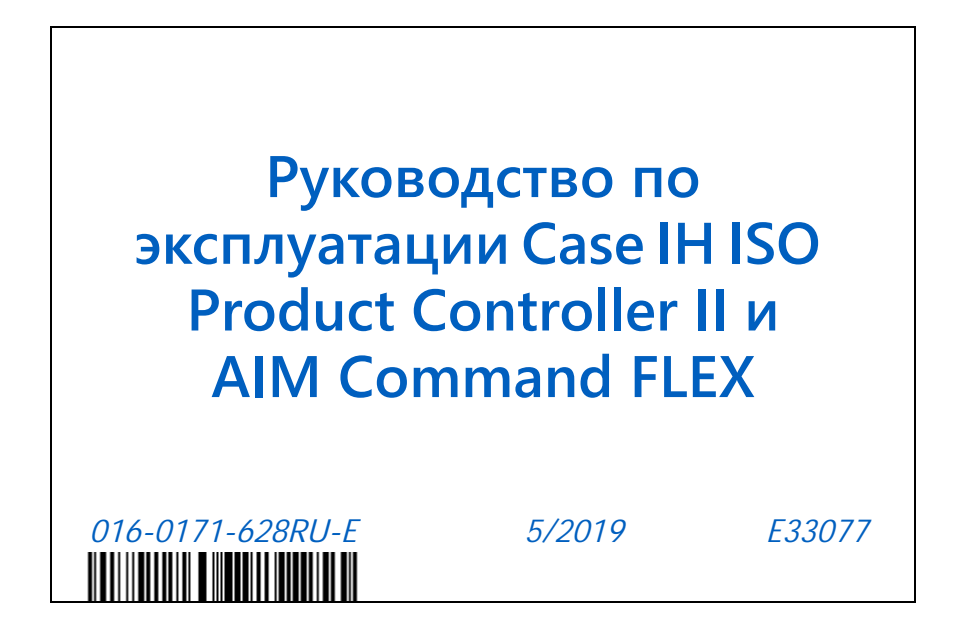

**Copyright 2019**

# ОГРАНИЧЕНИЕ ОТВЕТСТВЕННОСТИ

**Компания Raven Industries приложила максимальные усилия для обеспечения точности информации, приведенной в данном документе. Однако компания Raven Industries не несет ответственности за возможные ошибки и упущения. Помимо этого, компания не несет ответственности за ущерб, причиненный в результате использования содержащейся в данном документе информации.**

**Компания Raven Industries не несет ответственности за случайные или закономерные повреждения, за упущенную выгоду, простои в работе, потерю или повреждение данных, возникшие вследствие использования или невозможности использования данной системы и любых ее компонентов. Компания Raven Industries не несет ответственности за любые модификации или ремонтные работы, произведенные вне ее производственных мощностей, а также за ущерб, вызванный ненадлежащим обслуживанием системы.**

**Как и в случае беспроводных и спутниковых сигналов, доступность и точность навигации по беспроводному соединению и спутниковым сигналам, а также доступность и точность услуг корректировки (т. е. GPS, ГНСС, SBAS и т. п.) зависят от ряда факторов. Поэтому компания Raven Industries не может гарантировать точность, целостность, непрерывность и доступность этих услуг, а также не может гарантировать возможность использования систем Raven или изделий, используемых в качестве компонентов систем, работа которых основана на приеме этих сигналов или доступности этих услуг. Компания Raven Industries не несет ответственности за последствия использования этих сигналов и услуг в целях, отличных от перечисленных в данном документе.**

**RAVEN** 

Справочный лист для калибровки v Определения и пересчет единиц измерения vi Определения единиц измерения vi Пересчет единиц измерения vi

### **Глава 1** *Важные инструкции по технике безопасности ...........* **1**

Инструкции по прокладке кабелей 2 Инструкции по прокладке шлангов 3

### **Глава 2** *Введение ................................................................................* **7**

Функции системы AIM Command FLEX™ 7 Рабочие режимы 7 Управление форсунками на основе давления 8 Компенсация при поворотах 8 Управление отдельными форсунками 9 Колея 9 Виртуальные секции 9 Прямое впрыскивание 9 Управление беспроводной диагностикой 9 Уход и использование 10

### **Глава 3** *Калибровка системы ........................................................* **11**

Первоначальный запуск и мастер калибровки 11 Мастер калибровки 11 Функциональная проверка 13 Функционирование управляющих клапанов форсунок 13 Функция компенсации при поворотах 14 Начальная настройка и калибровка системы впрыскивания Sidekick Pro ICD 15 Мастер впрыскивания и калибровка 15 Мастер впрыскивания 15

### **Глава 4** *Настройка системы управления форсунками AIM Command FLEX™ и Sidekick Pro ICD ...............................***19**

Обзор меню «Инструменты» системы AIM Command FLEX™ 19 Определения настроек в меню «Инструменты» 20 Вкладка «Настройки оборудования» 20 Деактивация системы управления форсунками 22 Вкладка «Настройки системы» — кнопка «Пользовательские настройки» 23 Беспроводной режим управления 26 Концевые форсунки группы 26 Вкладка «Настройки системы» — кнопка «Заполнение бака» 26 Вкладка «Настройки системы» — кнопка «Аварийный сигнал» 27

Вкладка «Настройки системы» — кнопка «Предустановки» 28 Вкладка «Настройки системы» — кнопка «Управление продуктом» 30 Вкладка «Настройки системы» — кнопка «Давление» 31 Вкладка «Диагностическая информация контроллера» 34 Вкладка «Информация о системе» 36

### **Глава 5** *Эксплуатация.....................................................................* **39**

Контрольный список для эксплуатации 39 Определения главного экрана AIM Command FLEX™ 39 Кнопки быстрого доступа 40 Верхняя часть главного экрана AIM Command FLEX™ 42 Нижняя часть главного экрана AIM Command FLEX™ 45

### **Глава 6** *Итоговые счетчики..........................................................* **49**

Использование итоговых счетчиков 49 Сброс итогового счетчика 49 Определения итоговых счетчиков 49 Общая статистика «Задачи» 50 Общая статистика «Ресурс» 50 Статистика устройства 50 Расстояние 50 Индикатор расхода 50 Отображение площади в час 50

### **Глава 7** *Диагностика клапана управления форсунками AIM Command FLEX™ ...............................................................* **51**

Определения диагностики управляющих клапанов форсунок 51 Окно диагностики секции 51 Диагностика отдельных форсунок 52

### **Глава 8** *Устранение неисправностей..........................................* **55**

Статус управляющего клапана форсунки AIM Command FLEX™ 55 Технические характеристики форсунок 56 Устранение неполадок кабелей 56 Устранение неполадок кабельных соединений клапанов NCV 56 Устранение неполадок 19-контактных соединений кабелей штанги 57 Устранение неполадок соединений терминатора 57 Устранение неполадок кабелей расходомера 57 Список диагностических кодов неисправностей (ДКН) 59 Устранение общих неисправностей 67

### **Предотвращение пропусков при использовании системы управления форсунками AIM Command FLEX™ 71**

Общий обзор 71

Рекомендации по использованию управления форсунками AIM Command FLEX™ 71 Причины пропусков при использовании системы управления форсунками AIM Command FLEX™ 72

Рекомендации по выбору наконечников и скорости внесения 74 Контроль сноса распыления и размер капель 74 Рекомендации по скорости внесения 76

### **Калибровочные значения 81**

Ширина секций 81 Калибровка заданной нормы 81 Настройки калибровки продукта 82 Чувствительность отклика 82 Допуск 82 Настройки управления давлением 82 Скорость отклика 82

### **График техобслуживания и замена деталей 83**

Техобслуживание управляющих клапанов форсунок AIM Command FLEX™ 83 Процедура техобслуживания управляющего клапана форсунок 87 Сборка управляющего клапана форсунки AIM Command FLEX™ 88 Испытание системы 89 Проверка на наличие утечек 89 Техобслуживание расходомера 89 Повторная калибровка расходомера 90

### **Глава D** *Техобслуживание кабелей и разъемов...........................* **91**

Техобслуживание жгутов проводов питания и ЭБУ Product Controller II 91 Техобслуживание разъема жгута проводов штанги 91

### **Контрольный список для хранения и запуска 95**

Контрольный список для хранения и запуска системы AIM Command FLEX™ 95 Предсезонная очистка и промывка 95 Осмотр перед запуском 95 Функциональная проверка 96 Регулировка управления перекрытиями 97 Подготовка к зиме и хранение системы 97

### **Блок-схемы системы AIM Command FLEX™ 99**

Блок-схемы системы AIM Command FLEX™ 99

### **Приложение для удаленного управления и диагностики 107**

Удаленное управление 107 Работа с приложением для диагностики 107 Передовые практики работы с приложением диагностики 107 Экраны приложения 108

### СПРАВОЧНЫЙ ЛИСТ ДЛЯ КАЛИБРОВКИ

Впишите в поля ниже настройки и калибровочные значения, использованные при программировании системы, и сохраните этот лист для будущего использования.

### ОБЩАЯ ИНФОРМАЦИЯ ОБ АГРЕГАТЕ

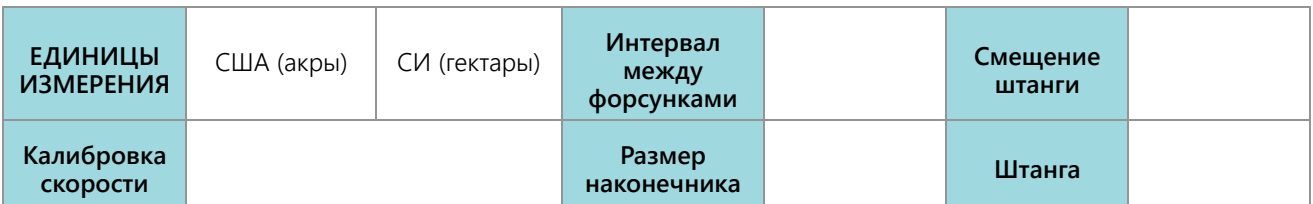

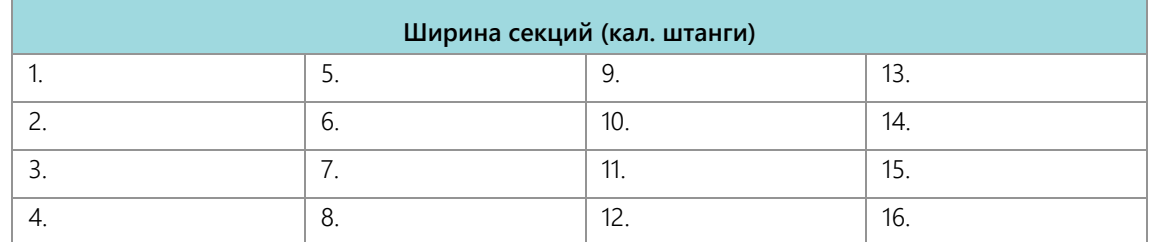

### НАСТРОЙКИ ЗАПОЛНЕНИЯ БАКА

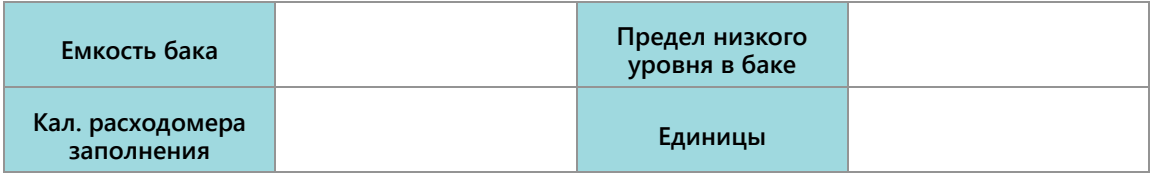

### НАСТРОЙКИ РЕГУЛИРОВАНИЯ ПРОДУКТА

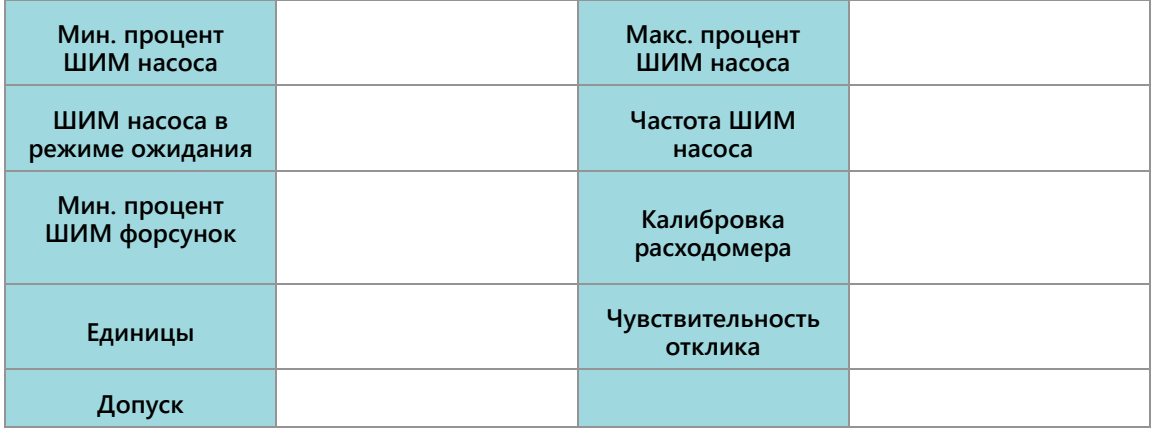

НАСТРОЙКИ ДАВЛЕНИЯ

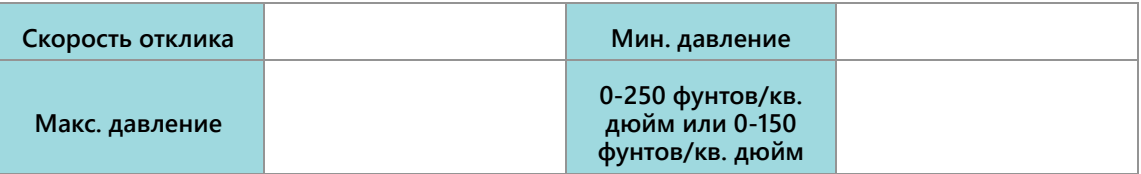

### ОПРЕДЕЛЕНИЯ И ПЕРЕСЧЕТ ЕДИНИЦ ИЗМЕРЕНИЯ

### ОПРЕДЕЛЕНИЯ ЕДИНИЦ ИЗМЕРЕНИЯ

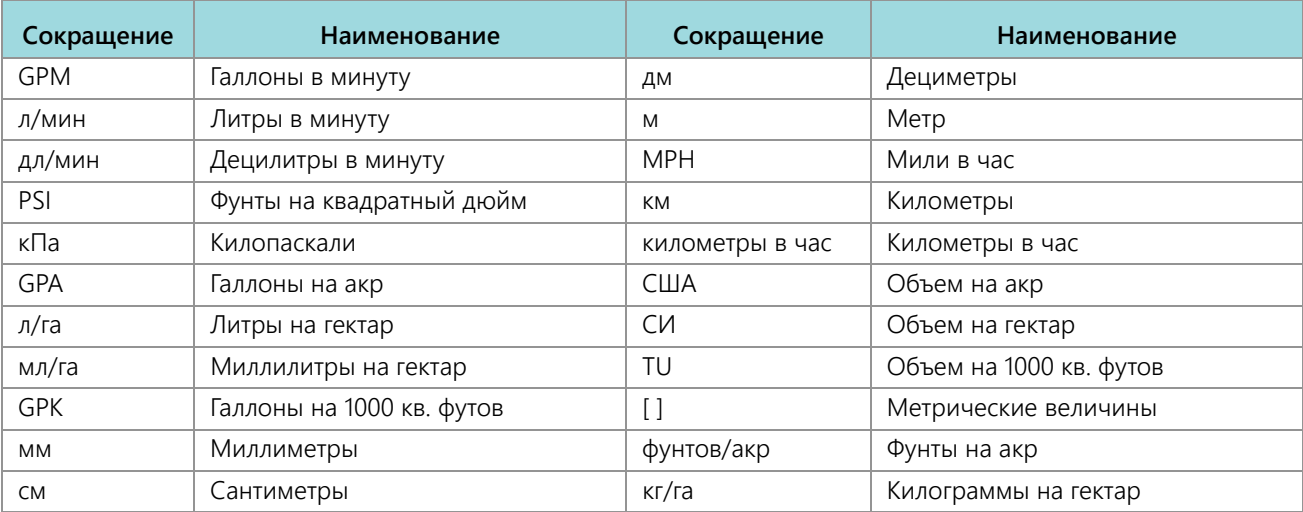

### ПЕРЕСЧЕТ ЕДИНИЦ ИЗМЕРЕНИЯ

Чтобы преобразовать калибровочное значение датчика в выбранные единицы измерения, разделите исходное значение, напечатанное на табличке расходомера, на соответствующий коэффициент пересчета.

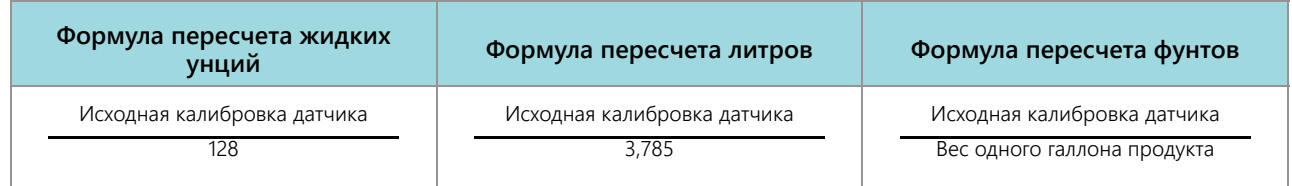

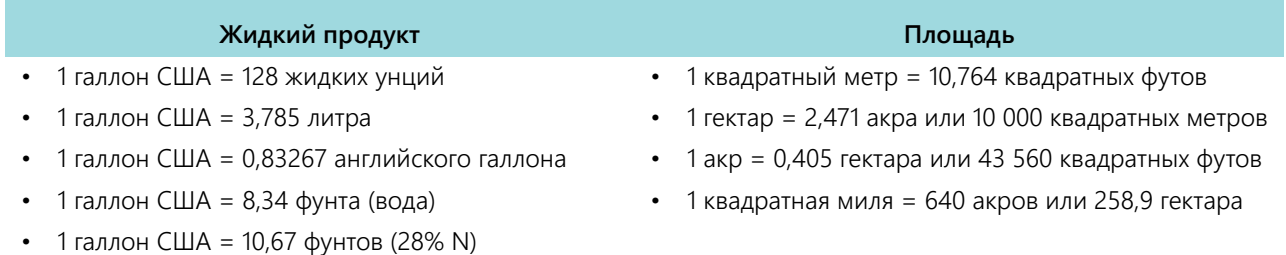

#### **Жидкий продукт Площадь**

- 1 галлон США = 11,06 фунтов (32% N)
- 1 галлон США = 11,65 фунтов (10-34-0)

- 
- 
- 1 метр (м) = 3,281 фута
- 1 километр (км) = 0,621 мили
- 1 дюйм = 25,4 мм или 2,54 см

#### • 1 миля = 1,609 км

#### **Длина Нагнетательный шланг**

- 1 миллиметр (мм) = 0,039 дюйма 1 фунт/кв. дюйм = 6,89 кПа
- 1 сантиметр (см) = 0,393 дюйма 1 кПа = 0,145 фунта/кв. дюйм

### ГЛАВА **1** ВАЖНЫЕ ИНСТРУКЦИИ ПО ТЕХНИКЕ БЕЗОПАСНОСТИ

# *УВЕДОМЛЕНИЕ*

Перед установкой системы управления Case IH AIM Command FLEX™ внимательно изучите настоящее руководство и инструкции по эксплуатации и технике безопасности, прилагаемые к агрегату и/или контроллеру.

- Соблюдайте все инструкции по технике безопасности, приведенные в настоящем руководстве.
- Если вам необходима помощь в выполнении каких-либо операций по установке или обслуживанию оборудования Case IH, обратитесь к местному дилеру Case.
- Выполняйте инструкции, приведенные на всех предупреждающих табличках, закрепленных на компонентах системы. Следите за тем, чтобы предупреждающие таблички находились в хорошем состоянии; заменяйте все утерянные или поврежденные таблички. Чтобы получить новые предупреждающие таблички для замены утерянных или поврежденных, обратитесь к местному дилеру Case.

При эксплуатации машины после установки системы управления Case IH AIM Command FLEX™ соблюдайте следующие меры предосторожности:

- Будьте постоянно внимательны и следите за внешними условиями работы.
- Запрещается работать на любом сельскохозяйственном оборудовании в состоянии алкогольного опьянения или под действием запрещенных законом веществ.
- Определите и поддерживайте безопасную рабочую дистанцию до находящихся поблизости людей. Оператор обязан выключить управление продуктом в случае уменьшения безопасной рабочей дистанции.
- Перед началом любых работ по обслуживанию машины или любых компонентов системы управления необходимо выключить систему управления.

# **ВНИМАНИЕ!**

#### ПРАВИЛА БЕЗОПАСНОСТИ ПРИ ОБРАЩЕНИИ С АГРОХИМИКАТАМИ

- Всегда следуйте инструкциям, приведенным на предупреждающих табличках, предоставленных производителем или поставщиком химикатов.
- Всегда надевайте соответствующие средства индивидуальной защиты, рекомендованные производителем химикатов и/или оборудования.
- В случае хранения неиспользованных агрохимикатов:
	- **•** Храните агрохимикаты в оригинальных емкостях и не переливайте их в немаркированные емкости или емкости, используемые для еды или питья.
	- **•** Храните агрохимикаты в безопасном запираемом помещении отдельно от пищевых продуктов и кормов для скота и птицы.
	- **•** Не подпускайте детей к помещениям, где хранятся агрохимикаты.
- Заполняйте, промывайте, калибруйте и дезинфицируйте системы распыления агрохимикатов в местах, где стоки не связаны с прудами, озерами, реками, местами выпаса скота, садами или населенными пунктами.
- Не вдыхайте пыль от химикатов или частицы распыляемых химикатов и избегайте прямого контакта с агрохимикатами. Если во время или сразу после работы с агрохимикатами появятся признаки недомогания, немедленно обратитесь к врачу.
- После внесения агрохимикатов или работы с ними:
	- **•** Тщательно мойте руки и лицо после работы с агрохимикатами и перед едой, питьем или использованием туалета.
	- **•** После использования или перед обслуживанием любого компонента системы внесения продукта тщательно промывайте водой оборудование, используемое для смешивания, перенесения или внесения химикатов.
- Выполняйте все государственные и региональные нормы в отношении обращения с агрохимикатами, продуктами и емкостями, их использования и утилизации. Перед утилизацией пустые емкости необходимо трижды промыть и затем проколоть или смять. Дополнительную информацию можно получить в местном учреждении по охране окружающей среды или в центре утилизации.

 **ОСТОРОЖНО!**

#### ТЕХНИКА БЕЗОПАСНОСТИ ПРИ РАБОТЕ С ЭЛЕКТРИЧЕСКИМ ОБОРУДОВАНИЕМ

- Всегда проверяйте, что провода питания подключены верно в соответствии с маркировкой. Неправильное подключение проводов питания может привести к серьезному повреждению электрических компонентов и оборудования.
- Подключайте силовой кабель в последнюю очередь.
- Отключите систему управления форсунками AIM Command FLEX™ от аккумулятора машины перед запуском трактора от внешнего источника.
- Отключите систему управления форсунками AIM Command FLEX™ от аккумулятора трактора перед выполнением сварочных работ на любом из компонентов агрегата.

### ИНСТРУКЦИИ ПО ПРОКЛАДКЕ КАБЕЛЕЙ

Термином «жгут проводов» в данном документе обозначаются любые электрические провода и кабели, скрепленные или не скрепленные в пучок. При прокладке жгута проводов закрепляйте его на раме как минимум через каждые 30 см (12 дюймов). По мере возможности используйте существующие жгуты проводов и следуйте приведенным ниже рекомендациям.

Жгуты проводов не должны прикасаться или крепиться:

- к магистралям и шлангам, подверженным высокой вибрации или пикам давления;
- к магистралям и шлангам, по которым подаются горячие рабочие жидкости, не соответствующие спецификациям компонентов жгутов проводов.

Не допускайте их контакта с острыми краями или абразивными поверхностями, к которым относятся, в частности:

- обрезные кромки и кромки, полученные в результате газопламенной резки;
- кромки обработанных поверхностей;
- резьба фиксаторов и головки винтов;
- концы регулируемых зажимов шлангов;
- незащищенные концы проводов, выходящие из кабелепроводов (на концах или сбоку кабелепровода);
- фитинги шлангов и трубопроводов.

При прокладке жгутов проводов следует соблюдать перечисленные ниже требования.

- Не допускается их подвешивание вне пределов установки.
- Маршрут прокладки жгутов проводов следует выбирать так, чтобы исключить их повреждение при контакте с окружающей средой (стволами деревьев, мусором, навесным оборудованием и т. п.).
- Не допускается прокладка жгута проводов в контакте или рядом с компонентами, которые нагреваются до температуры, превышающей допустимый предел для компонентов жгута проводов.
- Если нужно проложить жгут проводов рядом с компонентами, которые нагреваются выше допустимого предела для жгута проводов, требуется защита или экранирование проводки.

При прокладке жгута проводов нельзя делать резких перегибов.

Оставляйте достаточные зазоры для рабочих зон компонентов агрегата, к числу которых относятся:

- приводные валы, универсальные шарниры и сочленения (например, трехточечная навесная система);
- шкивы, зубчатые колеса, звездочки;
- зоны прогиба и люфта ремней и цепей;
- области регулировки регулируемых кронштейнов;
- пространство для изменения положения систем рулевого управления и подвесок;
- подвижные сочленения, цилиндры, шарнирные соединения, навесное оборудование;
- компоненты, касающиеся грунта.

Для участков жгута проводов, которые перемещаются во время работы агрегата, следуйте следующим правилам:

- Оставляйте достаточную длину для свободного перемещения, чтобы предотвратить натяжение, пережимание, застревание или перетирание (особенно в местах поворота и шарнирного сочленения).
- Надежно фиксируйте жгуты проводов зажимами, чтобы обеспечить контролируемое перемещение соответствующего участка жгута проводов.
- Не допускайте резких изгибов и перегибов жгутов проводов на коротких участках.
- Разъемы и места сращивания не должны находиться на участках жгута проводов, которые подвержены перемещению.

Обеспечьте защиту жгутов проводов:

- от посторонних предметов (например, от камней, которые могут падать с агрегата или выбрасываться агрегатом);
- от скопления грязи, снега и льда, погружения в воду и масло;
- от контакта с мусором и стволами и ветвями деревьев;
- от повреждения в местах, которые могут использоваться как ступеньки или поручни сервисным персоналом или оператором;
- от повреждения при прохождении через металлические конструкции.
- **ВНИМАНИЕ!** Не распыляйте воду под давлением напрямую на электрические компоненты и соединения. Вода под давлением может попасть в уплотнения и вызвать коррозию или иное повреждение электрических компонентов. При выполнении работ по техобслуживанию выполняйте следующие действия:
	- **•** Осмотрите все электрические компоненты и соединения на предмет отсутствия повреждений и признаков коррозии. При необходимости отремонтируйте или замените соответствующий компонент, соединение или кабель.
	- **•** Убедитесь, что соединения чистые, сухие и не повреждены. При необходимости отремонтируйте или замените соответствующий компонент, соединение или кабель.
	- **•** Очистите компоненты или соединения, используя воду под низким давлением, сжатый воздух или аэрозольное чистящее средство для электрических компонентов.
	- **•** Удалите видимые капли воды с поверхности компонентов, соединений и уплотнений, используя сжатый воздух или аэрозольное чистящее средство для электрических компонентов. Перед подключением кабелей дайте компонентам высохнуть.

### ИНСТРУКЦИИ ПО ПРОКЛАДКЕ ШЛАНГОВ

Термином «шланги» обозначаются любые гибкие компоненты, служащие для переноса рабочих жидкостей. По мере возможности используйте существующие шланги и следуйте следующим рекомендациям:

Шланги не должны прикасаться или крепиться:

- к компонентам, подверженным сильным вибрациям;
- к компонентам, по которым подаются горячие рабочие жидкости, не соответствующие спецификациям компонентов.

Не допускайте их контакта с острыми краями или абразивными поверхностями, к которым относятся, в частности:

- обрезные кромки и кромки, полученные в результате газопламенной резки;
- кромки обработанных поверхностей;
- резьба фиксаторов и головки винтов;
- концы регулируемых зажимов шлангов.

При прокладке шлангов следует соблюдать указанные ниже требования.

- Не допускается их подвешивание вне пределов установки.
- Маршрут прокладки жгутов проводов следует выбирать так, чтобы исключить их повреждение при контакте с окружающей средой (стволами деревьев, мусором, навесным оборудованием и т. п.).
- Не допускается прокладка шлангов в контакте или рядом с компонентами, которые нагреваются до температуры, превышающей допустимый предел для компонентов шлангов.
- Если нужно проложить шланги рядом с компонентами, которые нагреваются выше допустимого предела для компонентов шлангов, требуется защита или экранирование.

При прокладке шлангов нельзя делать резких перегибов.

Оставляйте достаточные зазоры для рабочих зон компонентов агрегата, к числу которых относятся:

- приводные валы, универсальные шарниры и сочленения (например, трехточечная навесная система);
- шкивы, зубчатые колеса, звездочки;
- зоны прогиба и люфта ремней и цепей;
- области регулировки регулируемых кронштейнов;
- пространство для изменения положения систем рулевого управления и подвесок;
- подвижные сочленения, цилиндры, шарнирные соединения, навесное оборудование;
- компоненты, касающиеся грунта.

Для участков шлангов, которые перемещаются во время работы агрегата, следуйте следующим правилам:

- Оставляйте достаточную длину для свободного перемещения, чтобы предотвратить натяжение, пережимание, застревание или перетирание (особенно в местах поворота и шарнирного сочленения).
- Надежно фиксируйте шланги зажимами, чтобы обеспечить контролируемое перемещение соответствующего участка шланга.
- Не допускайте резких изгибов и перегибов шлангов на коротких участках.

Обеспечьте защиту шлангов:

- от посторонних предметов (например, от камней, которые могут падать с агрегата или выбрасываться агрегатом);
- от скопления грязи, снега и льда, погружения в воду и масло;
- от контакта с мусором и стволами и ветвями деревьев;
- от повреждения в местах, которые могут использоваться как ступеньки или поручни сервисным персоналом или оператором;
- от повреждения при прохождении через металлические конструкции.
- от мойки под высоким давлением.

**ВНИМАНИЕ!** Не распыляйте воду под давлением напрямую на электрические компоненты и соединения. Вода под давлением может попасть в уплотнения и вызвать коррозию или иное повреждение электрических компонентов. При выполнении работ по техобслуживанию выполняйте следующие действия:

- **•** Осмотрите все электрические компоненты и соединения на предмет отсутствия повреждений и признаков коррозии. При необходимости отремонтируйте или замените соответствующий компонент, соединение или кабель.
- **•** Убедитесь, что соединения чистые, сухие и не повреждены. При необходимости отремонтируйте или замените соответствующий компонент, соединение или кабель.
- **•** Очистите компоненты или соединения, используя воду под низким давлением, сжатый воздух или аэрозольное чистящее средство для электрических компонентов.
- **•** Удалите видимые капли воды с поверхности компонентов, соединений и уплотнений, используя сжатый воздух или аэрозольное чистящее средство для электрических компонентов. Перед подключением кабелей дайте компонентам полностью высохнуть.

## ГЛАВА **ВВЕДЕНИЕ**

# <span id="page-16-0"></span>**2**

Система управления форсунками AIM Command FLEX™ позволяет обеспечивать ШИМ-управление форсунками и нормой внесения продукта через универсальный терминал (UT) шины ISO. Добавление системы управления AIM Command FLEX™ к существующей системе регулирования продукта шины ISO позволяет оператору машины независимо отслеживать и регулировать норму внесения продукта и давление напрямую с UT без дополнительных дисплеев, контроллеров и консолей.

В настоящем документе приведена информация относительно следующих аспектов системы управления форсунками AIM Command FLEX™:

- Первоначальная настройка и навигация
- Калибровка
- Эксплуатация системы AIM Command FLEX™
- Эксплуатация системы AIM Command FLEX™ с прямым впрыскиванием
- Обновление компонентов системы AIM Command FLEX™

#### **ПРИМЕЧАНИЕ.** Прежде чем использовать функции управления AIM Command FLEX™ с любым дисплеем UT, необходимо выполнить калибровку электронного блока управления (ЭБУ) AIM Command FLEX™ для данной системы управления. Инструкции по работе с мастером начальной калибровки см. в соответствующем разделе (Глава 3, *[Калибровка](#page-20-0) системы*).

В настоящем руководстве предполагается, что необходимое оборудование для управления уже установлено на совместимом оборудовании и надлежащим образом подключено. Дополнительную информацию о поддерживаемых конфигурациях оборудования можно получить у местного дилера Case IH.

### ФУНКЦИИ СИСТЕМЫ AIM COMMAND FLEX™

### РАБОЧИЕ РЕЖИМЫ

Систему управления AIM Command FLEX™ можно сконфигурировать в нескольких различных режимах в соответствии с типом выполняемых работ.

#### **ТАБЛ. 1. Функции рабочего режима**

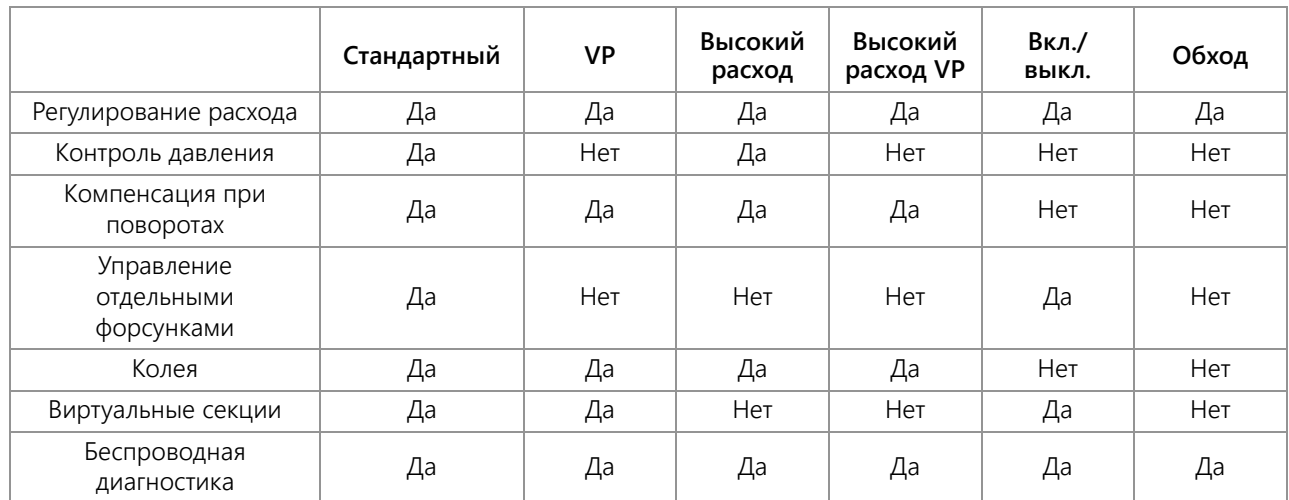

• Стандартный. — Система AIM Command FLEX™ регулирует заданный расход и заданное давление. Это самая распространенная настройка опрыскивателя.

- Переменное давление (VP). В этом режиме регулируется заданный расход и заданный коэффициент использования форсунок посредством изменения давления. Этот режим полезен при выполнении работ, при которых давление не является приоритетом (например, при внесении удобрений).
- Высокий расход. В этом режиме обычная форсунка и форсунка AIM Command FLEX™ могут работать одновременно для достижения более высоких значений расхода.
- Высокий расход VP. В этом режиме обычная форсунка и клапан NCV могут работать одновременно для достижения более высоких значений расхода. В режиме «Высокий расход VP» для регулирования заданного расхода меняется давление и коэффициент использования форсунок.
- Вкл/выкл. Система AIM Command FLEX™ поддерживает клапан форсунки открытым на 100% во время внесения продукта и полностью закрытым в то время, когда продукт не вносится. Этот режим можно использовать с наконечниками с забором воздуха и поточными планками.
- Обход (обычный). Система AIM Command FLEX™ регулирует заданный расход, но управляющий клапан форсунки отключен. На каждом наконечнике необходимо обеспечить дополнительный выход для потока.

### УПРАВЛЕНИЕ ФОРСУНКАМИ НА ОСНОВЕ ДАВЛЕНИЯ

Система управления форсунками AIM Command FLEX™ обеспечивает такую же схему опрыскивания и покрытие, как и обычные системы опрыскивания. Управление форсунками на базе давления позволяет оператору поддерживать одинаковое заданное давление и работать с более широким диапазоном скоростей внесения или значений расхода, охраняя при этом размер капли. Это помогает снизить снос при опрыскивании и позволяет работать с оборудованием при более сильном ветре. Более точный контроль капли также обеспечивает более равномерное внесение продукта и более точный контроль нормы внесения в тех случаях, когда значения расхода ниже порога обнаружения расходомера.

### КОМПЕНСАЦИЯ ПРИ ПОВОРОТАХ

Обычные системы внесения продукта обеспечивают единую скорость внесения независимо от ширины штанги или агрегата. Эта функция используется при обработке больших площадей с прямыми полосами, чтобы обеспечить равномерное покрытие при внесении продукта.

Но что делать, если поле не квадратное? Что делать, если обрабатываемое поле пересекают многочисленные протоки, зеленые насаждения, террасы или другие препятствия, которые заставляют оператора огибать их во время внесения продукта? Когда при внесении продукта приходится огибать препятствия, обычные системы внесения продукта не компенсируют колебания скорости, которые происходят на внутренних и внешних концах штанги или агрегата. Поскольку покрытие на крупных агрегатах, предлагаемых сейчас на рынке, существенно различается, в таких случаях могут возникнуть полосы, на которых будет внесено слишком мало или слишком много продукта, а это снижает эффективность внесения продукта и отрицательно сказывается на урожайности.

Функция компенсации при поворотах (входит в стандартный комплект поставки системы управления форсунками AIM Command FLEX™) помогает обеспечить равномерность внесения продукта при криволинейных траекториях и в углах, даже при работе на самых крупных агрегатах из имеющихся на рынке. Функция компенсации при поворотах автоматически снижает или останавливает расход на форсунках, находящихся на внутренней стороне кривой и увеличивает его на внешней стороне кривой, чтобы обеспечить равномерное внесение продукта, свести к минимуму повреждения посевов и повысить урожайность. Подробнее о функции компенсации при поворотах см. в разделе *Определения настроек в меню «[Инструменты](#page-29-0)»* на стр. 20.

### УПРАВЛЕНИЕ ОТДЕЛЬНЫМИ ФОРСУНКАМИ

Вам нужен больший уровень разделения, точности и экономии, чем могут предоставить стандартные секции штанги или виртуальные секции? В системе с Viper 4 или более поздней версии разблокируйте управление отдельными форсунками и превратите опрыскиватель в прецизионную машину для внесения продукта. Функция управления отдельными форсунками превращает существующие форсунки в отдельные секции штанги и обеспечивает высокое разрешение и точность опрыскивания при внесении продукта, что в конечном итоге дает существенную экономию продукта. За дополнительной информацией обращайтесь к местному дилеру Case IH New Holland.

### КОЛЕЯ

Функция колеи позволяет оператору увеличить расход восьми форсунок в любом месте на штанге на величину до 30% по сравнению с другими форсунками в условиях турбулентности воздуха за колесами трактора. Если выбран правильный профиль, это можно сделать нажатием одной из четырех кнопок колеи, для которых запрограммированы форсунки. В противном случае пользователь может вручную выбрать форсунки, на которых нужно изменить расход. Нажатием одной кнопки можно восстановить на форсунках исходное значение расхода или увеличить расход на других форсунках.

### ВИРТУАЛЬНЫЕ СЕКЦИИ

Независимо от того, используется одна или десять секций, функция «Виртуальные секции» системы AIM Command FLEX™ может автоматически разделить секции штанги на 36 виртуальных секций. Эта функция (входит в стандартный комплект поставки всех систем AIM Command FLEX™ ) повышает разделение секций штанги. Когда эта функция используется в сочетании с автоматическим управлением секциями на контроллере задач, она позволяет повысить эффективность опрыскивания, улучшить картирование продукта, экономить время и издержки производства.

### ПРЯМОЕ ВПРЫСКИВАНИЕ

Система прямого впрыскивания предназначена для эффективного и точного внесения жидких химикатов, поступающих из модуля впрыскивания. Когда используется отдельный модуль впрыскивания или бак, системе не требуется смешивать химикаты в баке, что уменьшает количество отходов химикатов и упрощает обслуживание оборудования и уход за ним. Подключите до пяти систем впрыскивания к Viper 4 и ISOBUS, чтобы управлять всей системой на экранах пользовательского интерфейса AIM Command FLEX™ на универсальном терминале. Для регулирования расхода химикатов в широком диапазоне (5–200 унций/мин) выбирайте систему впрыскивания с высоким расходом. Для регулирования расхода химикатов в диапазоне 1–40 унций/мин выбирайте систему впрыскивания с низким расходом. Подробнее о конфигурации прямого впрыскивания см. в разделе [«Настройка](#page-28-0)  [системы управления форсунками AIM Command FLEX™ и Sidekick Pro ICD» на стр. 19](#page-28-0).

### УПРАВЛЕНИЕ БЕСПРОВОДНОЙ ДИАГНОСТИКОЙ

Управление беспроводной диагностикой позволяет пользователю управлять системой и выполнять диагностику с личного мобильного устройства (например, с планшета или смартфона) или при помощи беспроводного пульта дистанционного управления. Пользователь может прямо из кабины включать и выключать секции штанги, включать и выключать насос и просматривать в реальном времени информацию о системе для поиска и устранения неисправностей или в целях демонстрации. Требуется устройство Bluetooth с низким энергопотреблением (BLE).

### УХОД И ИСПОЛЬЗОВАНИЕ

Всегда выполняйте процедуры техобслуживания для хранения оборудования, рекомендованные производителем оборудования. При постановке на хранение оборудования с системой управления форсунками AIM Command FLEX™ выполните следующие процедуры техобслуживания:

- 1. Слейте продукт из бака для химикатов и промойте систему внесения продукта водой или одобренным средством для очистки бака в соответствии с рекомендациями производителя оборудования.
- 2. Удалите затвердевшие отложения или осадок химиката, промыв систему водой с мылом.
- 3. Заполните трубопроводы системы 50%-ным раствором воды и автомобильного антифриза, чтобы предотвратить замораживания компонентов клапана NCV. Замораживание приведет к повреждению системы AIM Command FLEX™ и других элементов трубопроводов в системе.

Подробнее о техобслуживании управляющих клапанов форсунок AIM Command FLEX™ см. в разделе Приложение C, *График [техобслуживания](#page-92-0) и замена деталей*.

# <span id="page-20-0"></span>КАЛИБРОВКА СИСТЕМЫ

## **3**

ГЛАВА

### ПЕРВОНАЧАЛЬНЫЙ ЗАПУСК И МАСТЕР КАЛИБРОВКИ

Мастер калибровки необходимо запускать при первом включении системы AIM Command FLEX™ в сети шины ISO или при восстановлении настроек системы по умолчанию. Используя мастер калибровки, оператор может быстро настроить систему AIM Command FLEX™ и управляющие клапаны форсунок, обнаруженные ЭБУ Product Controller II системы AIM Command FLEX™.

В следующих разделах приведены подробные сведения о выполнении мастера калибровки для системы управления форсунками AIM Command FLEX™.

#### **ПРИМЕЧАНИЕ.** Подробнее о других настройках или калибровках, которые нужно выполнить перед началом работы системы управления форсунками AIM Command FLEX™ или для ее функционирования, см. в руководстве по эксплуатации UT.

### ПЕРЕНОС УНИВЕРСАЛЬНЫХ ТЕРМИНАЛОВ (UT)

Когда в системе обнаружены несколько универсальных терминалов (UT), отображается кнопка «Перенос UT». Используйте эту кнопку, чтобы перенести рабочий набор PCII на альтернативный терминал UT в любой момент до, во время или после калибровки.

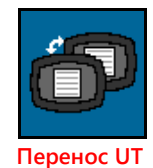

Если рабочий набор PCII не присутствует на требуемом дисплее, проверьте другой дисплей и нажмите кнопку «Перенос UT», чтобы перенести рабочий набор PCII.

Если обнаружено несколько терминалов UT и кнопка «Перенос UT» не нажата, рабочий набор PCII автоматически загрузится на первый терминал UT, который подключится после цикла выключения/включения питания.

Если нажать кнопку «Перенос UT», рабочий набор PCII автоматически загрузится в последний терминал UT, выбранный до цикла выключения/включения питания, кроме случаев, когда требуется повторная калибровка системы или когда терминал UT не был обнаружен контроллером PC II в течение двух минут.

### МАСТЕР КАЛИБРОВКИ

Вызов мастера калибровки при первоначальном запуске системы AIM Command FLEX™:

1. Включите питание терминала UT и дождитесь включения дисплея и инициализации системы шины ISO.

**ПРИМЕЧАНИЕ.** Если подключение выполнено правильно и питание включено, терминал UT автоматически распознает ЭБУ Product Controller II системы AIM Command FLEX™.

> Если терминал дисплея не обнаружил ЭБУ Product Controller II, выполните поиск и устранение неполадок в ЭБУ Product Controller II системы AIM Command FLEX™ и перезапустите систему. Подробнее об устранении проблем с подключением см. в разделе [«Устранение](#page-64-0)

[неисправностей» на стр. 55](#page-64-0). Если ЭБУ Product Controller II по-прежнему не обнаруживается, обратитесь за помощью к местному дилеру Case IH.

- 2. Когда ЭБУ Product Controller II системы AIM Command FLEX™ обнаружен, в меню UT отображается кнопка меню AIM Command FLEX™.
- 3. Нажмите кнопку «Меню», чтобы открыть пользовательский интерфейс системы управления форсунками AIM Command FLEX™.
- 4. Если система AIM Command FLEX™ в первый раз запускается на UT или если был произведен сброс с восстановлением настроек по умолчанию, отображается первое всплывающее окно мастера калибровки.

#### НАСТРОЙКА МАРКИ МАШИНЫ И ШТАНГИ

Выберите правильную марку машины и профиль штанги, чтобы автоматически загрузить настройки для конкретной машины.

#### НАСТРОЙКА ФОРСУНОК И РАЗМЕРА НАКОНЕЧНИКА

Выполните следующие действия, чтобы ввести информацию о калибровке форсунок, необходимую для системы AIM Command FLEX™.

- 1. Проверьте, что общее количество управляющих клапанов форсунок (NCV) в системе AIM Command FLEX™ совпадает с количеством клапанов, которые обнаружил ЭБУ Product Controller II системы AIM Command FLEX™.
- **ПРИМЕЧАНИЕ.** Если отображается общее количество управляющих клапанов форсунок, не совпадающее с ожидаемым количеством, указания по устранению неполадок в цепи управляющих клапанов форсунок AIM Command FLEX™ см. в разделе Глава 8, *Устранение [неисправностей](#page-64-0)*.
- 2. ЭБУ Product Controller II системы AIM Command FLEX™ пытается определить количество управляющих клапанов форсунок, подключенных к цепи левой штанги (от центра до наконечника левой штанги). Проверьте, совпадает ли отображаемое значение с фактическим количеством клапанов, подключенных к цепи левой штанги. При необходимости выберите поле «Nozzle Count» (Количество форсунок) и введите соответствующее количество управляющих клапанов форсунок, подключенных к цепи левой штанги.
- 3. Чтобы обойти настройку форсунок и работать с системой без управляющих клапанов форсунок AIM Command FLEX™, нажмите кнопку «Skip Nozzle Setup» (Пропустить настройку форсунок). Если на машине установлены управляющие клапаны форсунок, они останутся закрытыми. В этом случае их потребуется обойти вручную, открыв дополнительный выход для потока, или снять с машины для применения продукта. После этого система будет работать как обычный опрыскиватель с ЭБУ Product Controller II системы AIM Command FLEX™.
- 4. Нажмите кнопку «Next» (Далее), чтобы продолжить и перейти к окну «Tip Size» (Размер наконечника).
- 5. Выберите поле «Tip Size» (Размер наконечника) и используйте доступные параметры, чтобы указать размер отверстия в наконечниках, которые в настоящее время установлены в форсунках.
	- **•** «Управляющий клапан форсунки» (NCV) это наконечник, подключенный к клапану AIM Command FLEX™. «Bypass Tip» (Перепускной наконечник) — параметр для дополнительных наконечников на каждой форсунке.
	- **•** Если наконечники не установлены и применяются жидкие удобрения, выберите «NA» (Нет) как размер наконечника.
- 6. Нажмите кнопку «Next» (Далее), чтобы продолжить и перейти к окну «Nozzle Indexing» (Индексация форсунок).

#### АВТОМАТИЧЕСКАЯ ИНДЕКСАЦИЯ ФОРСУНОК

Процесс автоматической индексации форсунок позволяет системе AIM Command FLEX™ автоматически настраивать положение каждого из управляющих клапанов форсунок в цепях на правой и левой штанге. Этот процесс также служит для выявления проблем с подключением системы или настройкой форсунок.

- 1. При появлении соответствующего запроса нажмите кнопку «Next» (Далее), чтобы начать процесс автоматической индексации.
- 2. Система AIM Command FLEX™ начинает индексацию управляющих клапанов форсунок от центра штанги навесного оборудования до конца левой штанги. Процесс индексации автоматически повторяется для цепи правой штанги, начиная с центра до конца штанги. Если обнаружится ошибка в цепи левой или правой

штанги, ЭБУ Product Controller II системы AIM Command FLEX™ останавливает процесс индексации и оповещает оператора машины, чтобы он устранил ошибку перед продолжением работы мастера калибровки. В случае ошибки устраните неполадку и нажмите кнопку «Retry» (Повторить).

### НАСТРОЙКА КРАЙНИХ РЯДОВ

- 1. После завершения процесса автоматической индексации отображается окно «Fence Row Setup» (Настройка крайних рядов).
- 2. Активируйте функцию крайних рядов, если к системе подключены клапаны крайних рядов.
- 3. Нажмите кнопку «Next» (Далее), чтобы перейти к всплывающему окну Boom Offset (Смещение штанги).

### СМЕЩЕНИЕ ШТАНГИ

- 1. Выберите поле «Boom Offset» (Смещение штанги).
- 2. Введите расстояние от штанги до задней оси.
- 3. Нажмите кнопку «Next» (Далее), чтобы продолжить и перейти к окну «Meter Cal» (Калибровка расходомера).

#### КАЛИБРОВКА РАСХОДОМЕРА И ЕДИНИЦЫ ИЗМЕРЕНИЯ

- 1. Выделите поле «Meter Cal» (Калибровка расходомера) и введите калибровочное значение для расходомера, используемого для мониторинга расхода продукта в системе AIM Command FLEX™ .
- 2. Выберите поле «Units» (Единицы измерения) и укажите единицы измерения, используемые расходомером для контроля за расходом.

#### **ПРИМЕЧАНИЕ.** В расходомерах Raven используется калибровка с помощью импульсов через каждые 10 галлонов [37,9 л]. Для других расходомеров могут использоваться другие показатели частоты калибровки датчиков.

3. Нажмите кнопку «Next» (Далее), чтобы перейти к выполнению калибровки.

### ФУНКЦИОНАЛЬНАЯ ПРОВЕРКА

Инструкции по проверке правильности установки системы управления форсунками AIM Command FLEX™ см. в следующих разделах:

### <span id="page-22-0"></span>ФУНКЦИОНИРОВАНИЕ УПРАВЛЯЮЩИХ КЛАПАНОВ ФОРСУНОК

Чтобы проверить, что система управления форсунками AIM Command FLEX™ после установки работает правильно, выполните следующее:

- 1. Промойте главный бак продукта и трубопроводы на штангах чистой водой. Налейте в бак не менее 100 галлонов [379 л] чистой воды.
- 2. Припаркуйте машину там, где достаточно свободного места для раскладывания штанг и визуальной проверки схемы опрыскивания с небольшого расстояния (например, 20 футов [6,1 м]).
- 3. Переведите систему управления форсунками AIM Command FLEX™ в ручной режим и установите значение 50% для «Pump PWM» (ШИМ насоса) и «Nozzle PWM» (ШИМ форсунки).
- 4. При необходимости откройте клапан бака.
- 5. Включите выключатель машины (при его наличии), затем нажмите кнопку насоса на экране, чтобы включить насос.
- 6. Включите все переключатели секций и главный выключатель.

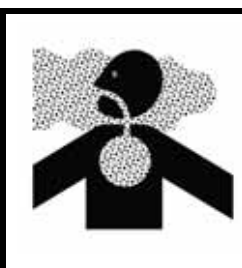

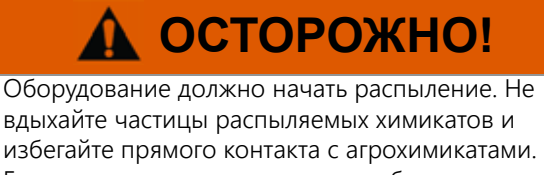

Если во время или сразу после работы с агрохимикатами появятся признаки

недомогания, немедленно обратитесь к врачу.

- 7. Находясь на безопасном расстоянии от распыляемых частиц, визуально проверьте, что все управляющие клапаны форсунок открываются и закрываются с одинаковой частотой. Соседние управляющие клапаны форсунок должны работать попеременно. Если соседние наконечники открываются и закрываются одновременно, дополнительные указания см. в соответствующем разделе (Глава 8, *[Устранение](#page-64-0) [неисправностей](#page-64-0)*).
- 8. На терминале UT установите значение 0% для «Nozzle PWM» (ШИМ форсунки) и примерно 30% для «Pump PWM» (ШИМ насоса), чтобы закрыть управляющие клапаны форсунок и поддерживать безопасное давление в штанге.
- 9. Визуально проверьте, что из форсунок не капает жидкость и не распыляются химикаты. При наличии утечек дополнительные указания по устранению неполадок см. в разделе *Проверка на наличие утечек* [на стр. 89](#page-98-0).

### ФУНКЦИЯ КОМПЕНСАЦИИ ПРИ ПОВОРОТАХ

Чтобы проверить, что функция компенсации при поворотах включена и работает, выполните следующее.

**ПРИМЕЧАНИЕ.** Перед выполнением указанной далее процедуры следует выполнить процедуру, описанную в разделе *[Функционирование](#page-22-0) управляющих клапанов форсунок* на стр. 13, чтобы проверить функционирование управляющих клапанов форсунок.

> Функция компенсации при поворотах калибруется автоматически во время работы мастера калибровки. Дополнительные сведения о калибровке функции компенсации при поворотах см. в разделе [«Калибровка компенсации при поворотах» на стр. 24](#page-33-0), если эта функция не работает, как описано ниже.

- 1. Переместите агрегат в открытое пространство, где можно совершать быстрые и крутые повороты.
- 2. Проверьте, что функция компенсации при поворотах включена.
- 3. Переведите систему в автоматический режим, затем включите переключатели секций и главный выключатель. Подробнее о работе с системой управления форсунками см. в разделе Глава 5, *[Эксплуатация](#page-48-0)*.
- 4. При движении на скорости от 5 до 10 миль/ч [от 8 до 16 км/ч], находясь на безопасной рабочей дистанции, наблюдайте за наконечниками, расположенными ближе к центру (внутренними) и дальше от центра (внешними), при крутых поворотах.
- **ПРИМЕЧАНИЕ.** Для контроля за работой управляющих клапанов форсунок вдоль штанги также можно использовать процент ШИМ форсунок. Подробнее о диагностике управляющих клапанов форсунок на экране см. в соответствующем разделе (Глава 7, *[Диагностика](#page-60-0) клапана управления форсунками [AIM Command FLEX™](#page-60-0)*).

Во время поворота управляющие клапаны форсунок с внешней стороны угла поворота должны увеличить расход (более высокий процент ШИМ). Одновременно клапаны форсунок с внутренней стороны угла поворота должны уменьшить расход (более низкий процент ШИМ) или закрыть поток. Информация о диагностике и производительности клапана NCV отображается в индикаторе производительности на главном экране PCII или на страницах диагностики отдельных клапанов NCV. Разница расхода на внутренних и внешних форсунках будет варьироваться в зависимости от скорости машины, скорости поворота и ширины навесного оборудования. Компенсация при поворотах также отображается на странице «Диагностическая информация». В стационарном состояния частота рыскания ЭБУ Product Controller II будет равна нулю. При повороте по часовой стрелке частота рыскания ЭБУ Product Controller II будет положительной, а при повороте против часовой стрелки частота рыскания ЭБУ Product Controller II будет отрицательной.

5. Если при наблюдении оператор отмечает разницу в распылении или процентах ШИМ на экране, функция компенсации при поворотах работает правильно. При отсутствии разницы в процентах ШИМ по всей ширине навесного оборудования следует повторно выполнить калибровку функции компенсации при поворотах и повторить проверку.

### НАЧАЛЬНАЯ НАСТРОЙКА И КАЛИБРОВКА СИСТЕМЫ ВПРЫСКИВАНИЯ SIDEKICK PRO ICD

### МАСТЕР ВПРЫСКИВАНИЯ И КАЛИБРОВКА

Запустите мастер впрыскивания, когда в первый раз подаете питание на систему Sidekick Pro ICD в сети ISOBUS или производите сброс с восстановлением настроек системы по умолчанию. Используя мастер впрыскивания, оператор может быстро назначить устройства, обнаруженные в сети ISOBUS, для правильного канала продукта.

Подробнее о выполнении мастера впрыскивания для системы Sidekick Pro ICD Direct Injection см. в следующих разделах.

**ПРИМЕЧАНИЕ.** Подробнее о настройках, операциях и калибровках, которые требуются перед началом работы системы или компонентов Sidekick Pro ICD Direct Injection, см. в руководстве по эксплуатации UT.

### <span id="page-24-0"></span>МАСТЕР ВПРЫСКИВАНИЯ

- 1. Включите питание терминала UT, дождитесь включения экрана и инициализации системы ISOBUS.
- **ПРИМЕЧАНИЕ.** Если подключение выполнено правильно и питание включено, терминал UT автоматически распознает ЭБУ Product Controller II системы Sidekick Pro ICD. Если терминал дисплея не обнаружил ЭБУ Product Controller II, выполните поиск и устранение неполадок в ЭБУ Product Controller II системы Sidekick и перезапустите систему. Подробнее об устранении проблем с подключением см. в разделе [«Устранение неисправностей» на стр. 55](#page-64-0). Если ЭБУ Product Controller II по-прежнему не обнаруживается, обратитесь за помощью к местному дилеру Case IH.
- 2. После обнаружения ЭБУ Product Controller II системы Sidekick Pro ICD в меню UT будет отображаться кнопка меню Sidekick Pro ICD.

**Рис. 1. Кнопка меню Sidekick Pro ICD**

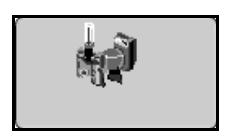

3. Нажмите кнопку меню AIM Command FLEX™.

#### **Рис. 2. Кнопка меню AIM Command FLEX™**

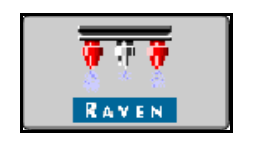

4. Выберите меню «Инструменты».

**Рис. 3. Кнопка меню «Инструменты»**

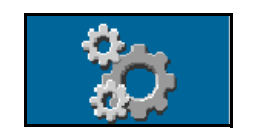

5. Перейдите на вкладку «Настройки оборудования».

#### **Рис. 4. Настройки оборудования**

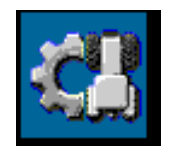

- 6. Выберите «Injection Wizard» (Мастер впрыскивания).
- 7. Найдите серийный номер ЭБУ Product Controller II системы Sidekick Pro ICD. Серийный номер обычно указан на передней или верхней панели насоса прямого впрыскивания.
- 8. Назначьте для ЭБУ Product Controller II системы Sidekick Pro ICD нужный канал продукта.

#### **Рис. 5. Назначение значения «Serial Number» (Серийный номер) в окне «Injection Wizard» (Мастер впрыскивания)**

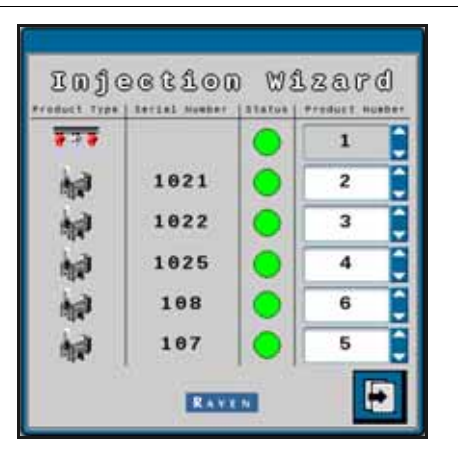

- 9. Нажмите кнопку «Далее».
	- **Рис. 6. Кнопка «Далее»**

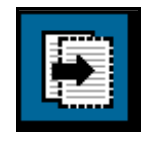

10. Установите нужное значение заданной нормы для каждого ЭБУ Product Controller II системы Sidekick Pro ICD.

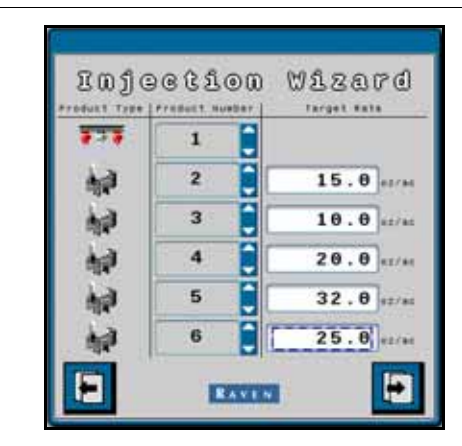

#### **Рис. 7. Нужное значение заданной нормы для ЭБУ Product Controller II**

**ПРИМЕЧАНИЕ.** Подробнее о настройке и эксплуатации насосов системы Sidekick Pro ICD см. в руководстве по эксплуатации Sidekick Pro.

<span id="page-28-0"></span>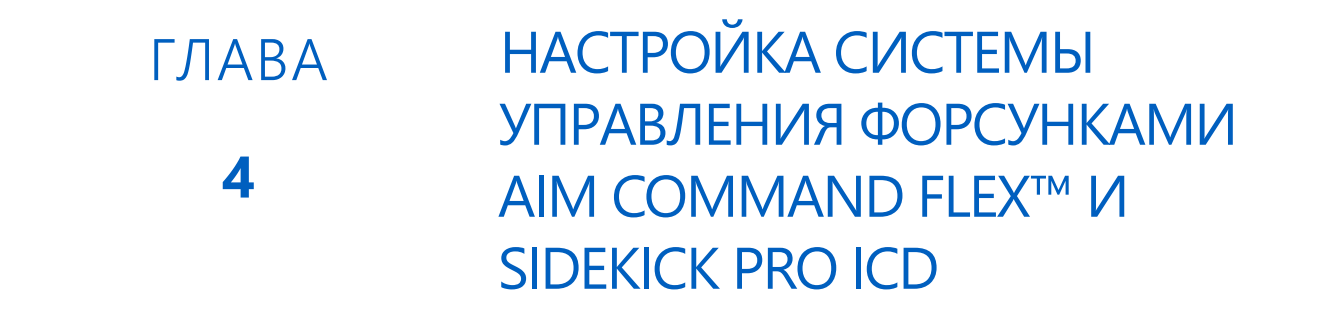

### ОБЗОР МЕНЮ «ИНСТРУМЕНТЫ» СИСТЕМЫ AIM COMMAND FLEX™

Отображение настроек системы и информации разделено на четыре категории, для просмотра которых нужно выбрать соответствующие вкладки в верхней части меню «Инструменты».

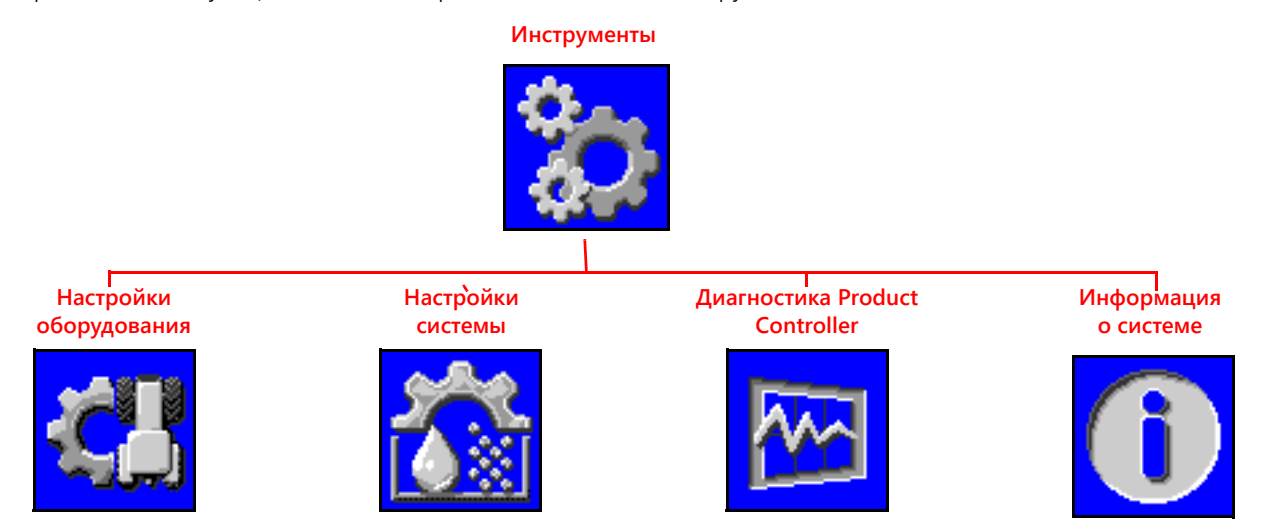

#### **ПРИМЕЧАНИЕ.** При необходимости нажмите кнопку справки на любом экране для получения дополнительной информации.

**Настройки оборудования.** На вкладке «Настройки оборудования» можно изменить режим управления форсунками, активировать режим управления виртуальными секциями, выбрать размер наконечников, проверить ширину секций или заново запустить мастеры впрыскивания или калибровки системы AIM Command FLEX™.

**Справка**

**Настройки системы.** Отрегулируйте следующие настройки и категории компонентов для основного продукта или любого из впрыскиваемых продуктов:

- 
- 
- Настройки аварийных сигналов Настройки давления
- Настройки пользователя Настройки предустановок
- Настройки заполнения бака Настройки регулирования продукта
	-

**Диагностика Product Controller.** Отображается системная информация, которая может содержать расширенную диагностику и информацию о функциях управления системы AIM Command FLEX™.

**Информация о системе.** Выберите эту вкладку, чтобы просмотреть сведения об ЭБУ PC II системы AIM Command FLEX™ (номера версий оборудования и программного обеспечения, время работы, подключения контроллера задач).

## <span id="page-29-0"></span>ОПРЕДЕЛЕНИЯ НАСТРОЕК В МЕНЮ «ИНСТРУМЕНТЫ»

### ВКЛАДКА «НАСТРОЙКИ ОБОРУДОВАНИЯ»

Вызов меню «Настройки оборудования»:

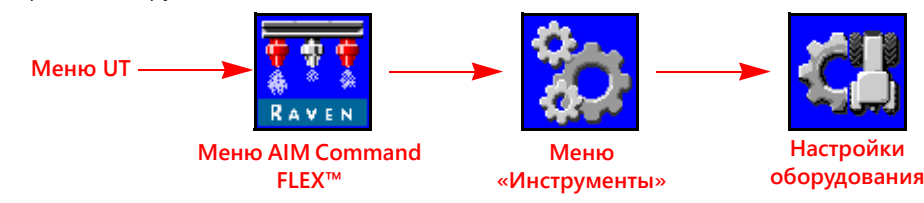

- 1. Откройте меню UT и нажмите кнопку меню AIM Command FLEX™.
- 2. Нажмите кнопку меню «Инструменты» на правой стороне экрана.
- 3. Выберите вкладку «Настройки оборудования» в верхней части экрана. Можно просмотреть или изменить следующие параметры:

- Режим управления форсунками **•** Общая ширина
- Режим управления секциями Ширина секции
- 
- 
- Обходной размер наконечника Датчик давления
- Калибровка управляющих клапанов форсунок Смещение штанги
- Мастер впрыскивания Всего форсунок

#### **Страница 1 Страница 2**

- 
- 
- Штанга Сопоставление переключателей
- Размер наконечника NCV Калибровка расходомера
	-
	-
	-
	- Тип клапана
	- Крайние ряды
	- Тип внесения
	- Интервал между форсунками

### РЕЖИМ УПРАВЛЕНИЯ ФОРСУНКАМИ

Выберите нужный режим управления форсунками (Стандартный, Обход, Вкл/выкл, Высокий расход или VP). См. описание режимов в соответствующем разделе [\(Глава 2](#page-16-0)).

**ПРИМЕЧАНИЕ.** Выбирайте режим обхода, только если корпуса форсунок на агрегате настроены для обхода управляющих клапанов форсунок AIM Command FLEX™ во время работы.

> Режим управления форсунками можно изменить, только когда нет открытого задания. Если нужно изменить режимы во время работы в поле: закройте задание, измените режим и снова откройте задание.

#### РЕЖИМ УПРАВЛЕНИЯ СЕКЦИЯМИ

В поле со списком «Управление секциями» выберите режим управления секциями (Виртуальный, Клапан штанги или HD).

- В базовом режиме управления секциями штанга разделяется на основе количества секцией, введенного в мастере калибровки. Система AccuBoom открывает и закрывает клапаны секций и управляющие клапаны форсунок (NCV).
- В режиме управления виртуальными секциями существующие секции разделяются максимум на 16 меньших секций, причем наименьшие секции находятся у наконечников штанг. Система AccuBoom только открывает и закрывает управляющие клапаны форсунок (NCV). Для открывания и закрывания клапанов секций требуется главный выключатель.
- В режиме управления секциями HD системы AIM Command FLEX™ каждая форсунка рассматривается как отдельная секция. Требуется разблокировка Viper 4 и HD. Система AccuBoom только открывает и закрывает

управляющие клапаны форсунок (NCV). Для открывания и закрывания клапанов секций требуется главный выключатель.

**ПРИМЕЧАНИЕ.** Режим управления секциями можно изменить, только когда нет открытого задания. Если управление секциями HD не разблокировано, система автоматически переключится на режим управления виртуальными секциями.

#### РАЗМЕР НАКОНЕЧНИКА

В поле со списком «Размер наконечника» выберите размер отверстия на штанге с форсунками. Эта настройка используется как дополнение к информации о применении, доступной оператору оборудования во время работы. Эта настройка влияет на диапазон скоростей, отображение индикаторов скорости и давления, а также обеспечивает правильность мониторинга внесения продукта системой управления форсунками во время полевых операций. Введение значения размера наконечника управляющего клапана форсунки является обязательным, а значение «Обходной размер наконечника» вводить необязательно (в зависимости от конфигурации форсунок на машине).

#### КАЛИБРОВКА УПРАВЛЯЮЩИХ КЛАПАНОВ ФОРСУНОК (NCV)

Нажмите кнопку «Калибровка NCV», чтобы повторно запустить мастер калибровки. Подробнее о выполнении первоначальной калибровке системы управления форсунками AIM Command FLEX™ см. в разделе [Глава 3,](#page-20-0)  *[Калибровка](#page-20-0) системы*.

Нажатие кнопки «Калибровка NCV» не приводит к сбросу настроек системы AIM Command FLEX™, заданных по умолчанию. Подробнее о восстановлении настроек по умолчанию для системы см. в разделе *[Вкладка](#page-45-0) «[Информация](#page-45-0) о системе»* на стр. 36.

#### МАСТЕР ВПРЫСКИВАНИЯ

Нажмите кнопку «Мастер впрыскивания», чтобы повторно назначить впрыскиваемые продукты Sidekick Pro ICD. Подробную информацию о выполнении настройки насосов прямого впрыскивания Sidekick Pro ICD см. в разделе *Мастер [впрыскивания](#page-24-0)* на стр. 15.

При повторном запуске мастера впрыскивания значения по умолчанию для системы Sidekick Pro ICD не сбрасываются. Подробнее о восстановлении настроек по умолчанию для системы см. в разделе *[Вкладка](#page-45-0) «[Информация](#page-45-0) о системе»* на стр. 36.

#### ПОЛЯ «ОБЩАЯ ШИРИНА» И «ШИРИНА СЕКЦИЙ»

- **Общая ширина.** Значение «Общая ширина» соответствует сумме значений ширины секций, запрограммированных на данный момент.
- **Ширина секций.** Ширина отдельных секций, настроенных для системы управления форсунками AIM Command FLEX™, отображается под общей шириной.
- **ПРИМЕЧАНИЕ.** Снова запустите мастер калибровки, чтобы отрегулировать или изменить значения ширины секций или общую ширину агрегата.

**Сопоставление переключателей.** Для секций, сопоставленных с совместимым блоком переключателей для ручного управления секциями, ширина секций отображается другим цветом. Нажмите на значок «Справка» в окне «Настройки оборудования», чтобы просмотреть условные обозначения сопоставления переключателей.

**ПРИМЕЧАНИЕ.** Система AIM Command FLEX автоматически настраивает значения «Общая ширина», «Ширина секций» и «Сопоставление переключателей», когда в мастере калибровки выбраны марка машины и профиль штанги. ЭБУ интерфейса штанги/распознавания скорости шины ISO, ЭБУ Product Controller II, блок переключателей Raven ISOBUS или ЭБУ моста должны быть подключены к системе AIM Command FLEX™. Чтобы настроить пользовательское сопоставление переключателей, заново запустите мастер калибровки, восстановив настройки по умолчанию, выберите нужную марку машины, выберите пользовательский профиль и, следуя экранным инструкциям, выполните сопоставление секций с функциями блока переключателей во время работы мастера калибровки.

### КАЛИБРОВКА РАСХОДОМЕРА

В поле «Калибровка расходомера» отображается текущий калибровочный номер установленного расходомера.

### ДАТЧИК ДАВЛЕНИЯ

В поле «Датчик давления» отображается текущий допустимый диапазон давления для установленного датчика давления.

### СМЕЩЕНИЕ ШТАНГИ

В поле «Смещение штанги» отображается заданное расстояние смещения от штанги до задней оси.

#### ОТОБРАЖЕНИЕ ОБЩЕГО КОЛИЧЕСТВА ФОРСУНОК

В этом поле отображается количество форсунок, распознанных в шине управления форсунками AIM Command FLEX™во время работы мастера калибровки. Если отображаемое количество форсунок не соответствует ожидаемому количеству форсунок, подключенных к системе, выполните поиск и устранение неисправностей в шине управляющих клапанов форсунок и снова запустите мастер калибровки. Подробную информацию о поиске и устранению неисправностей см. в разделе Глава 8, *Устранение [неисправностей](#page-64-0)*.

### ТИП КЛАПАНА

Отображается тип клапана, выбранный во время конфигурирования машины.

### КРАЙНИЕ РЯДЫ

Если функция крайних рядов включена, оператор может во время внесения продукта включать и выключать клапаны крайних рядов с помощью левого и правого переключателя крайних рядов. Чтобы изменить эту настройку, перезапустите мастер калибровки.

#### **ПРИМЕЧАНИЕ.** Чтобы система могла управлять клапанами крайних рядов, клапаны должны быть подключены к кабельным разъемам штанги. Подробнее об установке и подключении системы см. в Руководстве по установке системы AIM Command FLEX™, прилагаемом к комплекту для управления форсунками.

#### ТИП ВНЕСЕНИЯ

Отображается тип внесения, выбранный во время конфигурирования машины.

#### ИНТЕРВАЛ МЕЖДУ ФОРСУНКАМИ

В этом поле отображается величина интервала между форсунками, заданная во время конфигурирования машины. Это значение, умноженное на общее количество секций, должно равняться общей ширине.

### ДЕАКТИВАЦИЯ СИСТЕМЫ УПРАВЛЕНИЯ ФОРСУНКАМИ

В системе управления форсунками AIM Command FLEX™ можно при необходимости отключить систему управления форсунками на время установки вторичного комплекта наконечников форсунок.

**ПРИМЕЧАНИЕ.** Когда управление форсунками деактивировано, управляющие клапаны форсунок AIM Command FLEX™ остаются закрытыми.

> Когда функции управления форсунками AIM Command FLEX™ деактивированы, необходимо открыть ручные отсечные клапаны на корпусе каждой форсунки для соответствующего наконечника.

Если на машине установлены управляющие клапаны форсунок, для надлежащей работы при деактивированном управлении форсунками необходимо эти клапаны либо обойти на штанге, либо снять. После этого система будет работать как обычный опрыскиватель с ЭБУ Product Controller II системы AIM Command FLEX™.

**ПРИМЕЧАНИЕ.** Режим управления форсунками можно изменить, только когда нет открытого задания. Изменение режима в поле: закройте задание, измените режим и снова откройте задание.

Деактивация управления форсунками:

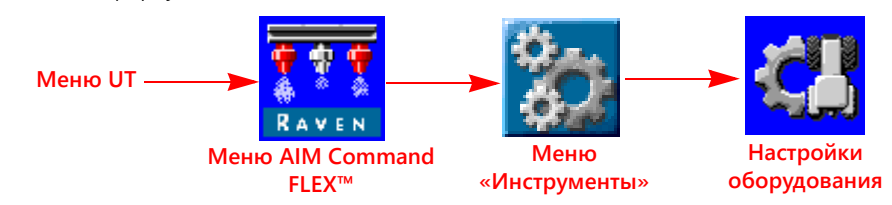

- 1. Откройте меню UT и нажмите кнопку меню AIM Command FLEX™.
- 2. На главном экране нажмите кнопку меню «Инструменты» с правой стороны экрана.
- 3. Выберите вкладку «Настройки оборудования» в верхней части экрана.

Выберите пункт «Обход» в раскрывающемся меню «Режим управления форсунками».

### ВКЛАДКА «НАСТРОЙКИ СИСТЕМЫ» — КНОПКА «ПОЛЬЗОВАТЕЛЬСКИЕ НАСТРОЙКИ»

Вызов меню «Пользовательские настройки»:

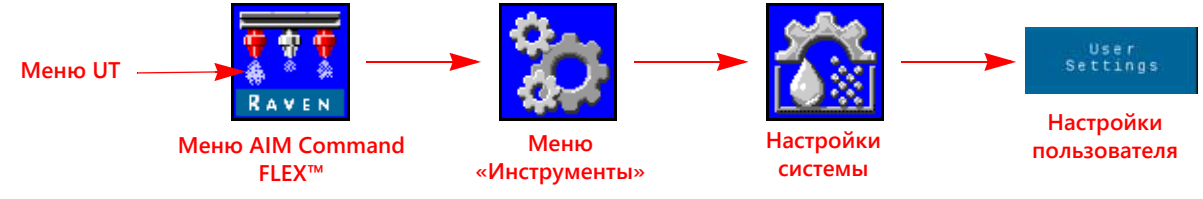

- 1. Откройте меню UT и нажмите кнопку меню AIM Command FLEX™.
- 2. На главном экране нажмите кнопку меню «Инструменты» с правой стороны экрана.
- 3. Выберите вкладку «Настройки системы» в верхней части экрана.
- 4. Нажмите кнопку «Пользовательские настройки». Можно просмотреть или изменить следующие параметры:
- 
- 
- 
- 
- Производительность NCV  **Калибровка скорости**
- Беспроводной режим управления Концевые форсунки группы
- Отображение сглаженных значений Автоматическое управление секциями
- Внешнее/RX управление Настройки ШИМ от основного насоса
- Включение компенсации при поворотах Калибровка компенсации при поворотах
- Секунды блокировки Включение беспроводного управления
	-
	-

#### ОТОБРАЖЕНИЕ СГЛАЖЕННЫХ ЗНАЧЕНИЙ

Включайте функцию «Отображение сглаженных значений», чтобы заданная норма отображалась как фактическая, когда отклонение от заданной нормы составляет не более 10%. Отображается фактическая норма, если контроллер нормы не достигнет контрольного допуска в течение десяти секунд.

#### АВТОМАТИЧЕСКОЕ УПРАВЛЕНИЕ СЕКЦИЯМИ

Позволяет управлять секциями, опираясь на карты покрытия. Когда эта функция включена, функция управления секциями автоматически выключает активную секцию, когда она перемещается на участок, где продукт уже внесен ранее. Когда секция выходит из участка с ранее внесенным продуктом, функция управления секциями снова включает секцию.

#### **ПРИМЕЧАНИЕ.** Чтобы система AIM Command FLEX™ могла автоматически управлять секциями, требуется контроллер задач или терминал UT с поддержкой автоматического управления секциями. Если автоматическое управление секциями не включено, команды автоматического управления секциями от контроллера задач будут игнорироваться. Информацию об использовании этой

функции см. в руководствах по эксплуатации и других материалах, предоставленных производителем.

- Если терминал UT поддерживает автоматическое управление секциями и функция управления секциями доступна в меню «Инструменты» AIM Command FLEX™, выберите эту функцию, установив флажок в соответствующем поле.
- Если терминал UT поддерживает автоматическое управление секциями, но функция управления секциями недоступна в меню «Инструменты» AIM Command FLEX™ , необходимо активировать эту функцию в другом меню UT. Подробнее о параметрах управления секциями и контроллера задач см. в руководстве по эксплуатации UT.
- Если терминал UT не поддерживает автоматическое управление секциями, система AIM Command FLEX™ не сможет автоматически управлять секциями независимо от того, включена или нет функция управления секциями на этом экране. Рекомендуется отключать или деактивировать эту функцию, когда система AIM Command FLEX™ используется без автоматического управления секциями.

### ВНЕШНЕЕ/RX УПРАВЛЕНИЕ

Включайте функцию «Внешнее/RX управление», чтобы разрешить полевому компьютеру (если установлен) изменять заданную норму внесения на основе предписывающих карт и/или экранных полей ввода нормы контроллера задач.

Информацию о загрузке и выборе информации о предписанной норме для полевых работ см. в руководстве по эксплуатации UT.

### НАСТРОЙКИ ШИМ ОТ ОСНОВНОГО НАСОСА

Позволяет приводу клапана регулировать настройки ШИМ от основного насоса и обеспечивать постоянный возврат через землю. Обычно этот параметр выбирается, когда используется компонент PWM Boost Box.

### ВКЛЮЧЕНИЕ КОМПЕНСАЦИИ ПРИ ПОВОРОТАХ

Функция компенсации при поворотах автоматически регулирует коэффициент использования отдельных форсунок на поворотах. Минимальное значение коэффициента использования клапана NCV должно соответствовать значению «Минимальный процент ШИМ форсунок» для самого внутреннего работающего клапана NCV при повороте. Максимальное значение коэффициента использования клапана NCV не может быть равно 100%, так как учитывается максимальный выход клапана NCV с данным размером наконечника и эффективностью системы.

### <span id="page-33-0"></span>КАЛИБРОВКА КОМПЕНСАЦИИ ПРИ ПОВОРОТАХ

Если положение установки ЭБУ Product Controller II системы AIM Command FLEX™ изменено или скорректировано, выполните повторную калибровку компенсации при поворотах, чтобы эта функция правильно корректировала норму внесения для форсунок и обеспечить правильную настройку ориентации ЭБУ.

#### **ПРИМЕЧАНИЕ.** Калибровка ориентации ЭБУ Product Controller II выполняется в мастере начальной калибровки системы. Чтобы выполнить повторную калибровку гироскопа ЭБУ Product Controller II, снова запустите мастер калибровки или выполните следующую процедуру.

Повторная калибровка функции компенсации при поворотах:

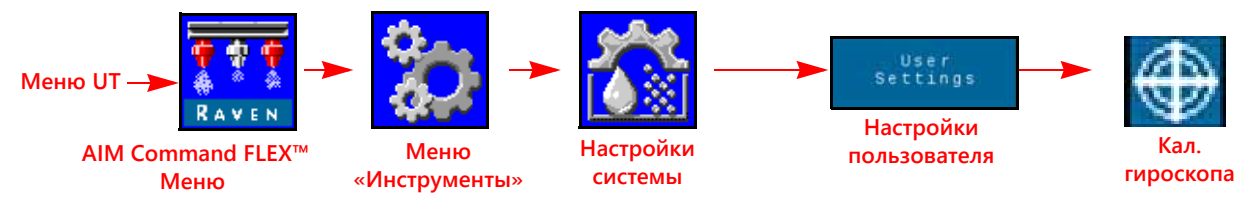

- 1. Переместите оборудование на заведомо ровную площадку.
- 2. Откройте меню UT и нажмите кнопку меню AIM Command FLEX™.
- 3. Нажмите кнопку меню «Инструменты» на правой стороне экрана.
- 4. Выберите вкладку «Настройки системы» в верхней части экрана.
- 5. Нажмите кнопку «Пользовательские настройки», затем нажмите кнопку «Кал. гироскопа». Система выполнит повторную калибровку гироскопа ЭБУ Product Controller II и установит ориентацию узла.

#### ВКЛЮЧЕНИЕ БЕСПРОВОДНОГО УПРАВЛЕНИЯ

Активируйте функцию беспроводного управления, чтобы управлять насосом, клапанами секций и форсунками, а также выполнять удаленную диагностику вне кабины с помощью Bluetooth-устройства с низким энергопотреблением.

#### СЕКУНДЫ БЛОКИРОВКИ

Используйте значение «Секунды блокировки», чтобы задать время, в течение которого система будет блокировать команды автоматического управления секциями и оставлять секции включенными. Эту функцию можно использовать при запуске внесения продукта из состояния полной остановки оборудования или для ручного управления всеми секциями в течение заданного количества секунд.

**ПРИМЕЧАНИЕ.** Значение блокировки по умолчанию: 15 секунд. На этом экране значение секунд блокировки можно изменить, только когда нет открытого задания. Если нужно изменить это значение при открытом задании, используйте экранный виджет ручной коррекции в Viper 4.

> При включении блокировки будут оставаться активными только секции, настроенные для автоматического управления секциями. Все секции, для которых настроено ручное управление или включенные или выключенные вручную, не затрагиваются при включении функции блокировки AccuBoom.

#### КАЛИБРОВКА СКОРОСТИ

Введите значение скорости калибровки с радарного датчика скорости (если установлен). Посмотрите рекомендованное значение в Руководстве по эксплуатации радарного датчика и выполните калибровку расстояния для обеспечения точности.

#### **ПРИМЕЧАНИЕ.** Значение «Калибровка скорости» не может присутствовать в системах, в которых в терминале UT отображается значок меню «Датчик штанги/скорость».

#### ПРОИЗВОДИТЕЛЬНОСТЬ NCV

Индикатор «Производительность NCV» отображает текущее значение «Эффективность системы» и «Высокий», «Средний» и «Низкий» коэффициенты использования NCV для активных клапанов NCV. Эти значения могут отображаться в нижней части главного экрана, если система оборудована клапанами NCV и к системе подключено менее трех впрыскиваемых продуктов.

Подробнее о значении «Эффективность системы» см. в разделе [«Вкладка «Настройки системы» — кнопка](#page-36-0)  [«Аварийный сигнал»» на стр. 27](#page-36-0).

В качестве высокого и низкого значения отображаются самый высокий, средний и самый низкий из активных коэффициентов использования клапанов NCV в системе. Эти значения выделяются красным цветом, если они достигают максимального или минимального предела выхода клапанов NCV для данного размера распылительных наконечников. «Высокое» значение будет 100% или менее в связи с ограничениями расхода выбранного распылительного наконечника. В качестве «низкого» значения может отображаться значение «Минимальный процент ШИМ форсунок» (значение по умолчанию: 25%) или большее значение. Когда оператор едет по прямой линии, высокое, среднее и низкое значения должны отличаться друг от друга на 1–2%, если для клапана NCV не включено смещение расхода. Когда используется функция компенсации на поворотах, высокое и низкое значения будут существенно отличаться, так как коэффициент использования работающих внешних клапанов NCV выше, чем у внутренних клапанов NCV. Эти значения должны коррелировать со значениями коэффициентов использования клапанов NCV для самых внешних активных клапанов NCV. Среднее значение вычисляется как средний коэффициент использования всех активных клапанов NCV. Система должна работать так, чтобы при оптимальной высоте распыления среднее значение коэффициента использования

поддерживалось на уровне 70%. Это гарантирует оптимальное покрытие при распылении во время движения по прямой линии и с учетом компенсации на поворотах.

**ПРИМЕЧАНИЕ.** Эта настройка не отображается в режиме «Обход» или «Включение/выключение управления форсунками», когда присутствуют три или более впрыскивающих насосов или когда система переключена в ручной режим внесения.

### БЕСПРОВОДНОЙ РЕЖИМ УПРАВЛЕНИЯ

#### СЕКЦИЯ

Устройство дистанционной беспроводной диагностики будет управлять включением/выключением связанного клапана NCV. Устройство будет управлять включением/выключением штанги и связанного с ней клапана NCV.

#### ФОРСУНКА

Устройство дистанционной беспроводной диагностики будет управлять включением/выключением отдельного клапана NCV, если дистанционное устройство поддерживает этот режим. Мобильное приложение не поддерживает этот режим. Для этого может потребоваться дополнительная вспомогательная программа.

### КОНЦЕВЫЕ ФОРСУНКИ ГРУППЫ

Если этот параметр включен, три форсунки на конце штанги будут привязаны к клапану NCV, находящемуся непосредственно рядом с ними. Если один из связанных клапанов NCV включается, все привязанные форсунки включаются.

### ВКЛАДКА «НАСТРОЙКИ СИСТЕМЫ» — КНОПКА «ЗАПОЛНЕНИЕ БАКА»

Вызов меню «Настройки заполнения бака» для впрыскиваемого или основного продукта:

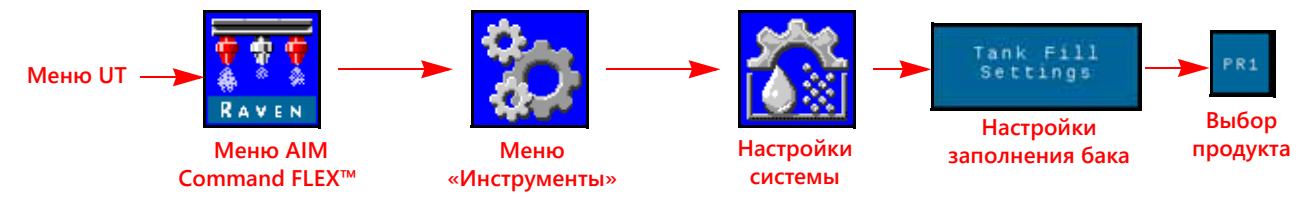

- 1. Откройте меню UT и нажмите кнопку меню AIM Command FLEX™.
- 2. На главном экране нажмите кнопку меню «Инструменты» с правой стороны экрана.
- 3. Выберите вкладку «Настройки системы» в верхней части экрана.
- 4. Нажмите кнопку «Настройки заполнения бака». Отображаются следующая информация:
	- Кнопка полного заполнения Емкость бака
		-
	- Калибровочное значение расходомера Макс. ШИМ заполнения бака заполнения и единицы измерения
	- Уровень в баке Предел низкого уровня в баке
		-
- **ПРИМЕЧАНИЕ.** Всплывающее окно «Заполнение бака» также можно открыть, выбрав индикатор бака в нижней части главного экрана AIM Command FLEX™.
- 5. Выберите вкладку продукта, которая соответствует продукту, который нужно отредактировать.
#### КНОПКА ПОЛНОГО ЗАПОЛНЕНИЯ

Нажмите эту кнопку, чтобы установить вместо текущего объема в баке настроенную емкость бака. Используйте эту кнопку, чтобы быстро сбросить объем в баке при заполнении баков во время полевых работ.

### ЕМКОСТЬ БАКА

Введите максимальную емкость бака. Индикатор бака в нижней части главного экрана будет использовать значения емкости бака и текущего уровня в баке и на основе их отображать уровень продукта, который осталось внести до конца текущего задания.

**ПРИМЕЧАНИЕ.** Значение емкости бака нельзя изменить, пока открыто задание внесения продукта.

#### УРОВЕНЬ В БАКЕ

Введите текущий уровень в баке. Эта функция используется, чтобы вручную задать уровень в баке, отличающийся от емкости бака, скорректировать объем продукта, если продукт доливается через верхнюю часть бака, или скорректировать объем в баке, указав известный объем продукта, долитый в бак. Введите объем вручную после заполнения или используйте расходомер бака для автоматического мониторинга уровня в баке.

### ПРЕДЕЛ НИЗКОГО УРОВНЯ В БАКЕ

Активируйте функцию «Предел низкого уровня в баке» и введите пороговое значение объема, при котором будет отображаться уведомление о низком уровне в баке.

**ПРИМЕЧАНИЕ.** Чтобы получать аварийные сигналы «низкий уровень в баке» во время полевых работ, убедитесь, что включен параметр «Низкий уровень в баке» на экране «Настройка аварийных сигналов». Подробнее о включении аварийного сигнала «низкий уровень в баке» см. в разделе *Вкладка «[Настройки](#page-36-0) системы» — кнопка «Аварийный сигнал»* на стр. 27.

#### КАЛИБРОВОЧНОЕ ЗНАЧЕНИЕ РАСХОДОМЕРА ЗАПОЛНЕНИЯ И ЕДИНИЦЫ ИЗМЕРЕНИЯ (ТОЛЬКО ДЛЯ ОСНОВНОГО ПРОДУКТА)

Калибровочное значение расходомера заполнения и единицы измерения указаны на ярлыке, прикрепленном к расходомеру, установленному в системе заполнения бака. Выберите требуемые единицы измерения для калибровки расходомера, чтобы обеспечить правильную калибровку системы заполнения бака.

**ПРИМЕЧАНИЕ.** В расходомерах Raven используется калибровка с помощью импульсов через каждые 10 галлонов [37,9 л].

> Скопируйте для будущего использования информацию, приведенную на ярлыке, так как ярлыки могут потускнеть или потеряться во время эксплуатации.

#### МАКС. ШИМ ЗАПОЛНЕНИЯ БАКА

Максимальный процент ШИМ, с которым будет работать насос продукта при заполнении бака продукта, если используется функция дистанционного заполнения бака.

# <span id="page-36-1"></span><span id="page-36-0"></span>ВКЛАДКА «НАСТРОЙКИ СИСТЕМЫ» — КНОПКА «АВАРИЙНЫЙ СИГНАЛ»

Вызов меню «Настройки аварийных сигналов»:

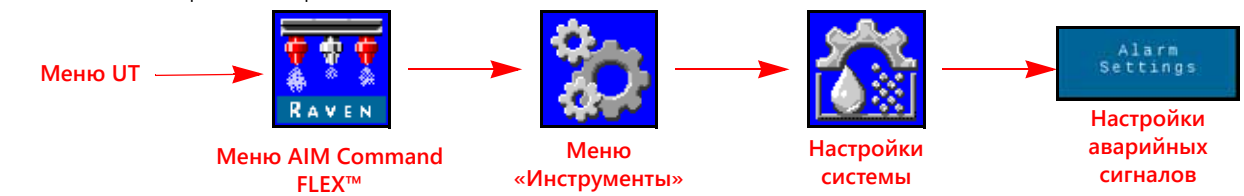

 $1500$  gal

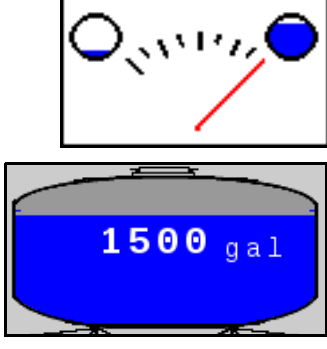

- 1. Откройте меню UT и нажмите кнопку меню AIM Command FLEX™.
- 2. На главном экране нажмите кнопку меню «Инструменты» с правой стороны экрана.
- 3. Выберите вкладку «Настройки системы» в верхней части экрана.
- 4. Нажмите кнопку «Настройки аварийных сигналов». Будет показана следующая информация для номера продукта, отображаемого в верхней части экрана:
	-
	- Процент отклонения от заданного давления Предел отклонения
	- Предел эффективности системы Предел низкого уровня в баке
	- Минимальное давление Застрявший тарельчатый клапан
		-
	-
- 

#### МИНИМАЛЬНОЕ ДАВЛЕНИЕ

Функция «Минимальное давление» позволяет оператору задавать минимально допустимое давление во время полевых операций. Если давление в системе внесения продукта опускается до минимального уровня, на UT отображается предупреждение, а система внесения продукта будет поддерживать расход, чтобы сохранить стабильное отслеживаемое давление и поддержать схему опрыскивания.

### ПРОЦЕНТ ОТКЛОНЕНИЯ ОТ ЗАДАННОГО ДАВЛЕНИЯ

Значение «Процент отклонения от заданного давления» определяет допустимую разницу между заданным и фактическим давлением. Чтобы выключить функцию отклонения давления, введите ненулевое значение, чтобы задать допустимую разницу между заданным и фактическим давлением во время полевых операций. Если разница между фактическим и заданным давлением превышает установленный процент в течение более чем пяти секунд, в системе отобразится аварийный сигнал «отклонение давления».

#### ПРЕДЕЛ ЭФФЕКТИВНОСТИ СИСТЕМЫ

Функция «Предел эффективности системы» позволяет пользователю отслеживать производительность системы. Система будет отображать аварийный сигнал, если фактическая эффективность системы превысит идеальную более чем на заданный процент. При нормальной эксплуатации номинальная эффективность может варьироваться в диапазоне 90–105%. Показатели эффективности системы выше 100% означают, что система обеспечивает больший поток, чем ожидалось для данного коэффициента использования клапана NCV. Если расходомер и датчик давления откалиброваны правильно и работают, а размер наконечника выбран правильно, то это может указывать на утечку в системе после расходомера или на неисправность управляющего клапана форсунки. Показатели эффективности системы ниже 100% означают, что система обеспечивает меньший поток, чем ожидалось для данного коэффициента использования управляющего клапана форсунки. Это может указывать на наличие препятствия для потока или проблему с доставкой потока к управляющим клапанам форсунок.

### ПРЕДЕЛ НИЗКОГО УРОВНЯ В БАКЕ

Включите функцию «Предел низкого уровня в баке» и введите пороговое значение объема, при котором будет отображаться уведомление о низком уровне в баке. Чтобы отключить этот авариный сигнал, введите значение «0» или снимите флажок «Включить». Вручную введите объем в баке после заполнения или используйте расходомер заполнения бака для мониторинга уровня в баке.

### ЗАСТРЯВШИЙ ТАРЕЛЬЧАТЫЙ КЛАПАН

Аварийный сигнал «Застрявший тарельчатый клапан» генерируется в том случае, если клапан NCV не обнаруживает движения тарельчатого клапана. Эта функция поддерживается в клапанах NCV с версией сборки B или выше. Версия указана на наклейке на клапане NCV.

### <span id="page-38-0"></span>ВКЛАДКА «НАСТРОЙКИ СИСТЕМЫ» — КНОПКА «ПРЕДУСТАНОВКИ»

Вызов меню «Настройки предустановок»:

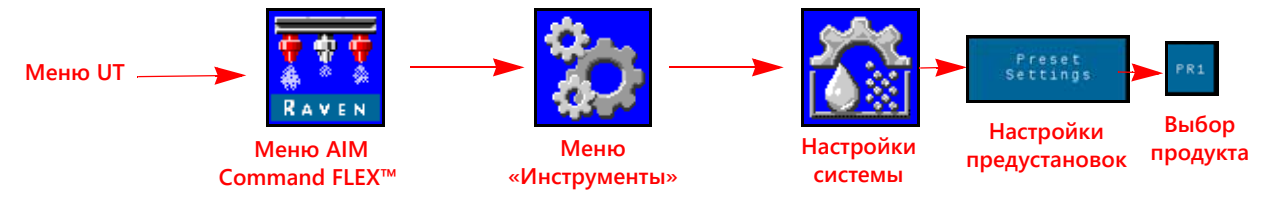

- 1. Откройте меню UT и нажмите кнопку меню AIM Command FLEX™.
- 2. На главном экране нажмите кнопку меню «Инструменты» с правой стороны экрана.
- 3. Выберите вкладку «Настройки системы» в верхней части экрана.
- 4. Нажмите кнопку «Настройка предустановок». Может отображаться следующая информация в зависимости от того, какая вкладка продукта выбрана (AIM Command FLEX™ или Sidekick):
	- Норма 1 и 2 (AIM Command FLEX™ и «Впрыскивание»)
	- «Впрыскивание»)
	-
- Давление 1 и 2 (AIM Command FLEX™)
- Норма ± смещение (AIM Command FLEX™ и Давление ± смещение (AIM Command FLEX™)
- Настройка кнопок быстрого доступа Использование индикаторов для переключения выбора кнопок быстрого доступа
- 5. Выберите нужную вкладку продукта (в верхней части дисплея), чтобы изменить настройки предустановок продукта.

#### ПРЕДУСТАНОВКИ НОРМЫ 1 И 2

Введите ненулевые предустановки нормы, чтобы оператор оборудования мог быстро переключаться между заданными значениями нормы в режиме автоматического управления продуктом во время полевых операций. В некоторых режимах управления форсунками предустановки давления отключены.

#### **ПРИМЕЧАНИЕ.** Подробнее об использовании кнопок предустановки нормы и «±» (смещения) во время полевых операций см. в разделе *Кнопки быстрого доступа* [на стр. 40.](#page-49-0) В ручном режиме управления вместо кнопок предустановок нормы и «±» (смещения) отображаются кнопки процента ШИМ насоса и «±» (смещение).

#### <span id="page-38-1"></span>ПРЕДУСТАНОВКИ ДАВЛЕНИЯ 1 И 2

Введите ненулевые предустановки давления, чтобы оператор оборудования мог быстро переключаться между заданными значениями давления в режиме автоматического управления продуктом во время полевых работ. В некоторых режимах управления форсунками предустановки давления отключены.

**ПРИМЕЧАНИЕ.** Подробнее об использовании кнопок предустановок давления и «±» (смещения) во время полевых операций см. в разделе *Кнопки быстрого доступа* [на стр. 40.](#page-49-0) В ручном режиме управления вместо кнопок предустановок давления и «±» (смещения) отображаются кнопки процента ШИМ форсунки и «±» (смещение).

#### ЗНАЧЕНИЯ НОРМЫ И ДАВЛЕНИЯ ± СМЕЩЕНИЕ

Задает шаг изменения, на который будет увеличиваться или уменьшаться заданная норма или заданное давление, когда используются экранные кнопки смещения во время внесения продукта. В некоторых режимах управления форсунками смещение давления отключено.

Можно задать отдельное значение смещения для функций регулирования нормы и давления. Подробнее о переключении между значениями смещения нормы и давления на главном экране см. в разделе *[Использование](#page-39-0) индикаторов для [переключения](#page-39-0) выбора кнопок быстрого доступа* на стр. 30.

#### **ПРИМЕЧАНИЕ.** Прочитайте раздел *Варианты [настройки](#page-39-1) кнопок быстрого доступа* на стр. 29 и включите параметр «±» в области «Кнопки быстрого доступа», чтобы показывать кнопки смещения нормы или давления при просмотре главного экрана.

### <span id="page-39-1"></span>ВАРИАНТЫ НАСТРОЙКИ КНОПОК БЫСТРОГО ДОСТУПА

Выберите следующие варианты кнопок быстрого доступа, чтобы задать дополнительные кнопки, которые будут доступны во время работы:

- **Норма.** Переключите вариант кнопки быстрого доступа на «Rate» (Норма), чтобы при отображении главного экрана показывались кнопки предустановок «Норма».
- **± (смещение).** Включите отображение кнопок смещения «±» на главном экране.
- **Нагнетательный шланг.** Переключите вариант кнопки быстрого доступа на «Давление», чтобы при отображении главного экрана показывались кнопки предустановок «Давление».

#### <span id="page-39-3"></span><span id="page-39-0"></span>ИСПОЛЬЗОВАНИЕ ИНДИКАТОРОВ ДЛЯ ПЕРЕКЛЮЧЕНИЯ ВЫБОРА КНОПОК БЫСТРОГО ДОСТУПА

Включите этот параметр, чтобы использовать индикаторы нормы или давления, отображаемые на главном экране, для переключения между кнопками смещения (±) и предустановок при отображении главного экрана. Этот параметр позволяет оператору быстро переключаться между функциями кнопок на главном экране операций.

#### **ПРИМЕЧАНИЕ.** По умолчанию эта функция отключена.

### <span id="page-39-2"></span>ВКЛАДКА «НАСТРОЙКИ СИСТЕМЫ» — КНОПКА «УПРАВЛЕНИЕ ПРОДУКТОМ»

Вызов меню «Настройки управления продуктом»:

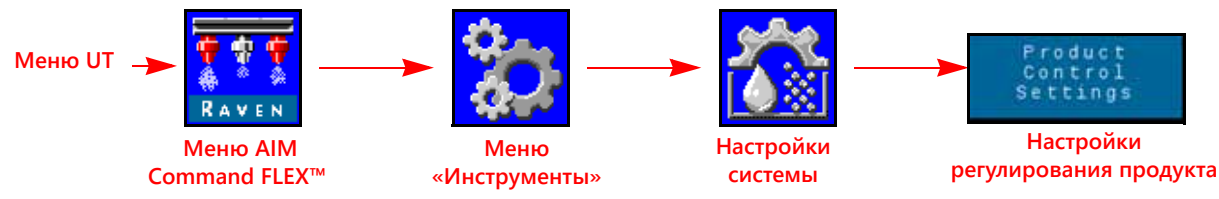

- 1. Откройте меню UT и нажмите кнопку меню AIM Command FLEX™.
- 2. Нажмите кнопку меню «Инструменты» на правой стороне экрана.
- 3. Выберите вкладку «Настройки системы» в верхней части экрана.
- 4. Нажмите кнопку «Настройки управления продуктом». Отображаются следующая информация:
	-
	-
	-
	-
	-
	- Тип клапана Мин. процент ШИМ насоса
		- Макс. процент ШИМ насоса ШИМ насоса в режиме ожидания
		- Частота ШИМ насоса Мин. процент ШИМ форсунок
		- Калибровка расходомера Чувствительность отклика
		- Допуск Тип продукта

### ТИП КЛАПАНА

Для надлежащей работы системы управления форсунками AIM Command FLEX™ предпочтителен управляющий клапан с ШИМ. Можно также использовать быстродействующий клапан и стандартный клапан, но в этом случае для надлежащей работы требуется второй датчик давления.

**ПРИМЕЧАНИЕ.** Эту настройку можно изменить только во время калибровки системы; ее нельзя изменить из ШИМ, если не выбран пользовательский профиль штанги.

#### МИН. ПРОЦЕНТ ШИМ НАСОСА

Введите минимальный процент ШИМ насоса, чтобы задать минимальный требуемый выход (нулевая точка или точка отключения) для насоса, управляемого гидравлическим ШИМ-клапаном управления. Значение по умолчанию: 0.

### МАКС. ПРОЦЕНТ ШИМ НАСОСА

Введите максимальный процент ШИМ насоса, чтобы задать максимальный требуемый выход для насоса, управляемого гидравлическим ШИМ-клапаном управления. Этот параметр ограничивает раскрытие ШИМ- клапана. Максимальное рабочее давление форсунок системы AIM Command FLEX™ составляет 80 фунтов/ кв. дюйм.

Когда выключатель секций и главный выключатель машины включены, увеличивайте это значение до тех пор, пока в жидкостной системе не будет достигнуто максимальное требуемое давление.

#### ПРОЦЕНТ ШИМ НАСОСА В РЕЖИМЕ ОЖИДАНИЯ

Введите нужный коэффициент использования (процент) ШИМ насоса, когда все секции отключены. Он используется, когда управление давлением холостого хода недоступно (установлена система прямого впрыскивания с обратным клапаном несущей среды). Значение по умолчанию: 42%.

#### ЧАСТОТА ШИМ НАСОСА

Используется для установки частоты катушки ШИМ-клапана (значение по умолчанию: 60 Гц). Рекомендованную частоту ШИМ см. в спецификациях производителя ШИМ-клапана управления.

#### МИНИМАЛЬНЫЙ ПРОЦЕНТ ШИМ ФОРСУНОК

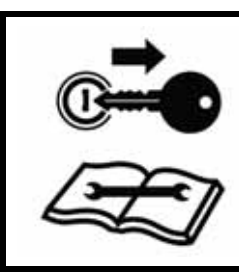

# **ВНИМАНИЕ!**

Работа с недостаточным процентом ШИМ форсунок может привести к внесению недостаточного количества продукта или появлению пропусков покрытия.

Введите минимальный процент ШИМ, чтобы задать минимальный требуемый выход (нулевая точка или точка отключения) для управляющих клапанов форсунок AIM Command FLEX™. Когда главный выключатель машины включен, уменьшайте это значение до тех пор, пока в жидкостной системе не будет достигнута минимальная требуемая схема опрыскивания. Значение по умолчанию: 25%.

#### **ПРИМЕЧАНИЕ.** Чтобы избежать уменьшения количества вносимого продукта или пропусков покрытия, прочитайте раздел [«Предотвращение пропусков при использовании системы управления](#page-80-0)  [форсунками AIM Command FLEX™» на стр. 71](#page-80-0) и поддерживайте рекомендованные условия внесения продукта.

#### КАЛИБРОВОЧНОЕ ЗНАЧЕНИЕ РАСХОДОМЕРА И ЕДИНИЦЫ ИЗМЕРЕНИЯ

Введите калибровочное значение для расходомера, используемого для мониторинга расхода продукта в системе AIM Command FLEX™. Калибровочное значение расходомера и единицы измерения указаны на ярлыке, прикрепленном к расходомеру системы. Выберите требуемые единицы измерения для калибровки расходомера, чтобы обеспечить правильность информации о калибровке системы внесения продукта.

В расходомерах Raven используется калибровка с помощью импульсов через каждые 10 галлонов [37,9 л].

### ЧУВСТВИТЕЛЬНОСТЬ ОТКЛИКА

Чувствительность отклика определяет, насколько чувствительна система к изменениям давления, расхода и скорости. Уменьшите это значение, если имеются небольшие колебания давления в системе и нормы. Увеличьте чувствительность, если элемент управления не реагирует. Не задавайте значения скорости и чувствительности отклика выше 70.

### ДОПУСК

Этот параметр задает допустимую разницу между заданной и фактической нормой внесения. Введите значение между 1 и 9. Значение 1 соответствует допустимой разнице между заданной и фактической нормой внесения, равной ±1%, а значение 9 соответствует допуску ±9%. По умолчанию задан контрольный допуск для продукта, равный 1%.

### ТИП ПРОДУКТА

Выберите водный продукт («На водной основе») или удобрение. Система AIM Command FLEX™ компенсирует различие характеристик потока для каждой жидкости.

**ПРИМЕЧАНИЕ.** При изменении типов продукта может потребоваться калибровка датчика.

# <span id="page-41-0"></span>ВКЛАДКА «НАСТРОЙКИ СИСТЕМЫ» — КНОПКА «ДАВЛЕНИЕ»

**ПРИМЕЧАНИЕ.** Эта вкладка отображается, только когда подключен датчик.

Вызов меню «Настройки давления»:

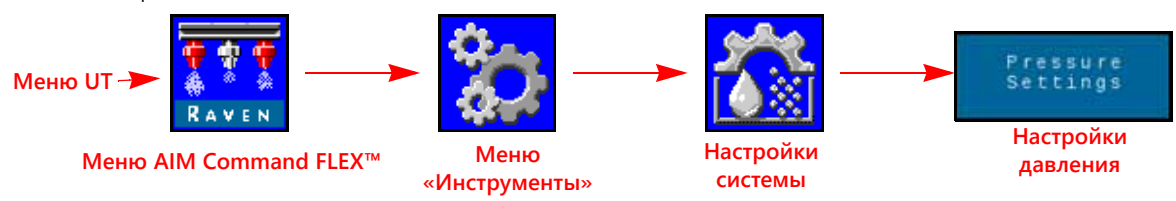

- 1. Откройте меню UT и нажмите кнопку меню AIM Command FLEX™.
- 2. Нажмите кнопку меню «Инструменты» на правой стороне экрана.
- 3. Выберите вкладку «Настройки системы» в верхней части экрана.
- 4. Нажмите кнопку «Настройки давления». Отображаются следующая информация:
	-
- Скорость отклика Минимальное давление
	- Максимальное давление Калибровка давления в штанге
	- Расширенная калибровка давления
- СКОРОСТЬ ОТКЛИКА

Скорость отклика определяет, насколько быстро система корректирует выходное давление и норму. Уменьшите скорость отклика, если имеются большие колебания давления в системе и нормы. Увеличьте это значение, если элемент управления не реагирует. Не задавайте значения скорости и чувствительности отклика выше 70.

### МИНИМАЛЬНОЕ ДАВЛЕНИЕ

Для функции минимального давления требуется, чтобы датчик давления отслеживал давление продукта во время внесения. Эта функция позволит оператору задавать минимально допустимое давление во время полевых операций. Если давление в системе внесения продукта опускается до минимального уровня, на UT отображается предупреждение, а система внесения продукта будет поддерживать расход, чтобы сохранить стабильное отслеживаемое давление и поддержать схему опрыскивания. Значение по умолчанию: 20 фунтов/кв. дюйм.

**ПРИМЕЧАНИЕ.** Функция минимального давления может привести к тому, что нормы внесения будут выше ожидаемых. Если функция минимального давления будет использоваться во время полевых операций, обязательно введите значение, которое не будет мешать обычным значениям заданной нормы во время внесения продукта на поле.

### МАКСИМАЛЬНОЕ ДАВЛЕНИЕ

Для функции максимального давления требуется, чтобы датчик давления отслеживал давление продукта во время внесения. Эта функция позволит оператору задавать максимально допустимое давление во время полевых операций. Введите требуемое максимальное давление для системы. В случае превышения максимального давления отобразится предупреждение, регулятор расхода будет заблокирован, а контроллер нормы будет поддерживать максимальное давление. Для системы управления форсунками AIM Command FLEX™ максимальное рабочее давление в клапанах AIM Command FLEX™ составляет 80 фунтов/кв. дюйм (550 кПа).

**ПРИМЕЧАНИЕ.** Функция максимального давления может привести к тому, что нормы внесения будут ниже ожидаемых. Если функция максимального давления будет использоваться во время полевых операций, обязательно введите значение, которое не будет мешать обычным значениям заданной нормы во время внесения продукта на поле.

### КАЛИБРОВКА ДАВЛЕНИЯ ОПРЫСКИВАНИЯ

Этот параметр отображается, только если обнаружен датчик давления. Параметр «Калибровка давления опрыскивания» выполняет калибровку датчика давления опрыскивания (если имеется) с известным значением. Система выполняет эту калибровку автоматически при запуске мастера калибровки, но значение можно скорректировать в любое время. Выполните калибровку с известным давлением с помощью манометра или выключите насос продукта и откройте клапаны секций, чтобы сбросить давление опрыскивания перед обнулением.

Калибровка давления опрыскивания отображается, когда выбран управляющий клапан в ШИМ и второй датчик давления обнаружен в линии опрыскивания или линии смешения системы. Обычно это значение контролируется оператором из кабины. При быстрой или стандартной работе клапана это значение меняется на «Давление насоса» и показывает давление в насосе. Система контролирует значение «Давление насоса», если главный выключатель или все выключатели штанг выключены.

### <span id="page-42-0"></span>КАЛИБРОВКА ДАВЛЕНИЯ В ШТАНГЕ

Этот параметр отображается, только если обнаружен датчик давления. Для работы системы AIM Command FLEX™ требуется датчик давления в штанге. Этот параметр выполняет калибровку датчика давления штанги (если имеется) с известным значением. Система выполняет эту калибровку автоматически при запуске мастера калибровки, но значение можно скорректировать в любое время. Выполните калибровку с известным давлением с помощью манометра или выключите насос продукта и откройте клапаны секций, чтобы сбросить давление в штанге до обнуления.

#### КАЛИБРОВКА ДАТЧИКА ДАВЛЕНИЯ

Калибровка датчиков давления системы AIM Command FLEX™:

- 1. Откройте меню UT и нажмите кнопку меню AIM Command FLEX™.
- 2. Нажмите кнопку меню «Инструменты» на правой стороне экрана.
- 3. Выберите вкладку «Настройки системы» в верхней части экрана.
- 4. Нажмите кнопку «Настройки давления».
- 5. Проверьте значения параметров «Тип давления» и «Тип датчика давления».
- 6. Установите на ноль датчик давления при давлении окружающего воздуха. Для получения инструкций по стравливанию давления из системы внесения продукта см. в документации расширенного датчика давления, прилагаемой к оборудованию, или обратитесь к производителю оборудования.
- **ПРИМЕЧАНИЕ.** Если система AIM Command FLEX™ уже установлена на оборудование производителем оборудования или если в системе управления AIM Command FLEX™ установлен датчик давления опрыскивания, перед использованием системы управления форсунками AIM Command FLEX™ в полевых операциях проверьте технические характеристики датчика давления и проверьте настройки датчика, следуя инструкциям в разделе «Калибровка расширенного датчика давления».

#### РАСШИРЕННАЯ КАЛИБРОВКА ДАТЧИКА ДАВЛЕНИЯ

Перейдите на вторую страницу меню «Настройки давления» (Pressure Settings) для получения доступа к следующим настройкам:

**Тип давления.** Выберите поле со списком «Тип давления» (Pressure Type) и выберите датчик давления штанги или опрыскивания, который нужно калибровать для системы AIM Command FLEX™.

- **Тип датчика.** Выберите поле со списком «Тип датчика» (Transducer Type) и выберите диапазон для датчика, используемого с системой AIM Command FLEX™. Для калибровки системы управления форсунками AIM Command FLEX™ доступны следующие параметры:
	- **•** Raven (0–250): датчик давления, входящий в послепродажные комплекты AIM Command FLEX™. Этот параметр задан как тип датчика по умолчанию.
- Другой (0-150): перед тем как выбрать этот параметр, проверьте технические характеристики датчика давления, используемого для мониторинга внесения продукта в системе управления форсунками AIM Command FLEX™.
- Настраиваемый (настройте пользовательские пределы датчика давления): если ни один из указанных выше вариантов не соответствует техническим характеристикам датчика, выберите параметр «Настраиваемый», чтобы задать диапазон для датчика давления, используемого с системой управления форсунками AIM Command FLEX™.

Калибровка давления. Введите давление по датчику или заново калибруйте датчик для давления окружающего воздуха.

### ВКЛАДКА «ДИАГНОСТИЧЕСКАЯ ИНФОРМАЦИЯ КОНТРОЛЛЕРА»

На вкладке «Диагностика контроллера» приведена информация о статусе для ЭБУ Product Controller II системы AIM Command FLEX™, которая может быть полезна при устранении неисправностей системы. Доступ к диагностической информации системы AIM Command FLEX™:

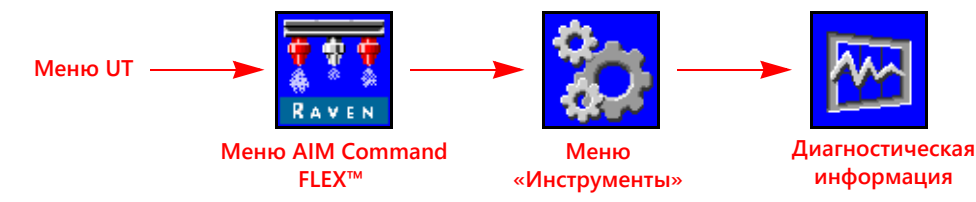

- 1. Откройте меню UT и нажмите кнопку меню AIM Command FLEX™.
- 2. На главном экране нажмите кнопку меню «Инструменты» с правой стороны экрана.
- 3. Выберите вкладку «Диагностическая информация» в верхней части экрана. Отображается следующая информация о контроллере:

#### Страница 1

#### Страница 2

- Напряжение НС
- Логическое напряжение
- Эффективность системы
- Процент рабочего цикла насоса
- Датчик заполнения бака
- Импульсы потока
- Частота рыскания ЭБУ
- Сигнал давления
- Константа отверстия
- Отклонения давления
- Ориентация
- Ошибки CAN ISO
- Ошибки CAN управляющих клапанов форсунок
- Состояние системы NCV
- Всего форсунок
- Серийный номер
- Напряжение и версия

#### Страница 3

- Коды ошибок CAN и количество ошибок NCV
- Таблица статуса выключателей
- Левый/правый выходы
- Перезагрузка главного ЭБУ
- Состояния переключаемых входов клапанов NCV
- Кнопки переключаемых выходов

Список ДКН. В списке диагностических кодов неисправностей (ДКН) перечислены недавние ошибки. Используйте список ДКН для просмотра предыдущих состояний ошибок, а также для получения статистики по каждому состоянию во время работы системы управления форсунками AIM Command FLEX™. Подробнее о диагностических кодах неисправностей (ДКН) и использовании списка ДКН см. в Глава 8, Устранение неисправностей.

Импульсы потока. 4. Отображает импульсы потока, полученные от расходомера системы. Это значение должно быть выше нуля, когда продукт проходит через расходомер.

Напряжение НС. Напряжение для сильноточной цепи шины. Высокий ток подается на компоненты системы для приведения в действие функций управления (открытие клапанов или форсунок и т. п.). Нормальные значения находятся в диапазоне от 10,5 до 16 В пост. тока.

- **Ошибки CAN ISO.** Это значение соответствует количеству ошибок CAN, которые система обнаружила в основной шине CAN ISO. При нормальной работе это значение должно оставаться постоянным. Если это значение быстро увеличивается, осмотрите шину ISO на предмет повреждения компонентов и подключений.
- **Левый/правый выходы.** Кнопки левого и правого выхода можно использовать для ручного включения и выключения переключаемых выходов с главного ECO на клапанах NCV.
- **Логическое напряжение.** Внутреннее напряжение ЭБУ Product Controller II, используемое для обработки данных внесения и команд управления нормой. Для нормальной работы ЭБУ Product Controller II AIM Command FLEX™ и системы управления форсунками AIM Command FLEX™ должно отображаться значение логического напряжения 4,8 В или выше.
- **№ NCV.** Когда все клапаны NCV калиброваны, номера NCV заполняются правильно слева направо вдоль штанги.
- **Ошибки CAN управляющих клапанов форсунок.** Это значение соответствует количеству ошибок CAN, которые система обнаружила в основной шине CAN управляющих клапанов форсунок.
- **Состояние переключаемого выхода клапана NCV.** Отображается состояние переключаемого выхода клапана NCV. Значение «1» указывает на то, что обнаружено напряжение.
- **Состояние системы NCV.** Отображает текущее состояние клапанов NCV. Оно может меняться, если клапаны NCV калибруются или работают. На этой странице отображаются номер клапана NCV, серийный номер клапана NCV, напряжение и версия клапана NCV.
- **Ориентация.** Отображается номер ориентации узла, направленного вниз. Этот номер используется для калибровки гироскопа системы для компенсации при поворотах.
- **Сигнал давления.** Отображает сигнал давления в виде напряжения от датчика давления в штанге. Когда штанга находится под давлением, это значение не должно быть равно нулю.
- **Частота рыскания ЭБУ Product Controller II.** Соответствует текущей скорости поворота трактора и ЭБУ Product Controller II системы AIM Command FLEX™. Это значение используется для компенсации при поворотах; оно становится положительной величиной при повороте направо и отрицательной величиной — при повороте налево. Когда трактор не двигается, это значение должно быть равно нулю или быть около нуля.

**Процент рабочего цикла насоса.** Отображает текущий процент выхода насоса несущей среды.

**Перезагрузка ЭБУ.** Выбирайте «Перезагрузка ЭБУ», чтобы выключить и снова включить ЭБУ.

**Серийный номер** В этом поле отображаются серийные номера отдельных клапанов NCV, обнаруженных до или после калибровки.

**Кнопки переключаемых выходов.** Кнопки переключаемых выходов управляют переключаемыми выходами от ЭБУ PCII, которые подключены к переключаемым входам первого клапана NCV на каждой стороне штанги.

**Таблица статуса выключателей.** В таблице статуса выключателей показан статус переключаемого входа каждого клапана NCV. Значение «1» указывает на то, что на входе данного NCV обнаружено напряжение. Эту таблицу можно использовать для определения мест, где возможен сбой индексирования клапанов NCV.

**Эффективность системы.** Параметр «Эффективность системы» позволяет пользователю отслеживать производительность системы. При нормальной эксплуатации номинальная эффективность может варьироваться в диапазоне 90–105%.

**Датчик заполнения бака.** Значения «Датчик заполнения бака» меняются в диапазоне от 0 до 100%, когда система обнаруживает выполнение дистанционного заполнения бака.

**Всего форсунок.** Количество клапанов NCV, обнаруженных системой. После завершения полной калибровки системы общее количество форсунок должно быть равно общему количеству клапанов NCV в системе.

**Версия.** Отображается версия программного обеспечения клапана NCV после его калибровки.

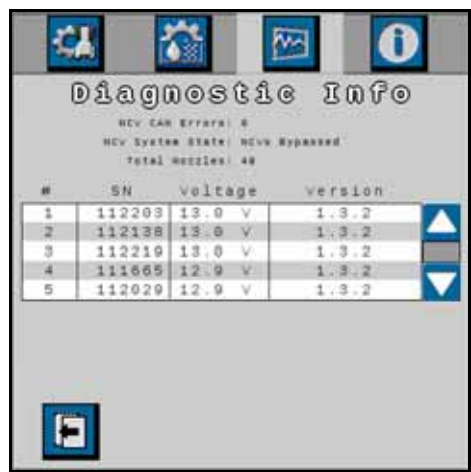

**Напряжение.** В этом поле отображается напряжение отдельного клапана NCV, если он откалиброван.

### ВКЛАДКА «ИНФОРМАЦИЯ О СИСТЕМЕ»

Вызов меню «Информация о системе»:

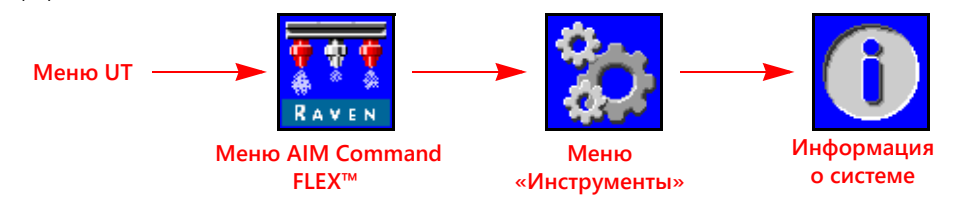

- 1. Откройте меню UT и нажмите кнопку меню AIM Command FLEX™.
- 2. На главном экране нажмите кнопку меню «Инструменты» с правой стороны экрана.
- 3. Выберите вкладку «Информация о системе» в верхней части экрана. Отображаются следующая информация:
	-
	- Серийный номер оборудования Версия загрузчика Bootloader
	- Версия ПО Часы версии
	-
	- Статус беспроводного подключения Адрес CAN
	-
	-
	- Статус контроллера задач
- Артикул ЭБУ Product Controller II Артикул программного обеспечения
	-
	-
- Часы версии Всего часов работы
	-
	- Беспроводной ID Версия ЭБУ Product Controller II
	- Артикул печатной платы Версия печатной платы

**ПРИМЕЧАНИЕ.** Эта информация отображается только для сведения и может быть полезна при обращении в службу технической поддержки.

#### БЕСПРОВОДНОЕ СОЕДИНЕНИЕ

Отображается состояние подключенного беспроводного устройства. Если нет подключенного устройства, отображается состояние «Неизвестно». Если устройство подключено, но не осуществляет управление, отображается состояние «Подключено». Если устройство подключено и осуществляет управление, отображается состояние «Активно».

### БЕСПРОВОДНОЙ ID

Отображается идентификатор внутреннего беспроводного модуля. Это значение будет отображаться в приложении диагностики беспроводной сети при попытке подключения к ЭБУ AIM Command FLEX™ Product Controller II.

### СБРОСИТЬ НАСТРОЙКИ

Нажмите кнопку «Восстановить настройки по умолчанию», чтобы восстановить настройки системы по умолчанию. Все пользовательские настройки будут сброшены, и перед началом работы с системой управления форсунками AIM Command FLEX™ нужно будет снова запустить мастер начальной калибровки.

#### ПРИМЕЧАНИЕ. Перед выполнением обновления программного обеспечения, запишите все настройки в документ «Справочный лист для калибровки» на стр. v. После завершения обновления восстановите системные значения по умолчанию и повторно откалибруйте систему.

#### РАЗБЛОКИРОВКИ ФУНКЦИЙ

Разблокировка позволяет пользователю активировать функции при помощи ключа активации. Разблокированные функции отображаются на экране разблокировки функций. Информацию о приобретении ключей для разблокировки функций можно получить у дилера Raven.

#### МЕНЮ «СЕРВИС»

Содержит расширенные функции и параметры для использования при диагностике систем или настройке системы управления форсунками AIM Command FLEX™. Меню «Сервис» должно использоваться только квалифицированным сервисным инженером Case IH.

При необходимости обратитесь к местному дилеру Case IH, если вам требуется помощь в отношении системы управления форсунками AIM Command FLEX™.

# ГЛАВА ЭКСПЛУАТАЦИЯ

# **5**

# КОНТРОЛЬНЫЙ СПИСОК ДЛЯ ЭКСПЛУАТАЦИИ

Чтобы начать внесение продукта с использованием системы управления форсунками AIM Command FLEX™, выполните следующие действия:

- 1. Проверьте, что управление форсунками включено.
- 2. Проверьте, что выбран правильный режим управления (Стандартный, Обход, Вкл/выкл, Высокий расход, Высокий расход VP или VP).
- 3. Введите требуемую заданную норму.
- 4. Проверьте, что правильно выбран размер наконечника форсунки для системы управления форсунками AIM Command FLEX™.
- 5. Проверьте тип продукта (на водной основе или удобрение). См. раздел *Вкладка «[Настройки](#page-39-2) системы» кнопка «[Управление](#page-39-2) продуктом»* на стр. 30.
- 6. Установите требуемое заданное давление. Подробнее см. в разделе *[Заданное](#page-53-0) давление*.

#### **ПРИМЕЧАНИЕ.** Заданное давление недоступно в режимах «VP», «Высокий расход VP», «Вкл/выкл» и «Обход».

- 7. Если машина оборудована главным клапаном бака, убедитесь, что клапан бака открыт для направления потока к насосу несущей среды.
- 8. Если машина оборудована выключателем для включения насоса, может потребоваться включить этот выключатель перед использованием кнопки «Engage Pump» (Включить насос) на экране AIM Command FLEX™.
- 9. Нажмите кнопку насоса продукта, чтобы включить насос продукта. Подробнее см. в разделе *[Переключатель](#page-49-1) насоса [основного](#page-49-1) продукта*.
- 10. Для систем с впрыскиванием Sidekick Pro ICD нажмите кнопку выбора продукта для нужного впрыскивающего насоса в нижней части главного экрана. Нажмите кнопку включения/выключения продукта в верхней части главного экрана, чтобы включить подачу вспрыскиваемого продукта вместе с включением главного выключателя.
- 11. Переведите главный выключатель оборудования во включенное положение.

# ОПРЕДЕЛЕНИЯ ГЛАВНОГО ЭКРАНА AIM COMMAND FLEX™

Чтобы открыть главный экран AIM Command FLEX™, нажмите кнопку меню AIM Command FLEX™ в меню UT.

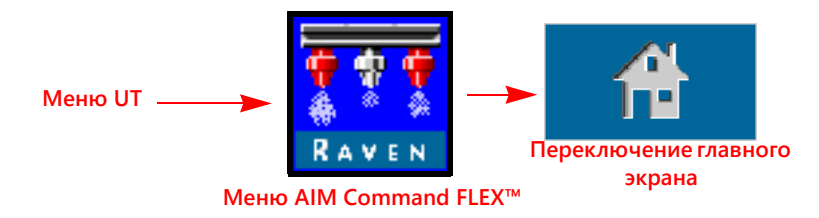

 $\overline{\mathbf{a}}$ Кнопки меню Rate Pressure  $\frac{\hbar v^2}{\hbar m}$  $\frac{\hbar \vec{r}}{\hbar \omega}$  Ravis  $\Gamma_A$  $141/n$  $10.0$  $20.0$ tpond Экранные  $\theta$ .  $\theta$  | \*\*\* स्ट **КНОПКИ** irea **EXVIS** быстрого  $0, 0.$ доступа tperge  $2^{n}$ 鱼 Кнопки выбора 1200 продукта σ 112.3 **AUX** VERRID

#### Рис. 1. Главный экран

В зависимости от выбранного режима и параметров системы с главного экрана AIM Command FLEX™ можно получить доступ к следующим областям, информационным всплывающим окнам и функциям:

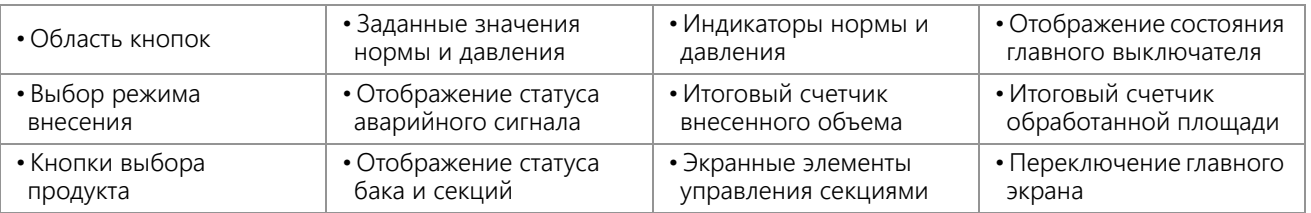

# <span id="page-49-0"></span>КНОПКИ БЫСТРОГО ДОСТУПА

Кнопки быстрого доступа позволяют оператору во время работы быстро вызывать часто используемые функции, настройки калибровки и дисплеи состояния. В следующих разделах приведена подробная информация о функциях экранных кнопок.

### <span id="page-49-1"></span>ПЕРЕКЛЮЧАТЕЛЬ НАСОСА ОСНОВНОГО ПРОДУКТА

Статус насоса продукта всегда отображается в области экранных кнопок. Нажимайте на индикатор состояния насоса, чтобы включать и выключать насос основного продукта во время работы.

ПРИМЕЧАНИЕ. Для внесения продукта нужно, чтобы главный выключатель и экранная кнопка насоса продукта были включены. Если на машине имеется дополнительный переключатель для открытия

Hacoc выключен

Статус насоса

Hacoc включен

главного клапана бака и/или включения насоса основного продукта, сначала убедитесь, что этот переключатель на машине включен, и только после этого нажимайте экранную кнопку и включайте главный выключатель. Это необходимо для того, чтобы предотвратить скачки давления в системе при начале внесения продукта.

**Впрыскивание**

# СМЕЩЕНИЕ +/-

При внесении продукта в режиме автоматического управления оператор может включить отображение в области экранных кнопок экранной кнопки смещения (±) нормы или давления. Нажимайте эти экранные кнопки, чтобы вручную увеличить или уменьшить заданную норму или настройки давления на значение смещения (±), заданное в окне настроек предустановок.

Cм. в разделе *Вкладка «[Настройки](#page-38-0) системы» — кнопка «[Предустановки](#page-38-0)»* на стр. 28 подробную информацию о

значениях смещения (±) нормы и давления и об использовании индикаторов нормы и давления на главном экране для переключения между экранными кнопками смещения (±) нормы и давления.

### ПРЕДУСТАНОВКА

При внесении продукта в режиме автоматического управления оператор может включить отображение в области экранных кнопок экранной кнопки предустановки нормы или давления. Нажимайте эту экранную кнопку, чтобы вручную переключаться межу двумя предустановками нормы или давления, заданными в окне настроек предустановок.

см. в разделе *Вкладка «Настройки системы» — кнопка «[Предустановки](#page-38-0)»* на стр. 28 подробную информацию о значениях предустановок нормы и давления и об использовании индикаторов нормы и давления на главном экране для переключения между экранными кнопками предустановок нормы и давления.

# РУЧНОЕ УПРАВЛЕНИЕ НАСОСОМ ОСНОВНОГО ПРОДУКТА

В ручном режиме управления вместо экранных кнопок смещения (±) и предустановок нормы отображаются кнопки ручного смещения (±) для насоса. Нажмите эту экранную кнопку, чтобы вручную увеличить или уменьшить выход основного продукта насоса или впрыскивающего насоса во время полевых работ. Когда выбран продукт впрыскивающего насоса, вместо кнопок ручного управления насосом основного продукта отображаются кнопки ручного управления впрыскивающим насосом.

Система будет продолжать отслеживать и отображать фактическую норму внесения на главном экране.

# КНОПКИ РУЧНОГО УПРАВЛЕНИЯ ФОРСУНКАМИ

В ручном режиме управления вместо кнопок «Давление ± смещение» и «Предустановка» отображаются кнопки ручного смещения (±) для форсунок. Нажимайте эти экранные кнопки, чтобы вручную увеличить или уменьшить коэффициент использования управляющих клапанов форсунок (NCV) во время полевых операций.

Система AIM Command FLEX™ будет продолжать отслеживать и отображать на главном экране фактическое давление в системе.

### МЕНЮ «ИНСТРУМЕНТЫ»

Нажмите экранную кнопку меню «Инструменты», чтобы вызвать окна калибровки. Подробнее о калибровке системы, функциях и настройках см. в разделе Глава 4, *[Настройка](#page-28-0) системы управления форсунками [AIM Command FLEX™](#page-28-0) и Sidekick Pro ICD*.

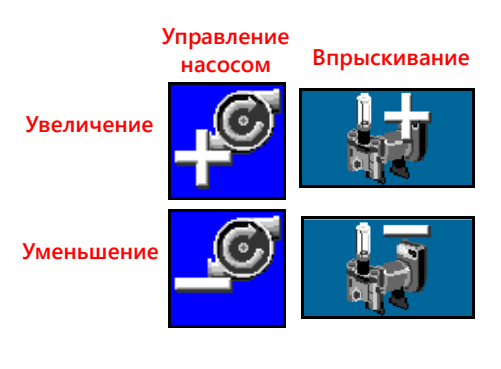

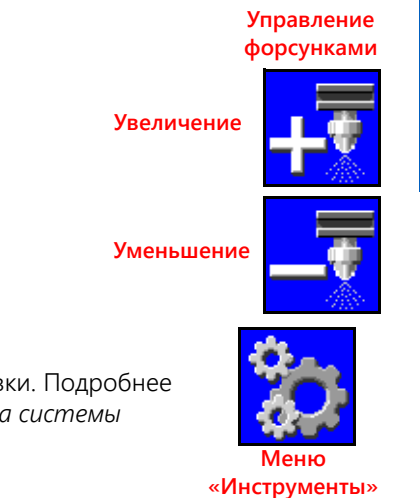

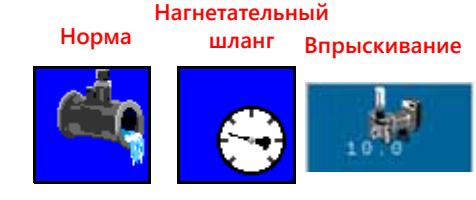

**Нагнетательный шланг**

**Норма**

**Увеличение**

**Уменьшение**

**5**

#### ИТОГОВЫЕ СЧЕТЧИКИ

Нажмите кнопку «Итоговые счетчики», чтобы просмотреть общую статистику объема и площади с момента последнего сброса итогового счетчика. Подробнее о функциях итоговых счетчиков см. в разделе Глава 6, *[Итоговые](#page-58-0) счетчики*.

### ДИАГНОСТИКА ФОРСУНОК

Нажмите кнопку «Диагностика форсунок» для доступа к диагностической информации и настройкам форсунок (например, для просмотра статуса управляющих клапанов форсунок или выбора размера наконечника для работы системы AIM Command FLEX™). Подробнее о всплывающих окнах диагностики форсунок AIM Command FLEX™ см. в разделе [Глава 7,](#page-60-0)  *Диагностика клапана управления форсунками [AIM Command FLEX™](#page-60-0)*.

**ПРИМЕЧАНИЕ.** На этой кнопке также обозначается режим управления форсунками. На иллюстрации ниже показан режим управления форсунками.

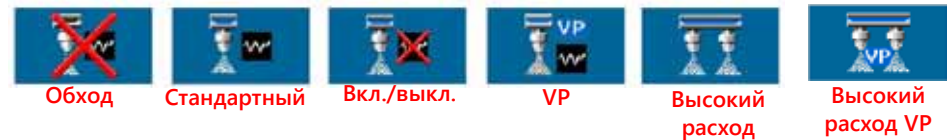

### ВЕРХНЯЯ ЧАСТЬ ГЛАВНОГО ЭКРАНА AIM COMMAND FLEX™

В верхней части главного экрана AIM Command FLEX™ отображаются данные о внесении выбранного продукта, а также используемые единицы измерения. Подробные сведения о данных нормы и их отображении на главном экране системы AIM Command FLEX™ приведены в разделах ниже.

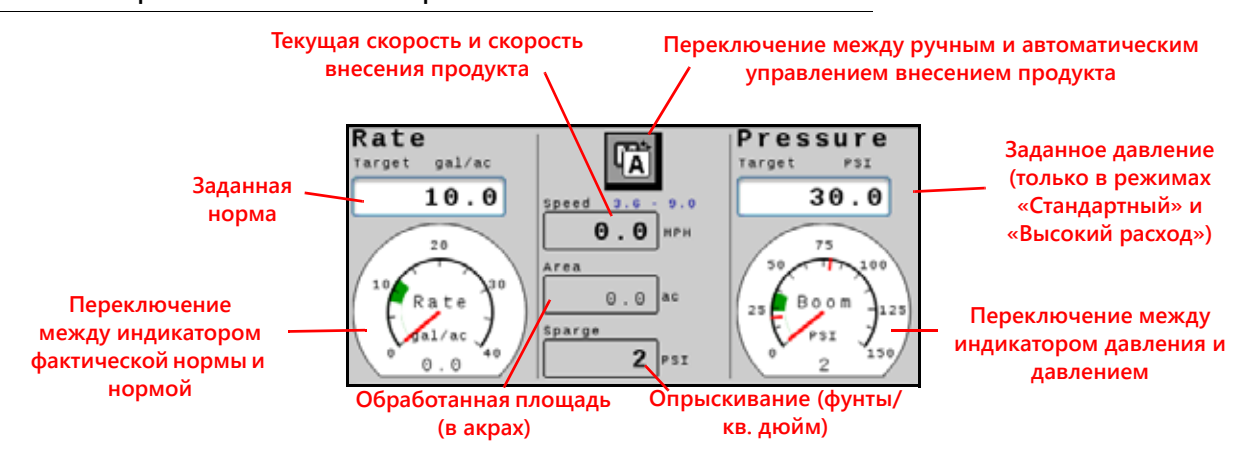

#### **Рис. 2. Верхняя часть главного экрана AIM Command FLEX™**

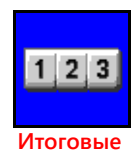

**счетчики**

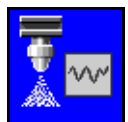

**Диагностика форсунок**

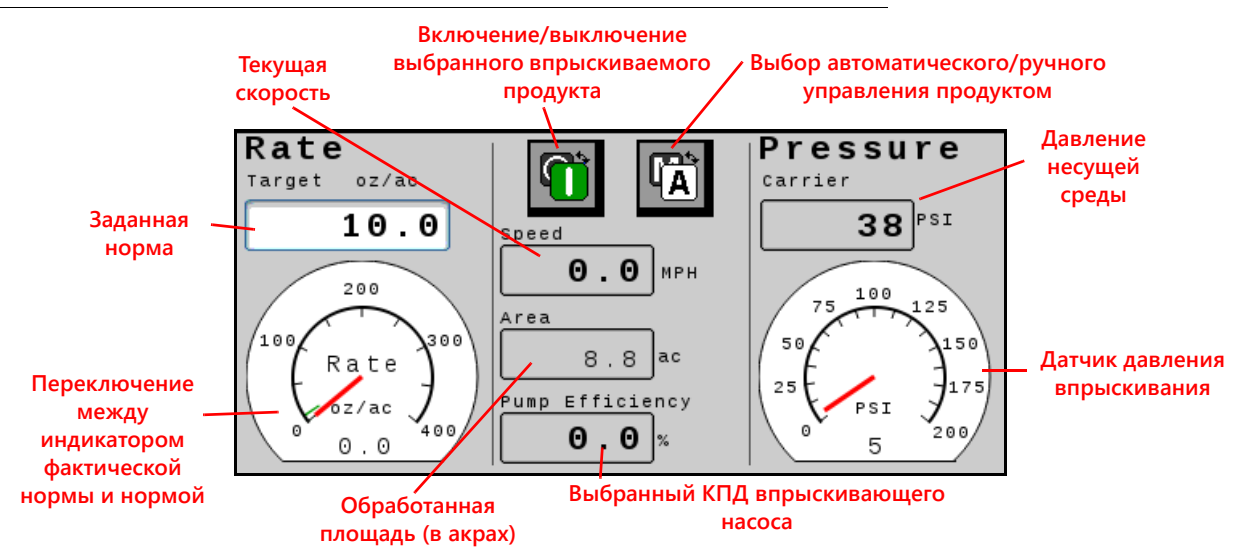

#### **Рис. 3. Верхняя часть главного экрана AIM Command FLEX™ с впрыскиванием**

#### ОБРАБОТАННАЯ ПЛОЩАДЬ

Общая статистика обработанной площади отображается в области внесения для быстрого контроля площади, покрытой в ходе текущей операции.

#### ЗАДАННАЯ НОРМА

Выберите заданное значение, чтобы ввести требуемую заданную норму для внесения продукта (например, 15 галлонов на акр [140 литров на гектар]).

#### ИНДИКАТОР НОРМЫ

Индикатор нормы обеспечивает визуальное представление фактической нормы внесения и отображает разрешенный допуск нормы во время полевых операций.

#### **ПРИМЕЧАНИЕ.** см. в разделе *Вкладка «[Настройки](#page-36-1) системы» — кнопка «Аварийный сигнал»* на стр. 27 инструкции по настройке допуска индикатора нормы или в разделе *[Техобслуживание](#page-98-0) [расходомера](#page-98-0)* на стр. 89 инструкции по калибровке расходомера.

Если включен параметр *[Использование](#page-39-3) индикаторов для переключения выбора кнопок быстрого доступа*, нажмите на индикатор нормы для переключения между кнопками предустановок нормы и смещения (±) нормы в области экранных кнопок. Подробнее о вариантах предустановок нормы и давления см. в разделе *[Вкладка](#page-38-0) «Настройки системы» — кнопка «[Предустановки](#page-38-0)»*.

#### РЕЖИМ ВНЕСЕНИЯ

Индикатор режима внесения показывает выбранный режим управления продуктом. Нажмите кнопку «Авто/ ручной» (Auto/Manual) для переключения режима внесения между автоматическим (Auto) и ручным (Manual). Будет отображаться активный режим.

#### **Рис. 4. Переключение между ручным и автоматическим режимом**

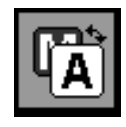

**Ручной.** В этом режиме оператор может вручную регулировать выход насоса и ШИМ форсунок для управления нормой и давлением в системе. Нажмите кнопки увеличения или уменьшения для насоса на главном экране AIM Command FLEX™, чтобы вручную увеличить или уменьшить давление.

**5**

**Автоматический.** В этом режиме система управления продуктом может автоматически получать и поддерживать заданные норму внесения и давление. Используйте кнопки смещения (±) или предустановок, чтобы скорректировать заданную норму или давление во время полевых операций.

Включение/выключение выбранного впрыскиваемого продукта. С помощью этой кнопки **выполняется** включение/выключение выбранного впрыскиваемого продукта.

**ПРИМЕЧАНИЕ.** Продукт должен быть включен перед началом работы впрыскивающего насоса с системой AIM Command FLEX™.

### ОТОБРАЖЕНИЕ ТЕКУЩЕЙ СКОРОСТИ ТРАКТОРА И ДИАПАЗОНА СКОРОСТИ ВНЕСЕНИЯ

В системе AIM Command FLEX™ текущая скорость трактора отображается на главном экране AIM Command FLEX™. Над полем скорости трактора на экране AIM Command FLEX™ отображается диапазон скорости внесения продукта. Этот диапазон указывается как оптимальный диапазон для поддержания настроек заданной нормы и давления. Если скорость внесения превысит предел этого диапазона, может быть инициирован аварийный сигнал, а система управления форсунками AIM Command FLEX™, возможно, не сможет поддерживать требуемое значение нормы внесения или давления. Подробнее о поддержании покрытия во время внесения и о диапазонах скорости внесения с системой управления форсунками AIM Command FLEX™ см. в разделе [«Предотвращение пропусков при использовании системы управления форсунками AIM Command FLEX™» на](#page-80-0)  [стр. 71](#page-80-0).

**ПРИМЕЧАНИЕ.** Диапазоны скорости и расхода, указанные в разделе [«Предотвращение пропусков при](#page-80-0)  [использовании системы управления форсунками AIM Command FLEX™» на стр. 71](#page-80-0), приведены только для справочных целей. Фактические диапазоны скорости будут зависеть от производительности насоса основного продукта, конфигураций трубопроводов системы и характеристик потока конкретных наконечников. Отображаемый минимум диапазона скорости на 10% больше фактического минимума. Отображаемый максимум диапазона скорости на 10% меньше фактической максимальной скорости. Для получения оптимальных результатов соблюдайте отображаемый диапазон скорости при работе системы.

### <span id="page-53-0"></span>ЗАДАННОЕ ДАВЛЕНИЕ

Выберите заданное значение, чтобы ввести требуемое заданное давление для внесения продукта (например, 45 фунтов/кв. дюйм [310 кПа]). Для систем с впрыскиванием показание давления соответствует текущему показанию давления несущей среды, когда выбран впрыскиваемый продукт.

**ПРИМЕЧАНИЕ.** Недоступно в режимах «VP», «Вкл/выкл», «Высокий расход VP» и «Обход».

### ИНДИКАТОР ДАВЛЕНИЯ

Когда продукт AIM Command FLEX™ выбран, индикатор давления обеспечивает визуальное представление фактического давления штанги или разбрызгивания и отображает разрешенный допуск давления во время полевых операций.

**ПРИМЕЧАНИЕ.** Подробнее о калибровке датчика давления и настройке допуска давления см. в разделе *[Калибровка](#page-42-0) давления в штанге* на стр. 33.

Если включен параметр *[Использование](#page-39-3) индикаторов для переключения выбора кнопок быстрого доступа*, нажмите на индикатор давления для переключения между кнопками предустановок давления и смещения ( $\pm$ ) давления в области экранных кнопок. Подробнее о вариантах предустановок нормы и давления см. в разделе *Вкладка «Настройки системы» — кнопка «[Предустановки](#page-38-0)»* на стр. 28.

Когда продукт впрыскивания выбран, манометр показывает давление на впрыскивающем насосе.

### КПД ВПРЫСКИВАЮЩЕГО НАСОСА

Значение КПД впрыскивающего насоса соответствует производительности выбранного впрыскивающего насоса. Значения могут различаться в зависимости от производительности насоса и вносимого продукта. Допустимый предел устанавливается на вкладке «Настройки аварийных сигналов впрыскивания».

### НИЖНЯЯ ЧАСТЬ ГЛАВНОГО ЭКРАНА AIM COMMAND FLEX™

**Рис. 5.** В нижней части главного экрана AIM Command FLEX™ расположены экранные индикаторы статуса аварийного сигнала, статуса переключателя, оставшегося объема в баке и объема внесенного продукта для выбранного продукта во время полевых операций. В разделах ниже приведены подробные сведения о данных, отображаемых в этой области главного экрана AIM Command FLEX™. **Нижняя часть главного экрана HD с впрыскиванием**

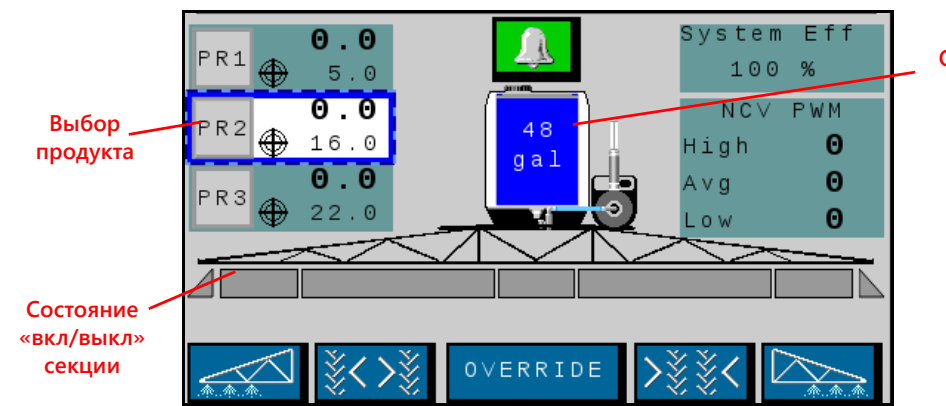

**Объем выбранного впрыскиваемого продукта в баке**

### ВЫБОР ПРОДУКТА

В области выбора продукта отображается заданная норма внесения, если продукт откалиброван и продукт включен, и фактическая норма для каждого вносимого продукта, когда главный выключатель включен. Выберите продукт, чтобы внести в него изменения. PR1 зарезервирован для системы AIM Command FLEX™. PR2–PR6 используются для дополнительных впрыскиваемых продуктов.

### ИНДИКАТОР СТАТУСА АВАРИЙНЫХ СИГНАЛОВ ДКН

Индикатор аварийных сигналов визуально отображает статус аварийных сигналов системы управления форсунками AIM Command FLEX™ и впрыскивающего насоса Sidekick Pro ICD во время полевых операций. Индикатор статуса аварийных сигналов показывает следующие состояния:

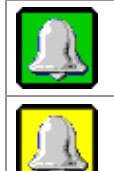

**OK.** Система в нормальном состоянии, в данный момент нет активных аварийных сигналов.

**Внимание.** Обнаружен несущественный аварийный сигнал. Система управления работает нормально, но система обнаружила условие, которое может повлиять на текущую операцию внесения продукта.

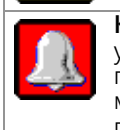

**Критическое.** Обнаружено критическое состояние системы. Система управления не реагирует ожидаемым образом; оператор должен прекратить внесение продукта и устранить проблему, и только после этого можно возобновить работу. В этом состоянии система не будет вносить продукт.

### **ГЛАВА 5**

Нажмите на индикатор «Состояние аварийного сигнала», чтобы быстро открыть список диагностических кодов неисправностей (ДКН) и просмотреть текущую или предыдущую информацию об аварийных сигналах. Подробнее о диагностических кодах неисправностей (ДКН) и использовании списка ДКН см. в разделе [Глава 8,](#page-64-0)  *Устранение [неисправностей](#page-64-0)*.

### ИНДИКАТОР ОБЪЕМА В БАКЕ

Система отображает рассчитанный объем продукта, оставшегося в баке, в виде индикатора бака в области «Информация о внесении продукта». Нажмите на этот индикатор, чтобы открыть окно «Настройка заполнения бака».

**ПРИМЕЧАНИЕ.** Чтобы в индикаторе объема в баке отображался уровень в баке, необходимо ввести значение емкости бака.

### ВНЕСЕННЫЙ ОБЪЕМ

В поле «Внесенный объем» для быстрой справки отображается объем продукта, израсходованный во время полевой операции. Если используется менее трех впрыскиваемых продуктов и индикатор «Производительность NCV» выключен, отображается итоговый счетчик «Объем для поля».

### **ПРИМЕЧАНИЕ.** Подробнее об итоговых счетчиках и об использовании счетчиков для поля и общего объема см. в разделе Глава 6, *[Итоговые](#page-58-0) счетчики*.

# ОТОБРАЖЕНИЕ СТАТУСА СЕКЦИЙ

В системе AIM Command FLEX™ состояние каждой настроенной секции отображается на главном экране. При стандартном управлении секциями AIM Command FLEX™ или в режиме «Виртуальная секция» AIM Command FLEX™ секция клапана штанги показывается как прямоугольник над треугольниками, обозначающими секции управления форсунками. Когда секция включается,

треугольники меняют цвет. В режиме HD AIM Command FLEX™ прямоугольники обозначают секции клапана штанги и управления форсунками; когда включается секция клапана штанги, прямоугольники меняют цвет.

### **ПРИМЕЧАНИЕ.** См. соответствующий раздел (Глава 3, *[Калибровка](#page-20-0) системы*) и перезапустите мастер калибровки, чтобы настроить секции агрегата.

• Секции, отключенные вручную, отображаются без индикатора состояния секции под секцией.

Для секций, включенных для внесения продукта, состояние отображается под секцией.

• Секции, выключенные автоматическим управлением в соответствие с командами контроллера задач, отображаются с пустым индикатором состояния. Контроллер задач автоматически включает секцию, когда секция переходит на необработанный участок в ходе полевой операции.

Когда система внесения включена, индикатор для каждой секции, в которой выполняется внесение продукта, будет заполнен. Контроллер задач может автоматически выключить секцию на основе карты покрытия.

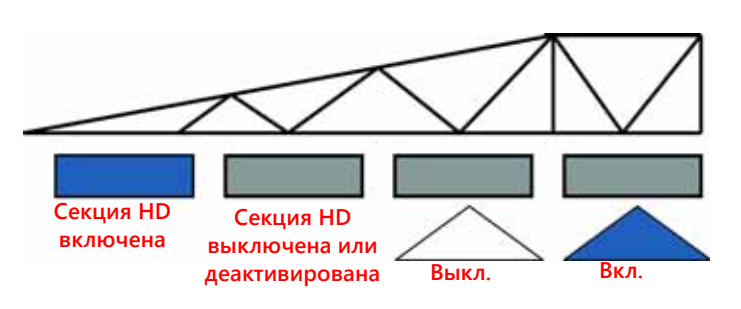

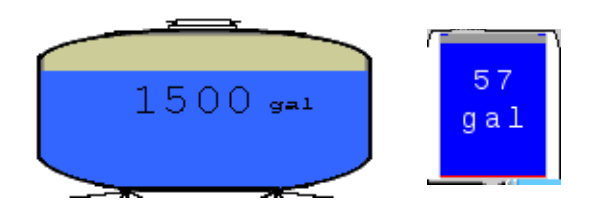

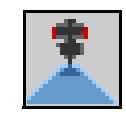

#### ПРОФИЛИ КОЛЕИ

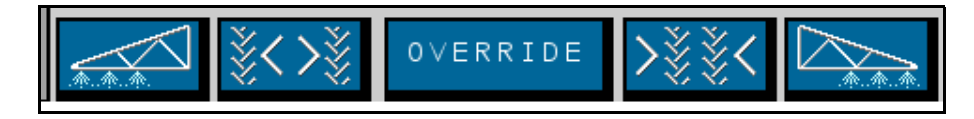

Эти значки отображаются только тогда, когда введено смещение потока для форсунок и выбран действительный профиль машины.

**Слева.** Для восьми форсунок на дальнем левом конце штанги расход увеличивается на процент смещения потока для форсунок, введенный пользователем.

**Расширенная.** Когда колеса выдвинуты, для восьми форсунок за колесами расход увеличивается на процент смещения потока для форсунок, введенный пользователем.

**Суженная.** Когда колеса сужены, для восьми форсунок за колесами расход увеличивается на процент смещения потока для форсунок, введенный пользователем.

**Справа.** Для восьми форсунок на дальнем правом конце штанги расход увеличивается на процент смещения потока для форсунок, введенный пользователем.

#### ОТОБРАЖЕНИЕ КНОПКИ БЛОКИРОВКИ

Используйте кнопку блокировки в нижней части главного экрана AIM Command FLEX™, чтобы включить ручное управление для всех секций в течение настроенного времени блокировки. По истечении времени блокировки контроллер задач возобновит автоматическое выполнение операций на основе покрытия предыдущей секции.

Если необходимо, прочитайте инструкции по настройке секунд блокировки в разделе *[Определения](#page-29-0) настроек в меню «[Инструменты](#page-29-0)»* на стр. 20.

#### ЭФФЕКТИВНОСТЬ СИСТЕМЫ

Эта информация доступна, только когда в системе имеется менее трех впрыскивающих насосов. Для различных моделей опрыскивателей нормальные рабочие значения

находятся в диапазоне 90–105%. Эффективность системы может немного меняться на резких поворотах, на которых распылительная штанга может работать, только когда некоторые форсунки работают с заданным минимальным процентом ШИМ форсунок (минимальным коэффициентом использования клапана NCV). Эффективность системы обычно повышается, когда коэффициент использования клапана NCV опускается ниже ожидаемого теоретического значения; это означает, что предоставляемый расход больше ожидаемого для ожидаемого коэффициента использования клапана NCV для указанной заданной нормы, давления и размера наконечника. В качестве примеров можно назвать ситуации, когда имеется утечка, запрограммирован слишком большой размер наконечника, калибровочное значение расходомера слишком низкое, калибровочное значение давления слишком высокое, тарельчатый клапан застрял в открытом состоянии или слишком изношен, включен выход функции крайних рядов или когда распылительный наконечник чрезмерно изношен или отсутствует. Эффективность системы обычно снижается, когда коэффициент использования клапана NCV превышает ожидаемое теоретическое значение; это означает, что предоставляемый расход меньше ожидаемого для ожидаемого коэффициента использования клапана NCV. В качестве примеров можно назвать ситуации, когда клапан штанги не открывается, запрограммирован слишком маленький размер наконечника, калибровочное значение расходомера слишком высокое, калибровочное значение давления слишком низкое, тарельчатый клапан застрял в закрытом состоянии или не открывается полностью или когда распылительный наконечник загорожен препятствием.

#### СТАТУС ШИМ КЛАПАНА NCV

Эта информация доступна, только когда в системе имеется менее трех впрыскивающих насосов. Высокое, среднее и низкое значения должны уменьшаться и увеличиваться ожидаемым образом при изменении скорости, заданной нормы, а также на поворотах и при включенной функции смещения расхода. Значения уменьшаются до нуля, когда главный выключатель или все выключатели штанг

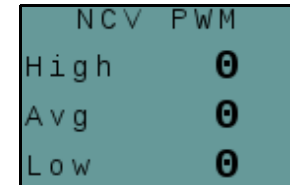

's tem

100 %

Ett

выключены. Значения должны быть такими же, как отображаемый коэффициент использования для самого внешнего работающего клапана NCV. Эти значения выделяются красным цветом, когда клапаны NCV работают с максимальным или минимальным выходом. Максимальный выход не может быть равен 100%, так как учитывается максимальный выход клапанов NCV с данным размером наконечника и эффективностью системы. Минимальные значения должны быть такими же, как значение «Минимальный процент ШИМ форсунок» для самого внутреннего работающего клапана NCV при повороте.

# <span id="page-58-0"></span>ГЛАВА **6** ИТОГОВЫЕ СЧЕТЧИКИ

# ИСПОЛЬЗОВАНИЕ ИТОГОВЫХ СЧЕТЧИКОВ

Вызов подсказки итоговых счетчиков AIM Command FLEX™: **Меню UT**  $1 \mid 2 \mid 3$ **RAVEN Меню AIM Command FLEX™ Итоговые счетчики**

- 1. Откройте меню UT и нажмите кнопку меню AIM Command FLEX™.
- 2. На главном экране нажмите кнопку «Итоговые счетчики» (находится с правой стороны экрана).

### СБРОС ИТОГОВОГО СЧЕТЧИКА

Сброс итогового счетчика:

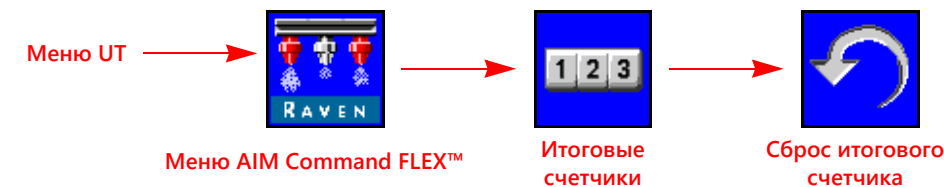

- 1. Откройте меню UT и нажмите кнопку меню AIM Command FLEX™.
- 2. На главном экране нажмите кнопку «Итоговые счетчики» (находится с правой стороны экрана).
- 3. На вкладке «Totals Data» (Итоговые данные) нажмите кнопку «Reset» (Сброс) для итогового счетчика, который нужно сбросить.
- 4. При появлении запроса подтвердите сброс выбранного итогового счетчика.
- 5. При необходимости повторите описанный выше процесс, чтобы сбросить другие итоговые счетчики.

# ОПРЕДЕЛЕНИЯ ИТОГОВЫХ СЧЕТЧИКОВ

В системе AIM Command FLEX™ имеются следующие счетчики:

- Задачи Ресурс
	-
- 
- Расстояние Устройство
- 
- Расход Площадь

Помимо общей статистики площади и объема, на экране «Итоговые счетчики» также отображается пройденное расстояние и текущие значения объема в минуту и площади в час.

### ОБЩАЯ СТАТИСТИКА «ЗАДАЧИ»

Счетчики площади и объема для задач позволяют оператору в текущем режиме отслеживать статистику внесения продукта для конкретного поля или за небольшой период внесения продукта (например, за день или за неделю).

# ОБЩАЯ СТАТИСТИКА «РЕСУРС»

Счетчики площади и объема для ресурса позволяют в текущем режиме отслеживать статистику внесения продукта за более длительный период (например, внесение продукта за неделю, месяц или сезон).

# СТАТИСТИКА УСТРОЙСТВА

Счетчик статистики по площади и объему для устройства позволяют в текущем режиме отслеживать данные о ресурсе системы AIM Command FLEX™. Сброс этой статистики не может быть произведен оператором.

### РАССТОЯНИЕ

Счетчик расстояния функционирует как одометр системы AIM Command FLEX™ и отображает расстояние, пройденное с момента последнего обнуления счетчика расстояния. Показатели счетчика расстояния могут быть полезны при тонкой настройке системы AIM Command FLEX™ или при операциях поиска и устранения неисправностей.

### ИНДИКАТОР РАСХОДА

Во время внесения продукта текущее значение вносимого продукта в минуту отображается на вкладке «Totals Data» (Итоговые данные). Это значение может быть полезно при тонкой настройке системы AIM Command FLEX™ или при операциях поиска и устранения неисправностей.

### ОТОБРАЖЕНИЕ ПЛОЩАДИ В ЧАС

Текущее значение обработанной площади в час отображается на вкладке «Totals Data» (Итоговые данные). Это значение может быть полезно при проверке калибровки системы AIM Command FLEX™ или при операциях поиска и устранения неисправностей.

# <span id="page-60-0"></span>ГЛАВА **7** ДИАГНОСТИКА КЛАПАНА УПРАВЛЕНИЯ ФОРСУНКАМИ AIM COMMAND FLEX™

# ОПРЕДЕЛЕНИЯ ДИАГНОСТИКИ УПРАВЛЯЮЩИХ КЛАПАНОВ ФОРСУНОК

# ОКНО ДИАГНОСТИКИ СЕКЦИИ

Доступ к диагностической информации клапана управления форсунками AIM Command FLEX™ для настроенной секции:

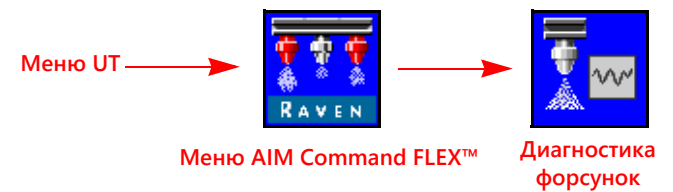

- 1. Откройте меню UT и нажмите кнопку меню AIM Command FLEX™.
- 2. На главном экране нажмите экранную кнопку «Диагностика форсунок» (с правой стороны экрана). Для каждой сконфигурированной секции могут отображаться следующие настройки и данные:
	-
	- Процент смещения потока для форсунок Состояние форсунок секции
	- Секция Интервал между форсунками
		-

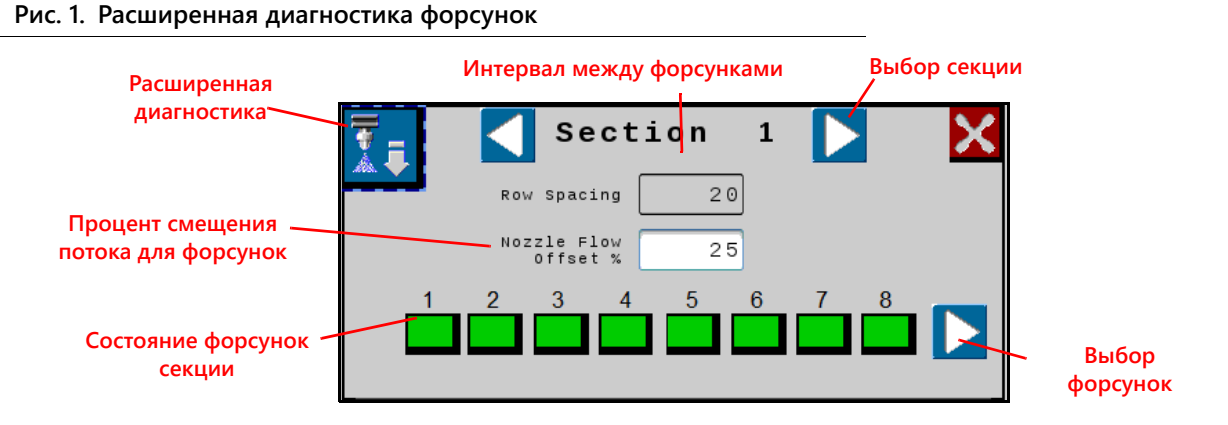

### ОТОБРАЖЕНИЕ ТЕКУЩЕЙ СЕКЦИИ

Текущая секция, для которое отображается диагностическая информация, отображается в верхней части окна диагностики форсунок. Нажмите кнопку выбора секций со стрелкой вправо или влево, чтобы циклически просмотреть секции, сконфигурированные для использования с системой управления форсунками AIM Command FLEX™.

#### ИНТЕРВАЛ МЕЖДУ ФОРСУНКАМИ

Значение интервала между форсунками, настроенное при помощи мастера калибровки, отображается в окне диагностики. Убедитесь, что это значение совпадает с интервалом между наконечниками на оборудовании, чтобы гарантировать точность внесение продуктов во время полевых операций.

### СОСТОЯНИЕ ФОРСУНОК СЕКЦИИ

Состояние каждой форсунки, сконфигурированной для управления в секции, отображается в нижней части окна диагностики секции. В окне диагностики секции могут отображаться следующие состояния форсунок:

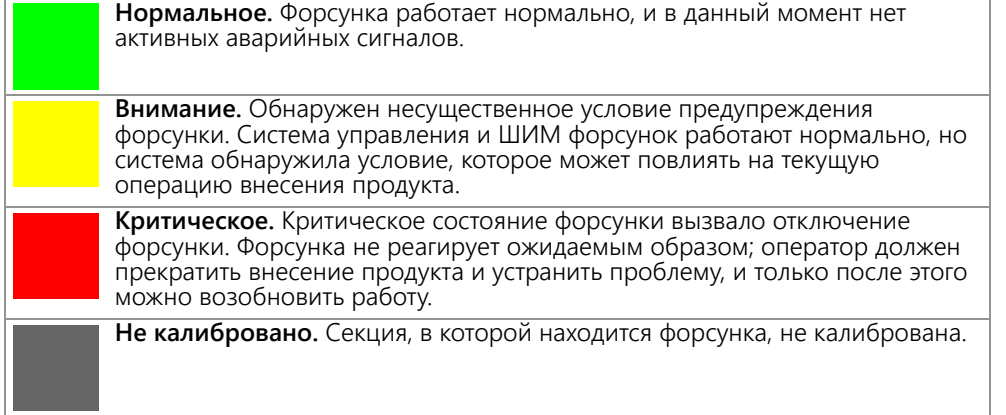

#### **ПРИМЕЧАНИЕ.** Подробнее о диагностических кодах неисправностей (ДКН) и использовании списка ДКН см. в разделе Глава 8, *Устранение [неисправностей](#page-64-0)*.

#### ВЫБОР ФОРСУНОК

Нажмите кнопку выбора форсунок для циклического просмотра состояния каждой отдельной форсунки и диагностической информации на экране расширенной диагностики.

### ПРОЦЕНТ СМЕЩЕНИЯ ПОТОКА ДЛЯ ФОРСУНОК

Функция «Смещение расхода» позволяет увеличивать расход на определенных форсунках (например, на форсунках, находящихся в линии с колеей опрыскивателя). Значение «Процент смещения расхода для форсунок» определяет, на сколько расход на форсунке по колее трактора будет отклоняться от номинального расхода. Подробнее см. в разделе *[Диагностика](#page-62-0) отдельных форсунок* на стр. 52.

**ПРИМЕЧАНИЕ.** Если задан процент смещения для NCV больше нуля, на экране работы отображаются дополнительные экранные кнопки для использования различных профилей смещения расхода.

### <span id="page-62-0"></span>ДИАГНОСТИКА ОТДЕЛЬНЫХ ФОРСУНОК

Доступ к диагностической информации об отдельных форсунках в системе AIM Command FLEX™:

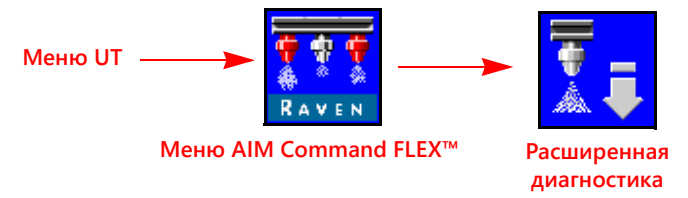

- 1. Откройте меню UT и нажмите кнопку меню AIM Command FLEX™.
- 2. Нажмите кнопку «Расширенная диагностика» в требуемой секции.

#### **Рис. 2. Расширенная диагностика форсунок**

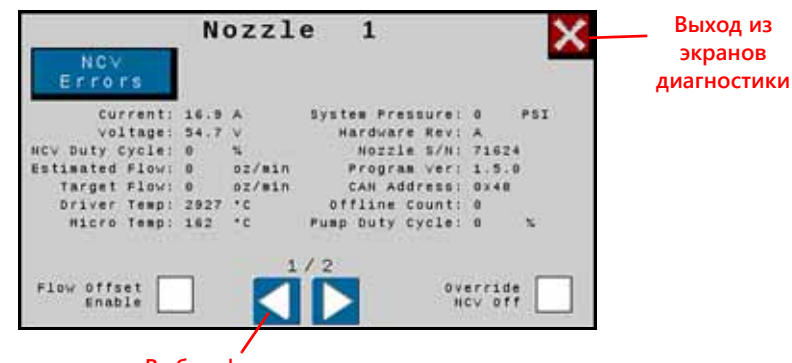

**Выбор форсунок**

- 3. Нажмите кнопку «Расширенная диагностика» в левом верхнем углу окна диагностики форсунок, чтобы просмотреть следующую диагностическую информацию для каждой форсунки:
	-
	-
	- Коэффициент использования клапана NCV Серийный номер форсунки
	-
	- Заданный расход Адрес CAN
	-
	-
	-
- Текущий Давление в системе
- Напряжение Вер. оборудования
	-
- Расчетный расход Версия программы
	-
- Температура драйвера Выкл. переопределения клапана NCV
- Температура микродрайвера Процент рабочего цикла насоса
- Включение смещения расхода Количество прерываний

**ПРИМЕЧАНИЕ.** Нажимайте кнопки со стрелками влево и вправо в нижней части окна форсунок для просмотра различных форсунок.

#### ИНФОРМАЦИЯ О РАБОТЕ ФОРСУНОК

- **Ток и напряжение.** Каждый управляющий клапан форсунки передает в ЭБУ Product Controller II системы AIM Command FLEX™ для отображения информацию об измеренном токе (в амперах) и напряжении на форсунке. Значение тока должно быть 0,0 А, когда выбранный клапан NCV выключен, и в диапазоне 0,3–0,7 А при нормальной работе. Значение напряжения должно быть в диапазоне 10,5–16,0 В при нормальной работе.
- **Коэффициент использования клапана NCV.** Каждая форсунка передает информацию о текущем коэффициенте использования по сети передачи данных. Значения должны ожидаемым образом увеличиваться или уменьшаться при изменении скорости, заданной нормы, на повороте и в том случае, когда включено смещение расхода. Значения уменьшаются до нуля, когда главный выключатель или все выключатели штанг выключены.
- **Расчетный расход.** Расчетный расход для каждой форсунки передается в главный ЭБУ Product Controller II системы AIM Command FLEX™.

**Заданный расход.** Заданный расход на одну форсунку для текущей операции внесения продукта.

**Температура драйвера и микродрайвера.** Температура компонентов печатной платы управляющего клапана форсунки AIM Command FLEX™. При нормальной работе эти значения должны быть ниже 40 °C.

- **Давление в системе.** Отслеживаемое давление в системе передается датчиком давления в штанге AIM Command FLEX™.
- **Вер. оборудования.** Это версия печатной платы клапана NCV. Это не то же самое, что версия узла, которая указана на наклейке на клапане NCV.
- **Серийный номер форсунки.** В окне диагностики форсунок отображается серийный номер для каждой форсунки. Эта информация может быть использована при идентификации форсунок на агрегате.
- **Версия программы.** Версия программного обеспечения, загруженного на каждую форсунку. Эта информация может быть полезна при устранении неполадок отдельных форсунок и для обеспечения правильной работы системы управления форсунками.
- **Адрес CAN.** В окне диагностики отображается уникальный идентификатор, назначенный каждой форсунке для обмена данными в системе форсунок.
- **Количество прерываний.** Параметр «Количество прерываний» показывает, сколько раз клапан NCV прекращал обмен данными. Это значение сбрасывается при выключении и повторном включении питания ЭБУ PC II.
- **Смещение расхода (колея).** Установите этот флажок, чтобы увеличивать расход для любых восьми форсунок в любом месте на штанге для достижения оптимального покрытия в условиях турбулентности воздуха позади колес трактора. Процент смещения по сравнению с остальными форсунками задается в верхнем окне диагностики (параметр «Процент смещения потока для форсунок»). Максимальное значение смещения: 30%.
- **Выкл. переопределения клапана NCV.** Выберите значение «Выкл. переопределения клапана NCV», чтобы выключить переопределение клапана NCV.

<span id="page-64-0"></span>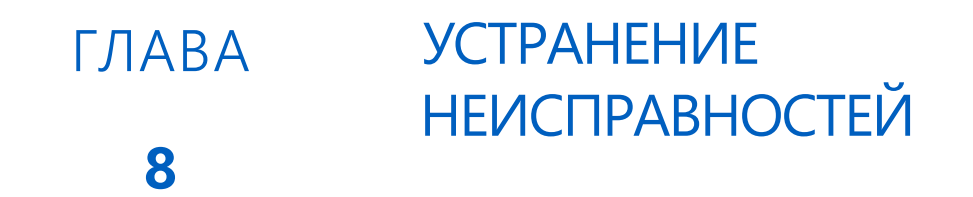

# <span id="page-64-1"></span>СТАТУС УПРАВЛЯЮЩЕГО КЛАПАНА ФОРСУНКИ AIM COMMAND FLEX™

**Рис. 1. Индикатор управляющего клапана форсунки**

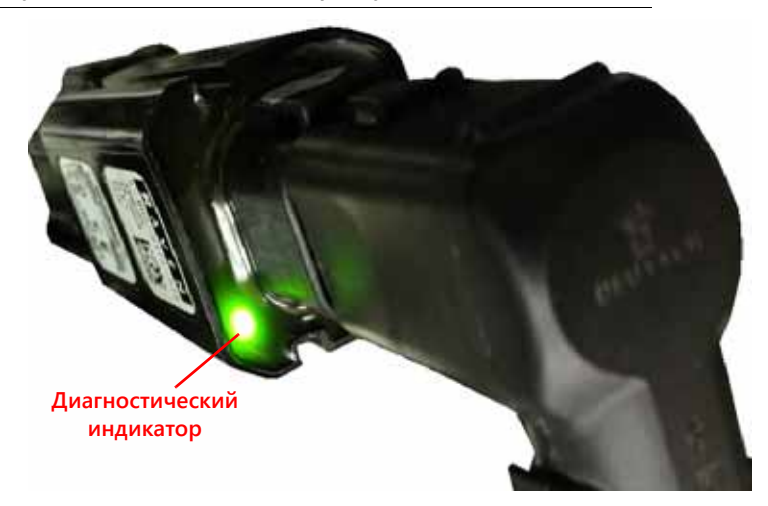

**ТАБЛ. 1. Индикатор состояния управляющего клапана форсунки**

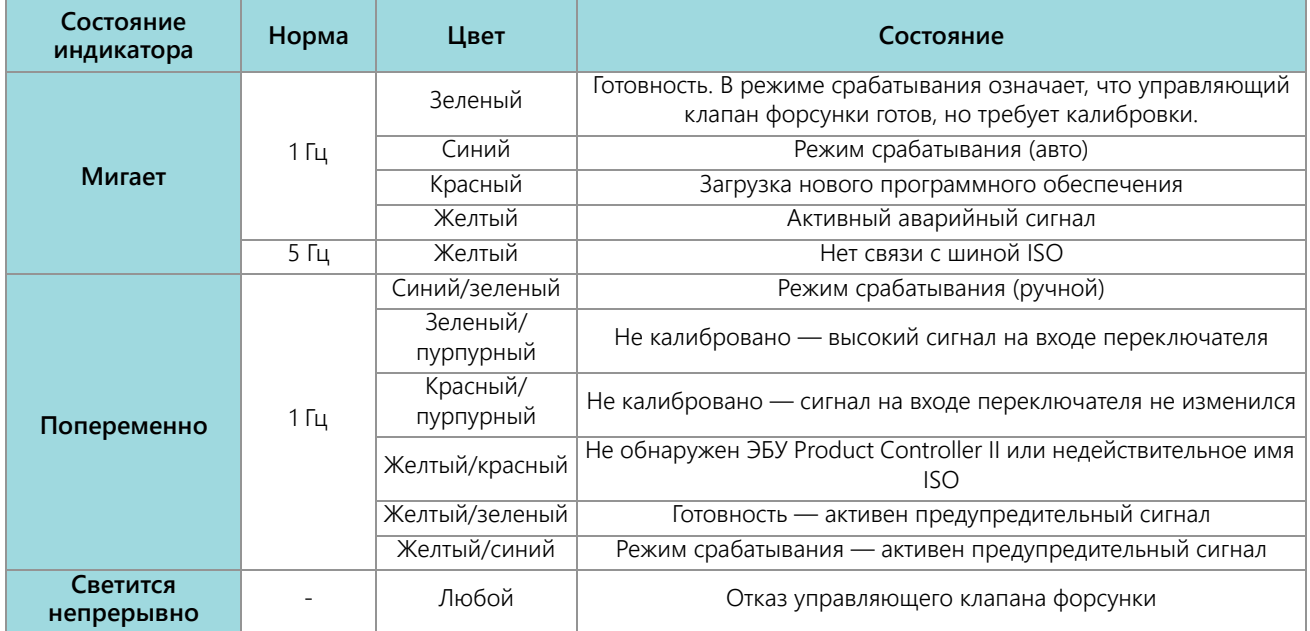

# ТЕХНИЧЕСКИЕ ХАРАКТЕРИСТИКИ ФОРСУНОК

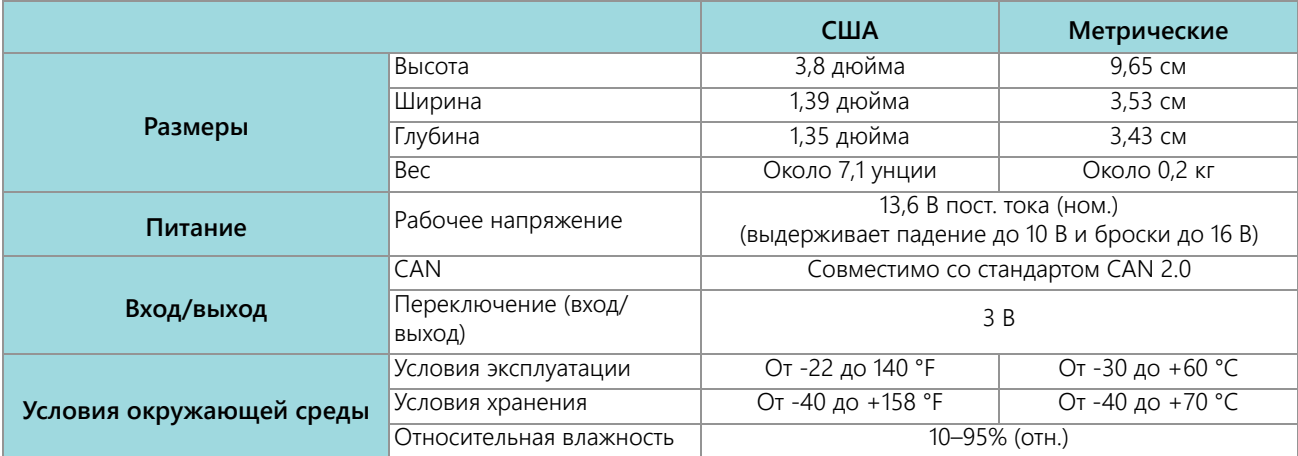

#### **ТАБЛ. 2. Технические характеристики управляющих клапанов форсунок AIM Command FLEX™**

# УСТРАНЕНИЕ НЕПОЛАДОК КАБЕЛЕЙ

# УСТРАНЕНИЕ НЕПОЛАДОК КАБЕЛЬНЫХ СОЕДИНЕНИЙ КЛАПАНОВ NCV

Для выполнения поиска и устранения неполадок кабелей управляющих клапанов форсунок (NCV) может потребоваться подать питание в систему и отсоединить клапаны NCV. Отсоединение клапана NCV должно привести к тому, что на выходе «Выход переключателя» будет 0 при подключении и появятся ошибки «Форсунка не в сети», которые требуют повторной калибровки клапанов NCV.

Отсоедините кабель штанги от управляющего клапана форсунки. Держите разъем так, чтобы фиксирующий зажим был направлен в положение на 12 часов.

#### **Рис. 2. Разъем управляющего клапана форсунки**

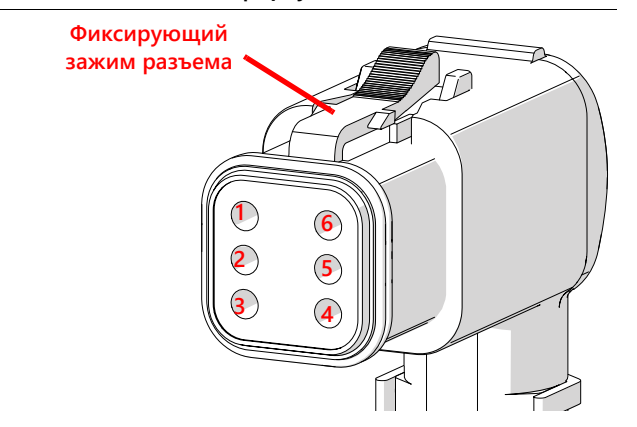

#### **ТАБЛ. 3. Контакты кабельного разъема управляющего клапана форсунки**

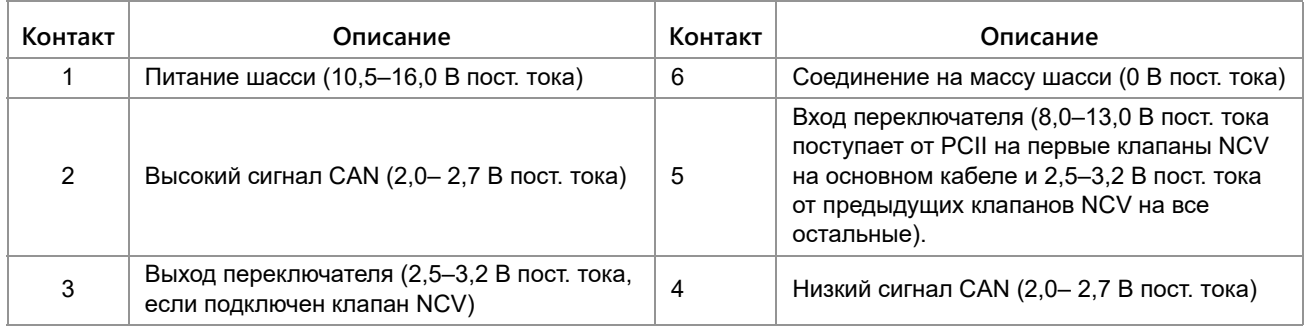

# УСТРАНЕНИЕ НЕПОЛАДОК 19-КОНТАКТНЫХ СОЕДИНЕНИЙ КАБЕЛЕЙ ШТАНГИ

В кабелях подключения штанги чередуются цепи питания и заземления клапанов NCV в кабеле для блоков клапанов NCV. Соседние клапаны NCV не обязательно принадлежат к одной цепи питания и заземления высокого тока. Найдите на конце штекера номера контактов.

#### **ТАБЛ. 4. Контакты штекера кабеля штанги**

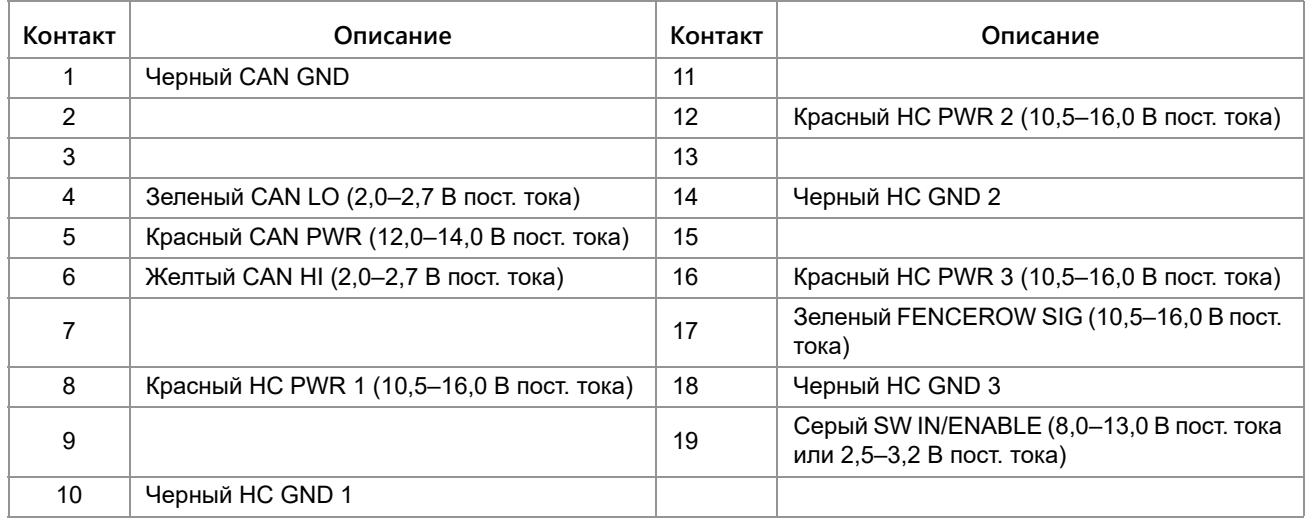

# УСТРАНЕНИЕ НЕПОЛАДОК СОЕДИНЕНИЙ ТЕРМИНАТОРА

Соединения терминатора указываются со стороны кабеля.

#### **ТАБЛ. 5. Контакты разъема терминатора**

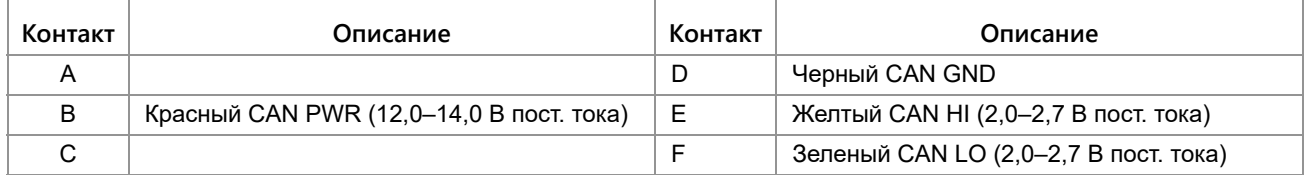

# УСТРАНЕНИЕ НЕПОЛАДОК КАБЕЛЕЙ РАСХОДОМЕРА

Отсоедините удлинительный кабель от расходомера. Удерживайте удлинительный кабель расходомера так, чтобы выемка указывала в направлении на 12 часов.

#### **Рис. 3. Схема контактов удлинительного кабеля расходомера (Con-X-All)**

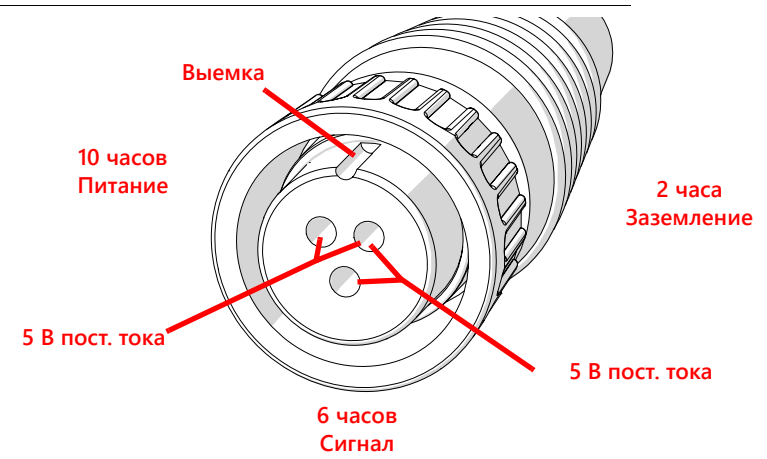

#### **ТАБЛ. 6. Расходомер с разъемом Deutsch DT**

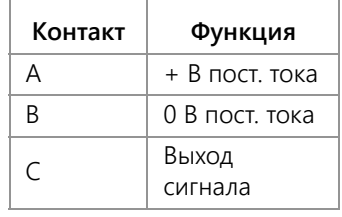

#### **ТАБЛ. 7. Расходомер с разъемом Deutsch DTM**

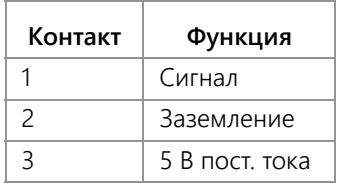

### ПРОВЕРКА КАБЕЛЯ РАСХОДОМЕРА

Проверка кабеля расходомера:

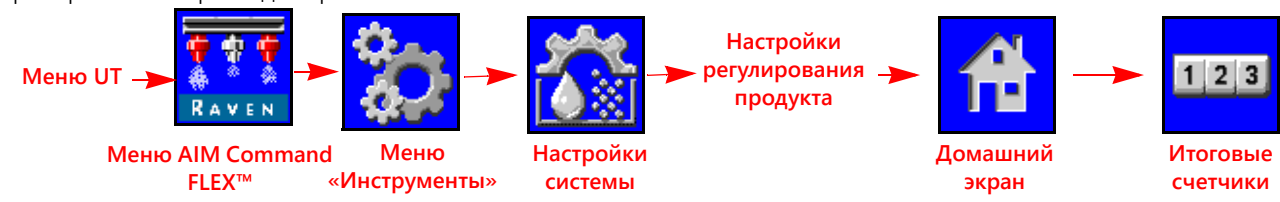

- 1. Откройте меню UT и нажмите кнопку меню AIM Command FLEX™.
- 2. На главном экране нажмите кнопку меню «Инструменты» (с правой стороны экрана).
- 3. Выберите вкладку «Настройки системы» (в верхней части экрана) и нажмите кнопку «Настройки управления продуктом».
- 4. Введите для калибровочного значения расходомера значение «1».
- 5. Нажмите экранную кнопку «Начальный экран» (в правой части экрана) и нажмите экранную кнопку «Итоговые счетчики».
- 6. Во время проверки кабеля отслеживайте значение «Общий объем».
- 7. Переключите хотя бы один переключатель секции и главный выключатель во включенное положение.
- 8. С помощью небольшой перемычки (например, скрепки) ненадолго закоротите гнезда заземления и сигнала. При каждом закорачивании значение общего объема должно меняться с шагом 1 или больше.
- 9. Если общий объем не увеличивается, отсоедините эту секцию удлинительного кабеля расходомера и повторите эту проверку на следующем разъеме, ближайшем к ЭБУ Product Controller II. Замените неисправный кабель при необходимости.
- 10. Если все кабели прошли проверку, замените расходомер.
- 11. После завершения проверки введите правильное калибровочное значение расходомера и единицы измерения.

# СПИСОК ДИАГНОСТИЧЕСКИХ КОДОВ НЕИСПРАВНОСТЕЙ (ДКН)

В системе управления форсунками AIM Command FLEX™ могут отображаться следующие коды неисправностей, которые помогают оператору идентифицировать и устранять проблемы во время полевых операций:

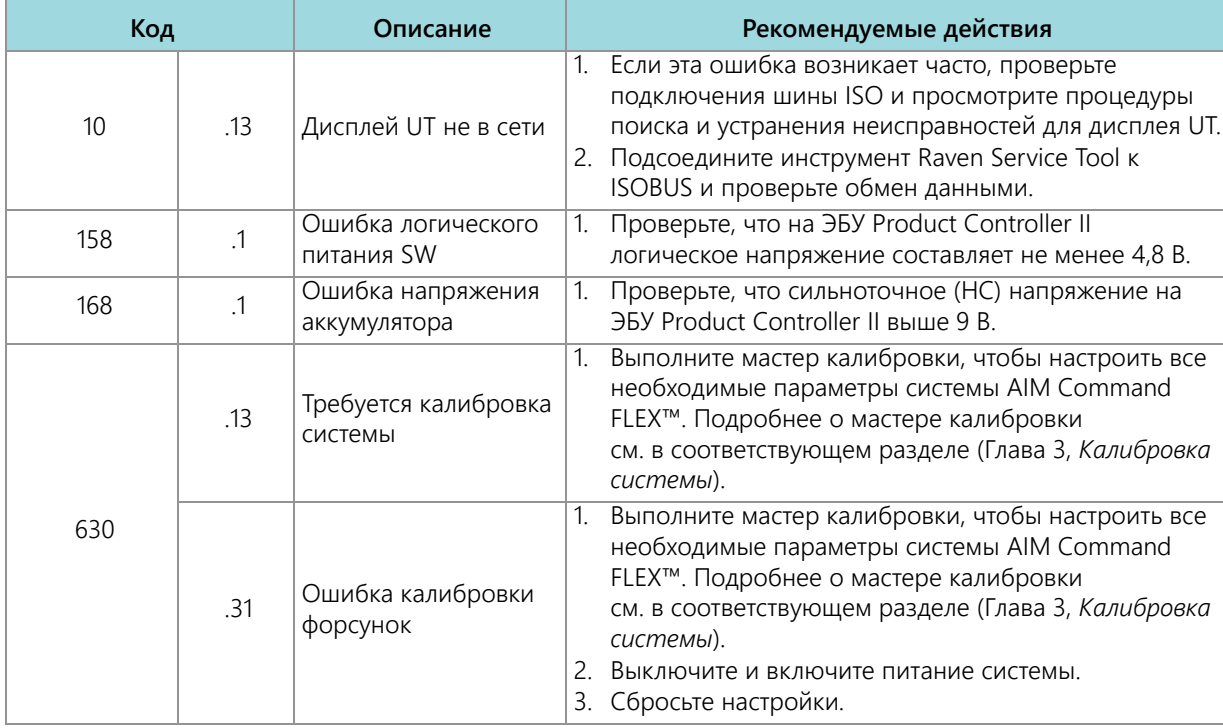

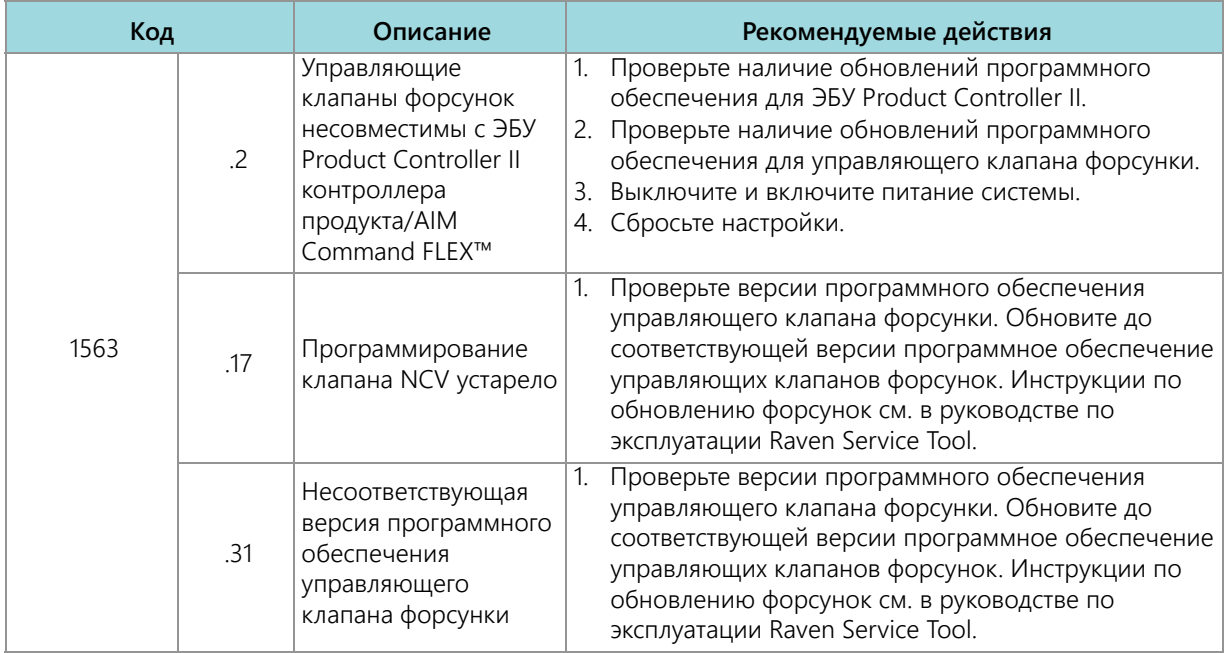

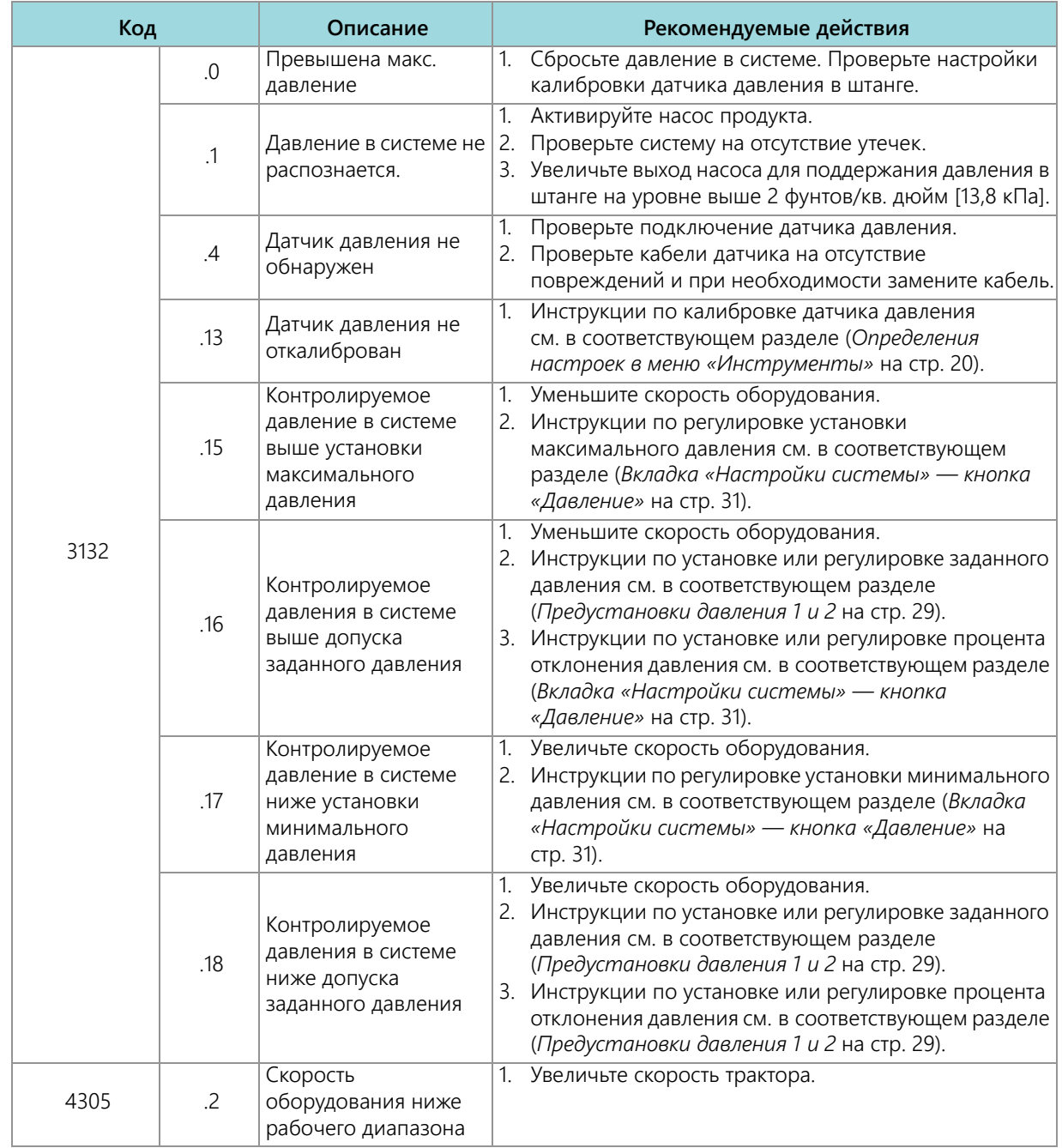

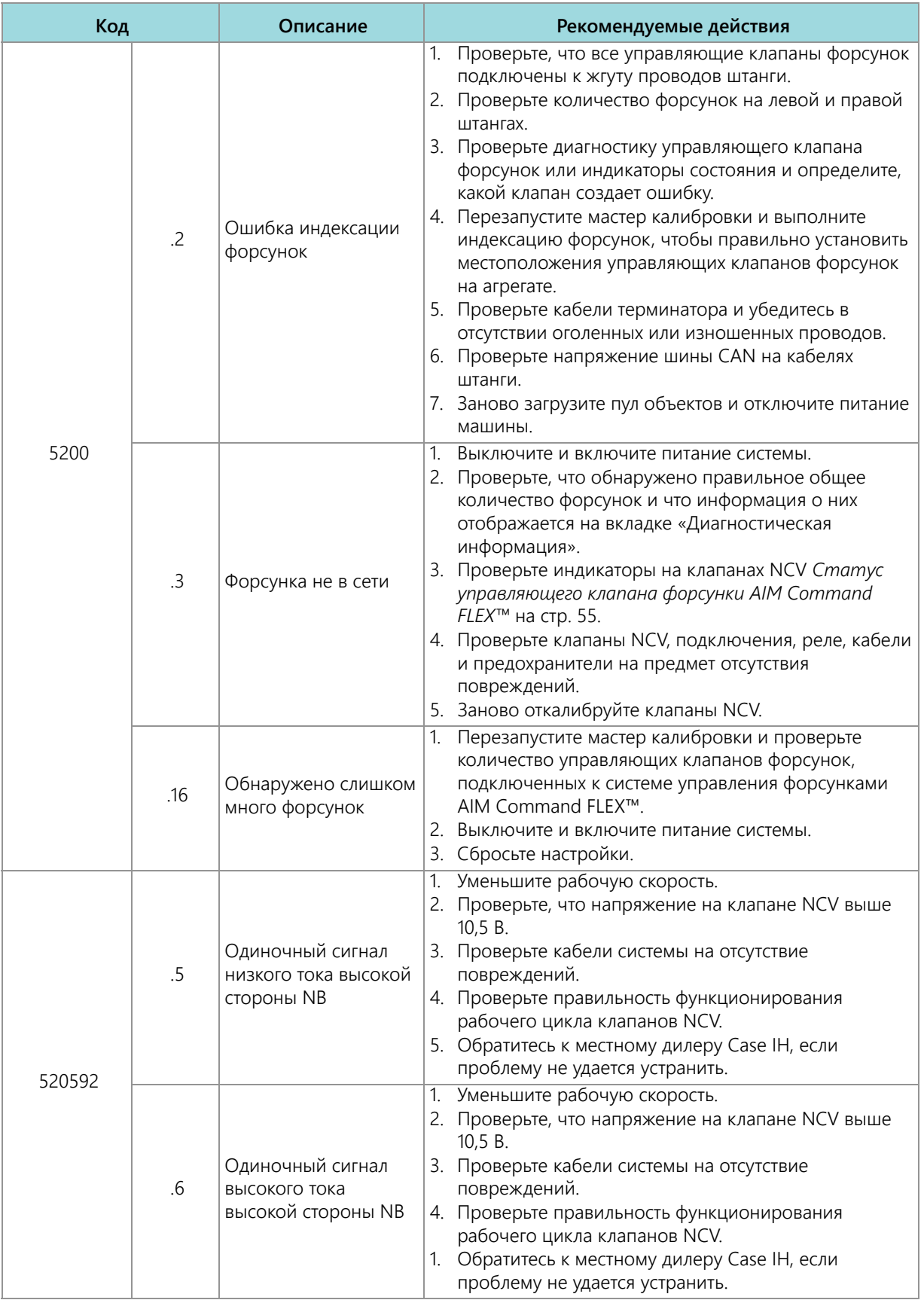
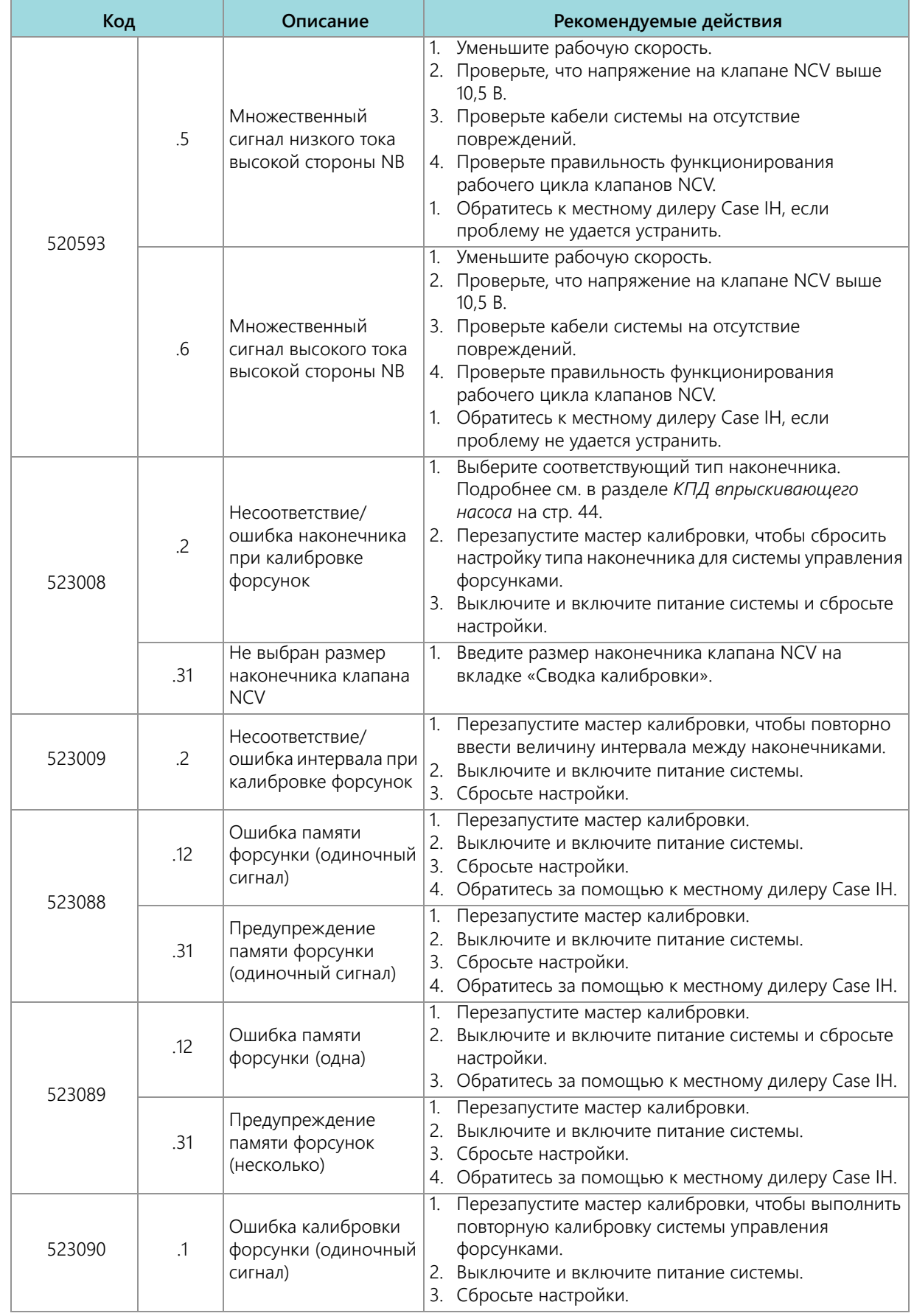

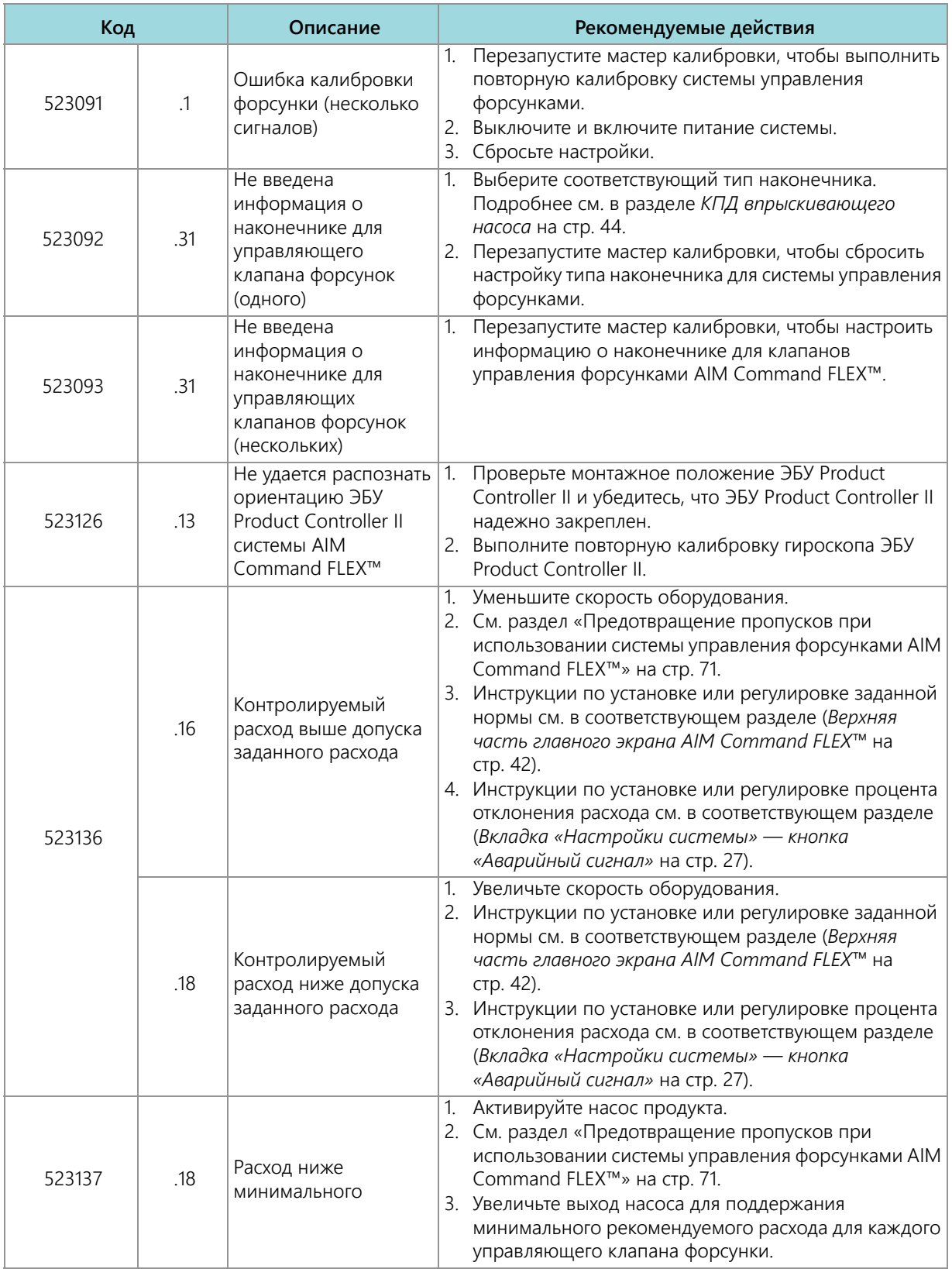

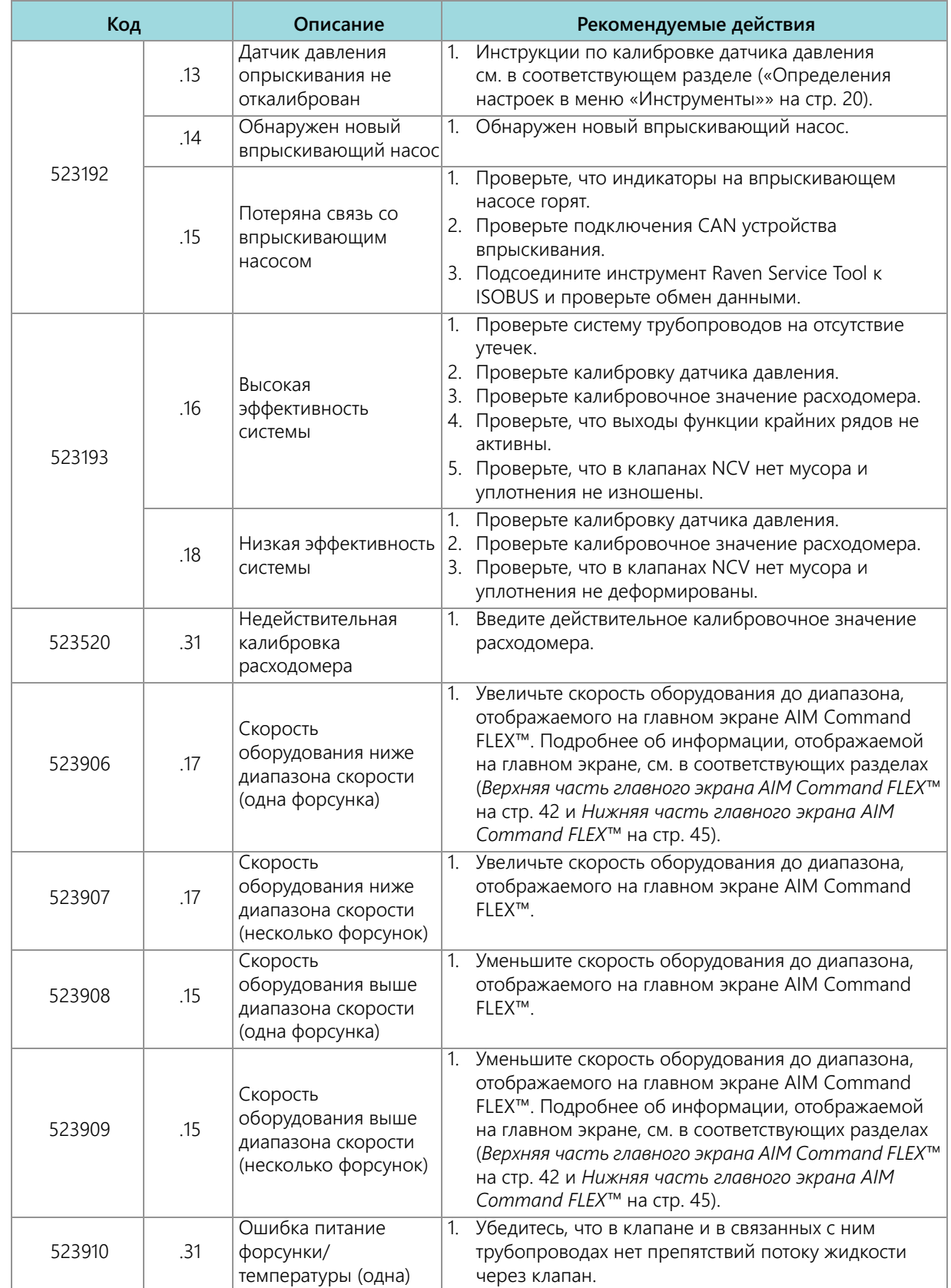

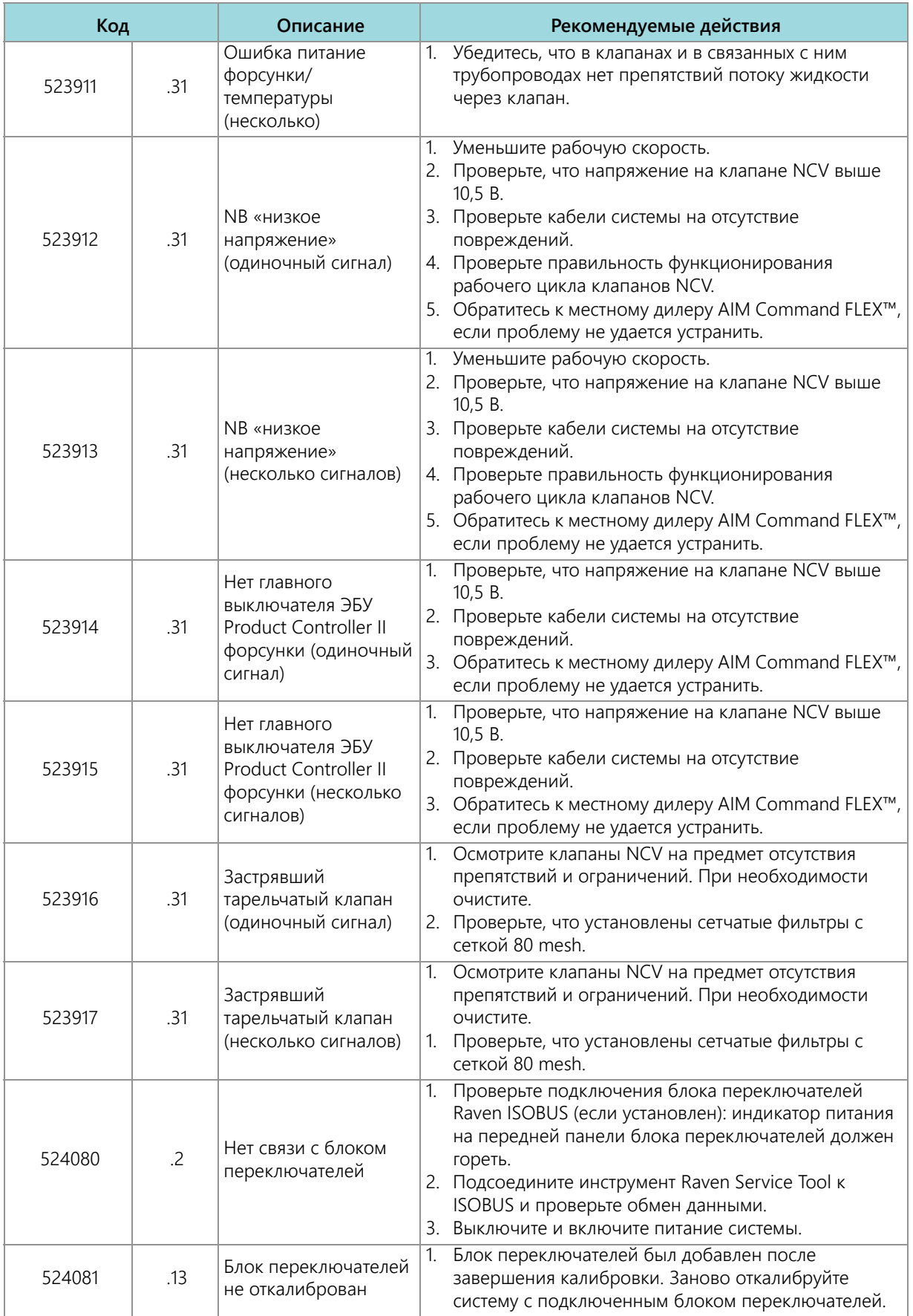

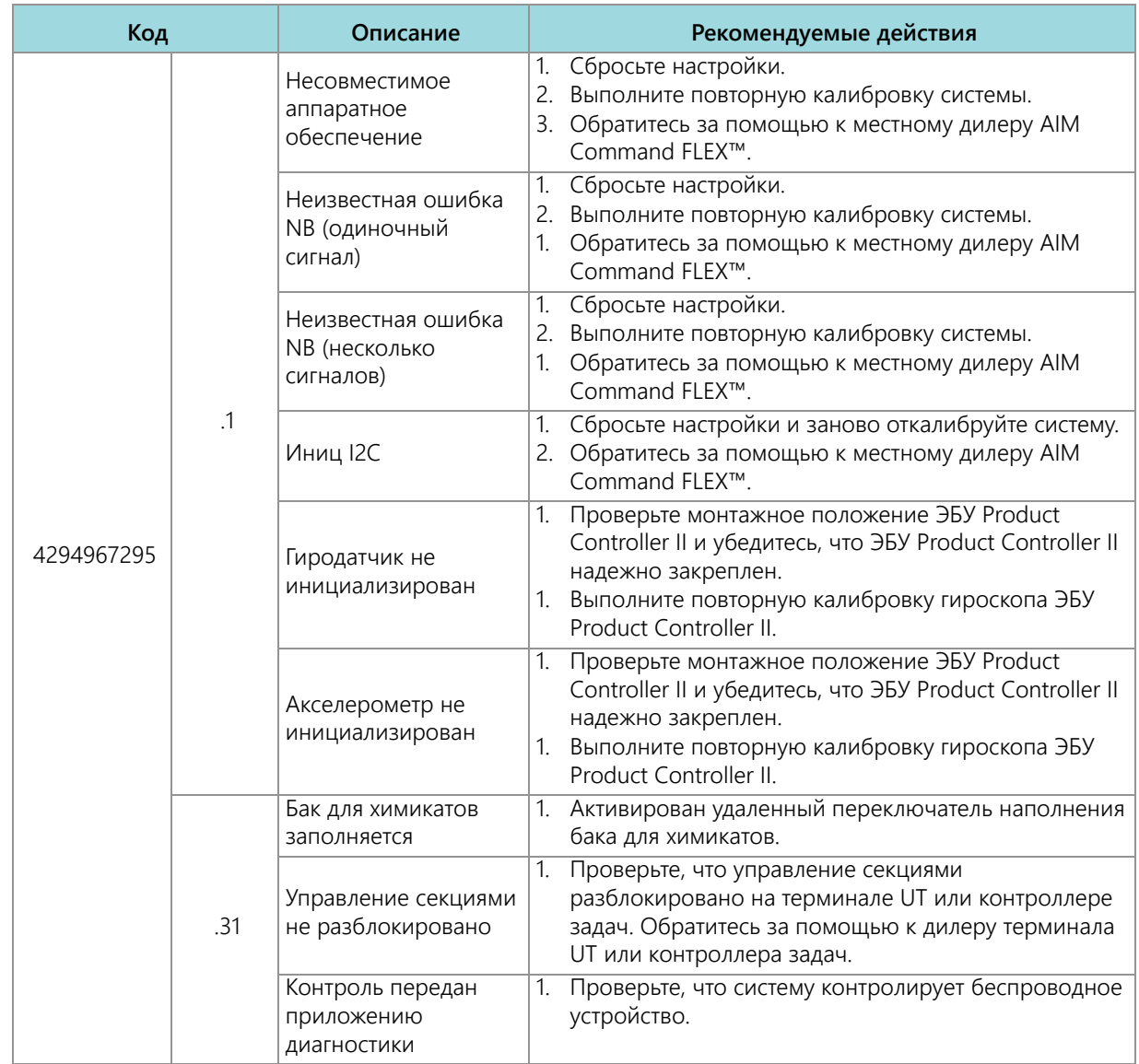

# УСТРАНЕНИЕ ОБЩИХ НЕИСПРАВНОСТЕЙ

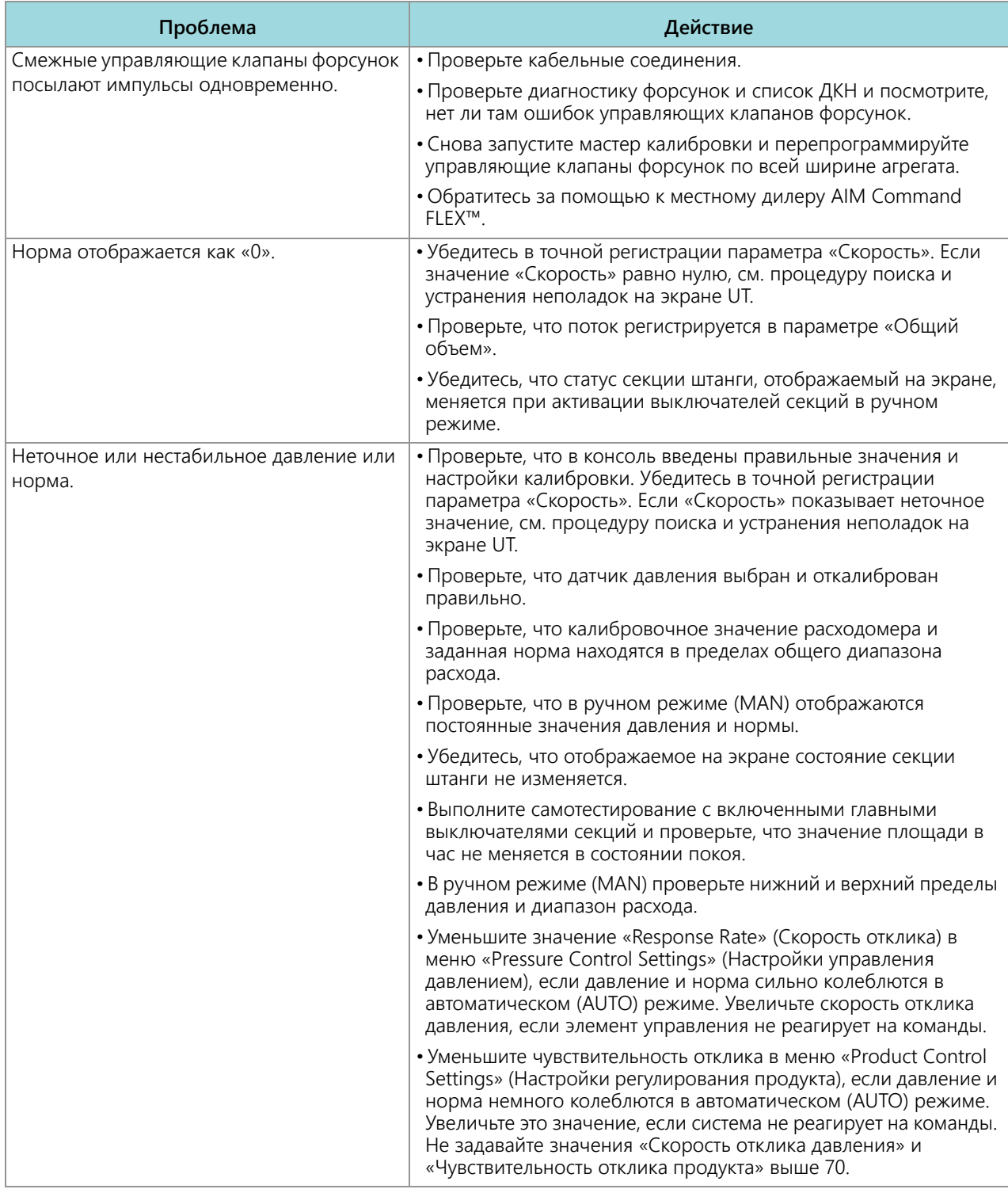

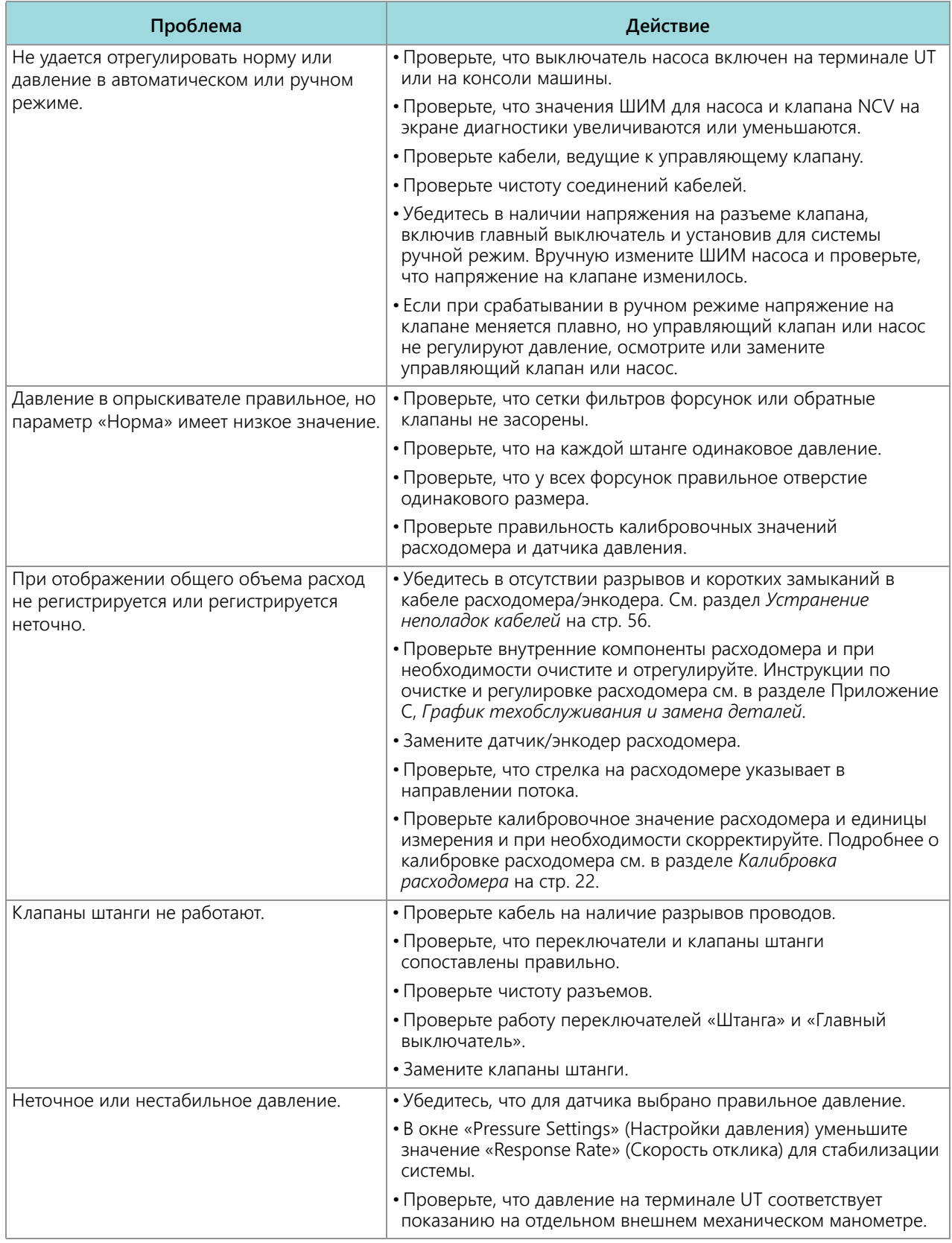

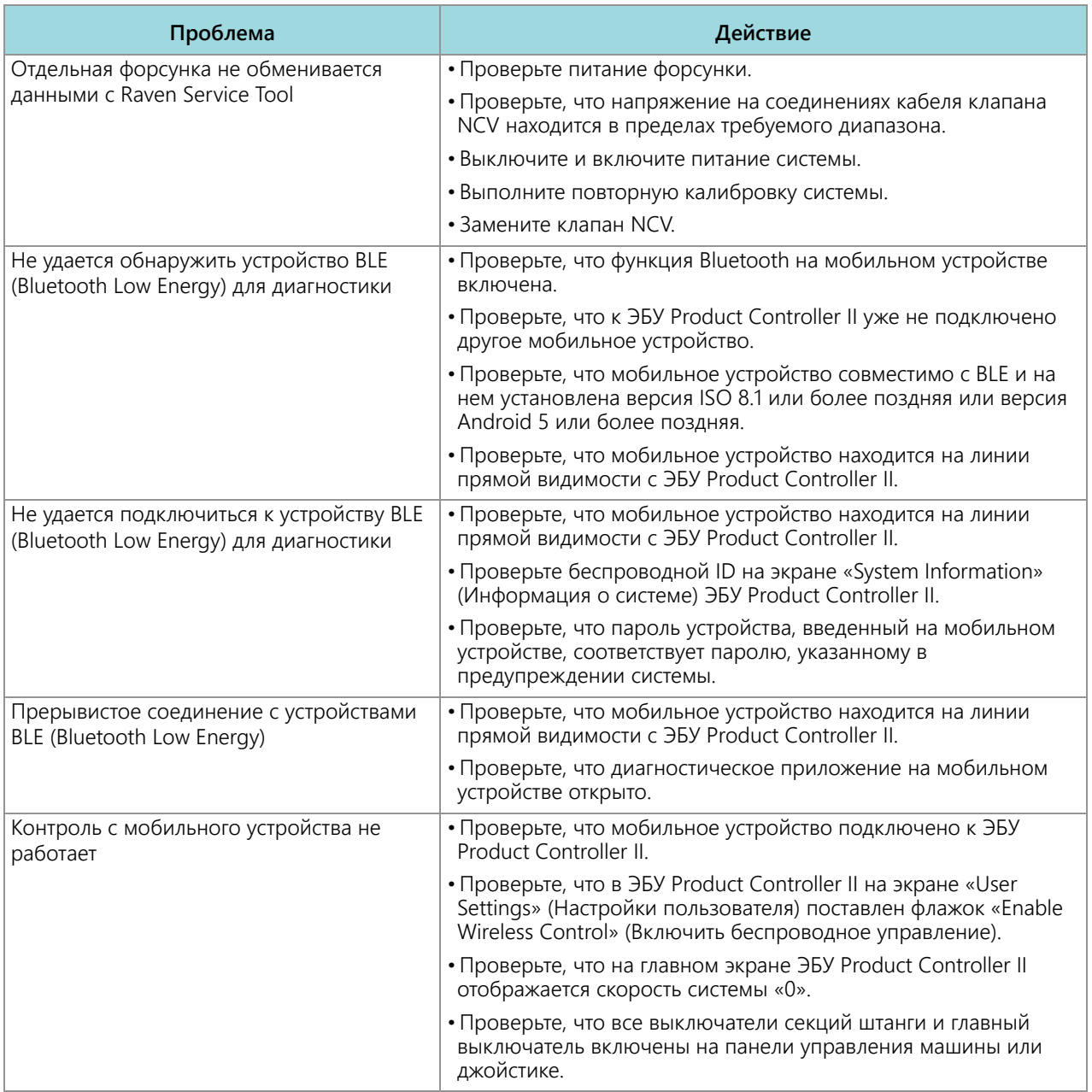

# <span id="page-80-0"></span>ПРИЛОЖЕНИЕ ПРЕДОТВРАЩЕНИЕ ПРОПУСКОВ **A** ПРИ ИСПОЛЬЗОВАНИИ СИСТЕМЫ УПРАВЛЕНИЯ ФОРСУНКАМИ AIM COMMAND FLEX™

### ОБЩИЙ ОБЗОР

Система управления форсунками AIM Command FLEX™ обеспечивает импульсную работу каждого наконечника опрыскивания с чередующейся схемой по всей ширине агрегата. Такая чередующаяся схема включения форсунок опрыскивания основана на том, что расположение наконечников с перекрывающимися зонами и дисперсия капель обеспечивают полное и равномерное покрытие во время полевых работ.

### <span id="page-80-1"></span>РЕКОМЕНДАЦИИ ПО ИСПОЛЬЗОВАНИЮ УПРАВЛЕНИЯ ФОРСУНКАМИ AIM COMMAND FLEX™

Выполнение следующих требований для системы внесения продукта поможет обеспечить полное и равномерное покрытие во время внесения продукта при использовании системы управления форсунками AIM Command FLEX™ :

- 1. Используйте размер наконечника, подходящий для требуемого размера капли, скорости внесения, заданной нормы и давления в системе. См. таблицы в соответствующем разделе (*[Рекомендации](#page-83-0) по выбору [наконечников](#page-83-0) и скорости внесения* на стр. 74).
- 2. Используйте широкоугольные распылительные наконечники и соответствующую высоту наконечников, чтобы получалось перекрытие наконечников примерно на 150%.
	- a. Когда используются наконечники с углом 80°:
		- **•** При интервале 20 дюймов минимальная высота распылительных наконечников составляет 36 дюймов [91,4 см]
		- **•** При интервале 15 дюймов минимальная высота распылительных наконечников составляет 27 дюймов [68,6 см]
		- **•** При интервале 10 дюймов минимальная высота распылительных наконечников составляет 18 дюймов [45,7 см]
	- b. Когда используются наконечники с углом 110°:
		- **•** При интервале 20 дюймов минимальная высота распылительных наконечников составляет 21 дюйм [53,3 см]
		- **•** При интервале 15 дюймов минимальная высота распылительных наконечников составляет 16 дюймов [40,6 см]
		- **•** При интервале 10 дюймов минимальная высота распылительных наконечников составляет 10 дюймов [25,4 см]
- 3. Поддерживайте в системе давление, достаточное для полной реализации запланированной схемы распыления.
- 4. Следите, чтобы коэффициент использования управляющих клапанов форсунок не опускался ниже 25%.
	- a. Оставайтесь в пределах отображаемого диапазона скорости для выбранного размера наконечников, нормы внесения и давления.
	- b. Не используйте скорости внесения, находящиеся в нижней трети рекомендованного диапазона скоростей.
	- c. Не используйте заданные величины расхода, находящиеся в нижней трети рекомендованного диапазона нормы внесения для каждого наконечника.
	- d. Когда активирована компенсация при поворотах, делайте плавные повороты, чтобы избежать работы клапанов NCV с предельными параметрами.
- 5. Задавайте норму внесения, размеры наконечников и рабочее давление так, чтобы клапаны NCV работали с коэффициентом использования в среднем около 70 ± 10% для требуемого размера капли опрыскивания.

#### **НАПРИМЕР:**

Стабильное и равномерное покрытие поля получается при соблюдении следующих условий внесения продукта:

- **•** Аппликатор с интервалом между форсунками 20 дюймов [50,8 см]
- **•** Веерные распылительные наконечники 110° при 50 фунтов/кв. дюйм [344,7 кПа]
- **•** Скорость внесения 15 миль/ч [24,1 км/ч]
- **•** Распылительный наконечник на высоте 21 дюйм [53,3 см]

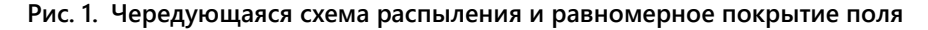

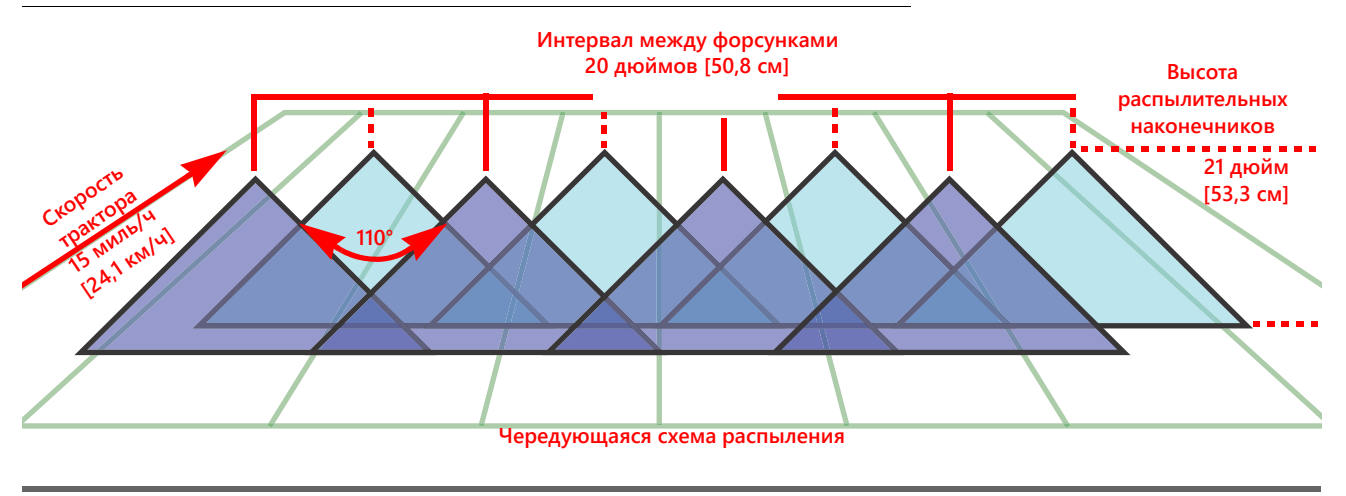

**Покрытие при чередующейся схеме опрыскивания (вид сверху)**

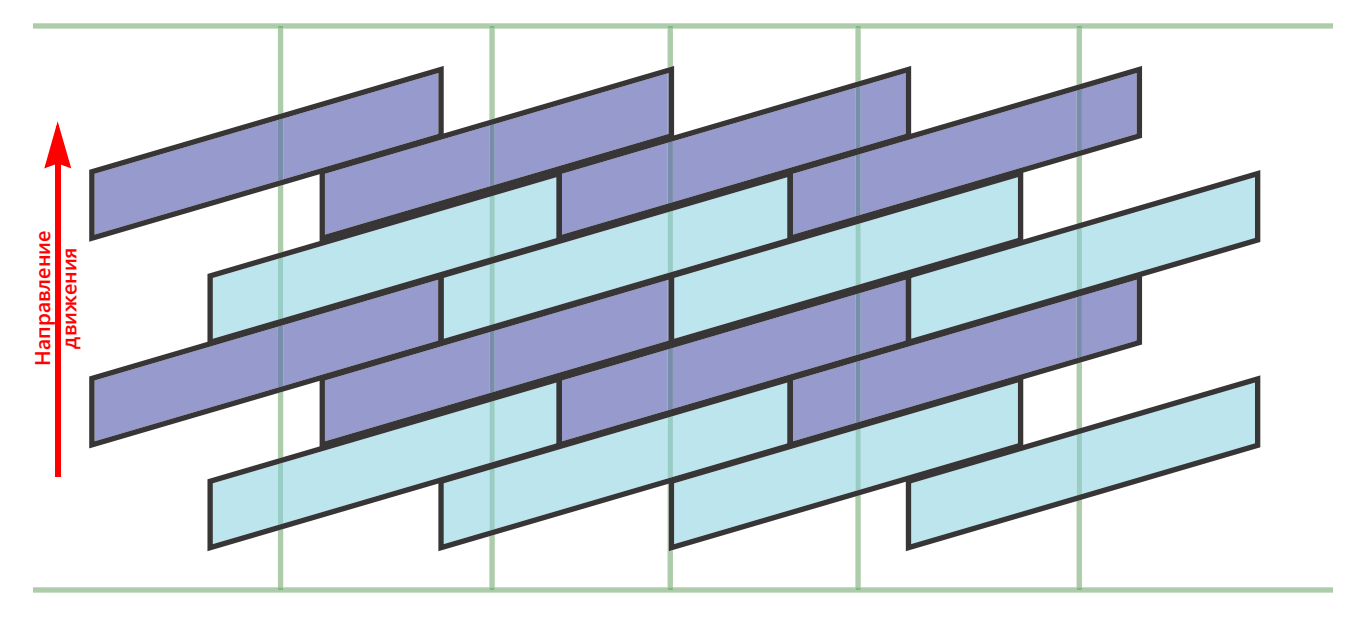

**ПРИМЕЧАНИЕ.** В режиме автоматического управления система управления форсунками AIM Command FLEX™ регулирует систему для поддержания оптимального покрытия при внесении в пределах рабочих диапазонов, указанных в разделе *[Рекомендации](#page-83-0) по выбору наконечников и скорости внесения* [на стр. 74.](#page-83-0)

#### ПРИЧИНЫ ПРОПУСКОВ ПРИ ИСПОЛЬЗОВАНИИ СИСТЕМЫ УПРАВЛЕНИЯ ФОРСУНКАМИ AIM COMMAND FLEX™

Работа системы управления форсунками AIM Command FLEX™ на границе или вне пределов рекомендованных рабочих диапазонов может привести к недостаточному внесению продукта или ленточному внесению.

#### **НАПРИМЕР:**

Недостаточное внесение продукта или горизонтальные полосы могут получиться, если оператор в предыдущем примере переключил режим внесения с автоматического на ручной и затем увеличил скорость внесения с 15 миль/ч [24,1 км/ч] до 22 миль/ч [35,4 км/ч] без речного увеличения коэффициента использования управляющего клапана форсунки.

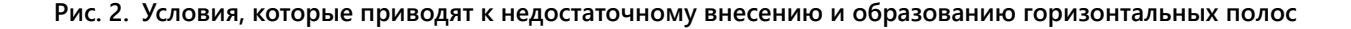

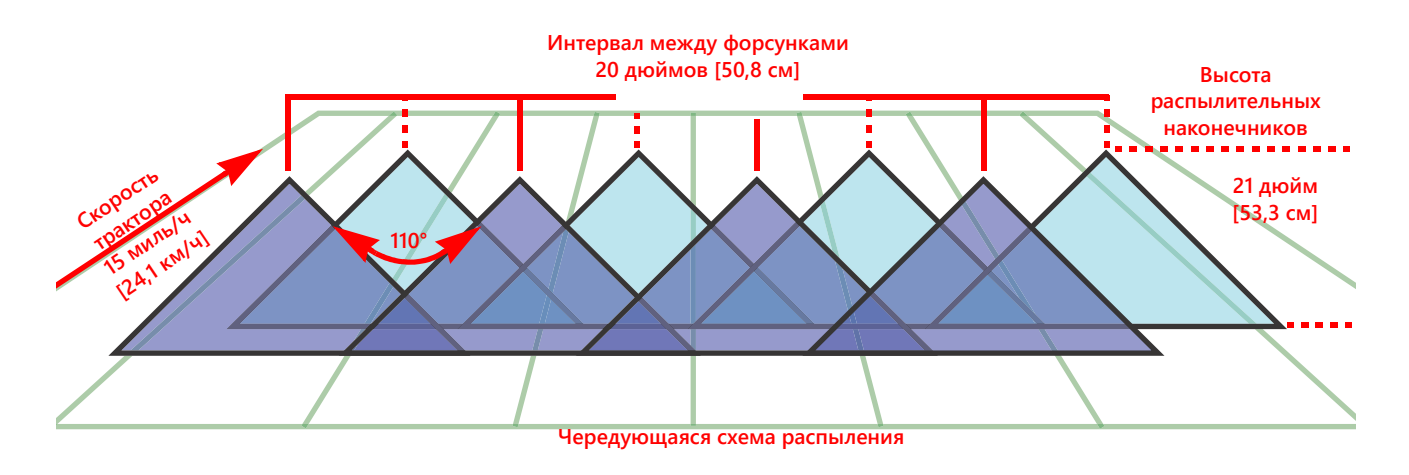

**Покрытие при чередующейся схеме опрыскивания (вид сверху)**

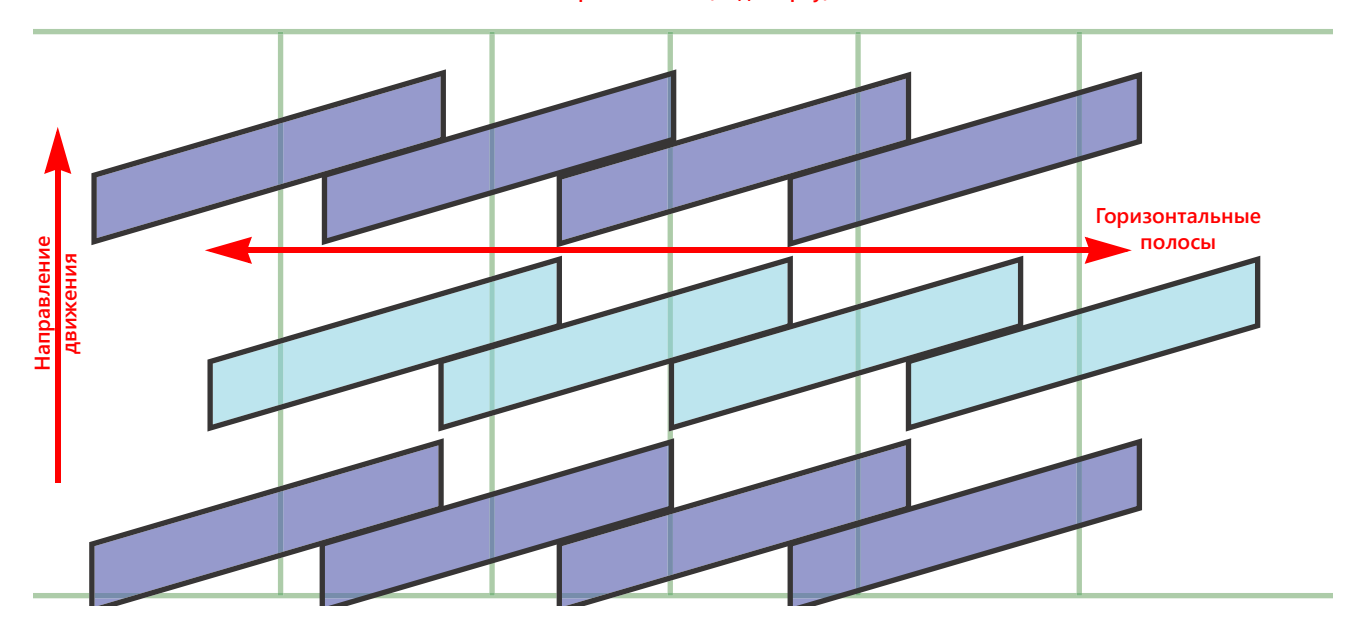

#### **НАПРИМЕР:**

Недостаточное внесение с образованием диагональных полос может получиться, если в первоначальном примере сделать следующие изменения:

- **•** Использование веерных распылительных наконечников 80° на высоте 21 дюйм [53,3 см].
- **•** Давление в штанге слишком низкое, в результате чего наконечник форсунки не может обеспечить полную схему распыления.

**ПРИМЕЧАНИЕ.** См. *Рекомендации по использованию управления форсунками [AIM Command FLEX™](#page-80-1)* на стр. 71 и установите высоту распыления, рекомендованную для распылительных наконечников 80°. Рекомендованные значения давления в штанге и на распылительных наконечниках см. в *[Рекомендации](#page-83-0) по выбору наконечников и скорости внесения* на стр. 74.

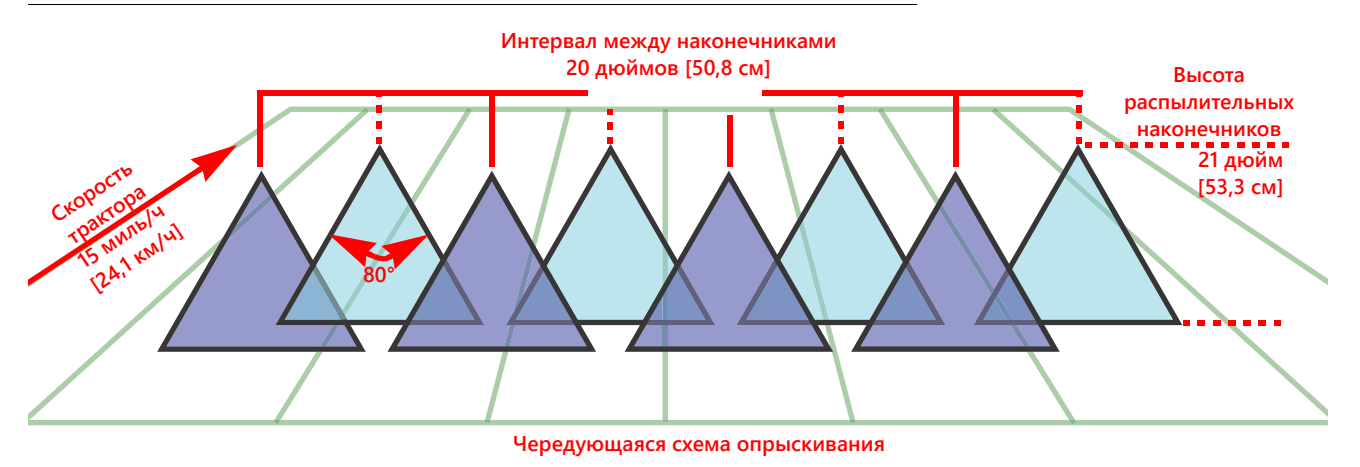

**Рис. 3. Условия, которые приводят к недостаточному внесению и образованию диагональных полос**

**Покрытие при чередующейся схеме** 

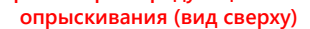

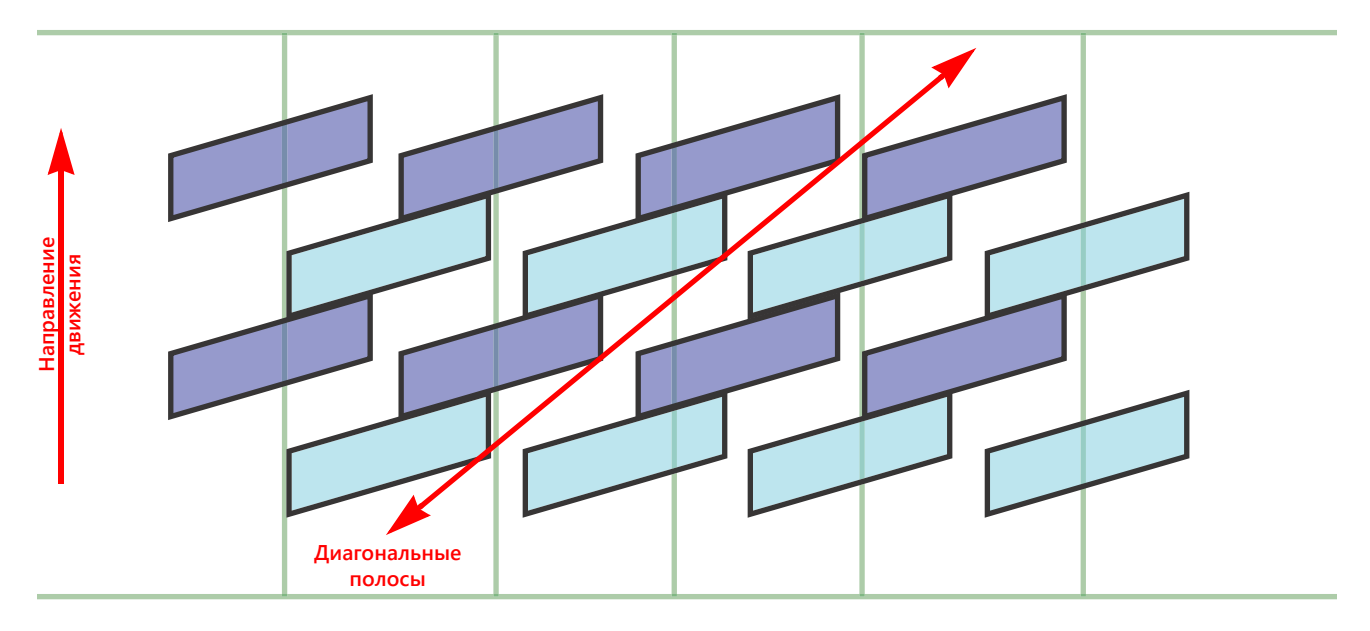

### <span id="page-83-0"></span>РЕКОМЕНДАЦИИ ПО ВЫБОРУ НАКОНЕЧНИКОВ И СКОРОСТИ ВНЕСЕНИЯ

### КОНТРОЛЬ СНОСА РАСПЫЛЕНИЯ И РАЗМЕР КАПЕЛЬ

В таблице ниже приведены спецификации контроля сноса распыления для различных производителей форсунок. Используйте эту информацию при выборе соответствующих форсунок для внесения продукта.

Чтобы правильно подобрать тип и размер распылительных наконечников, определите типичную скорость опрыскивания, заданное давление для требуемого размера капли и заданную норму для внесения.

**НАПРИМЕР:** Если требуемая заданная норма составляет 10 галлонов/акр при 15 миль/ч с требуемым средним размером капли:

- **•** Для обычного распыления в таблице наконечников рекомендуется использовать распылительный наконечник 05 при 40 фунтов/кв. дюйм.
- **•** Для импульсной работы форсунок с заданным коэффициентом использования 70% ± 10% используйте наконечник 06 или 08. При 40 фунтов/кв. дюйм любой из этих наконечников создаст требуемый размер капли.

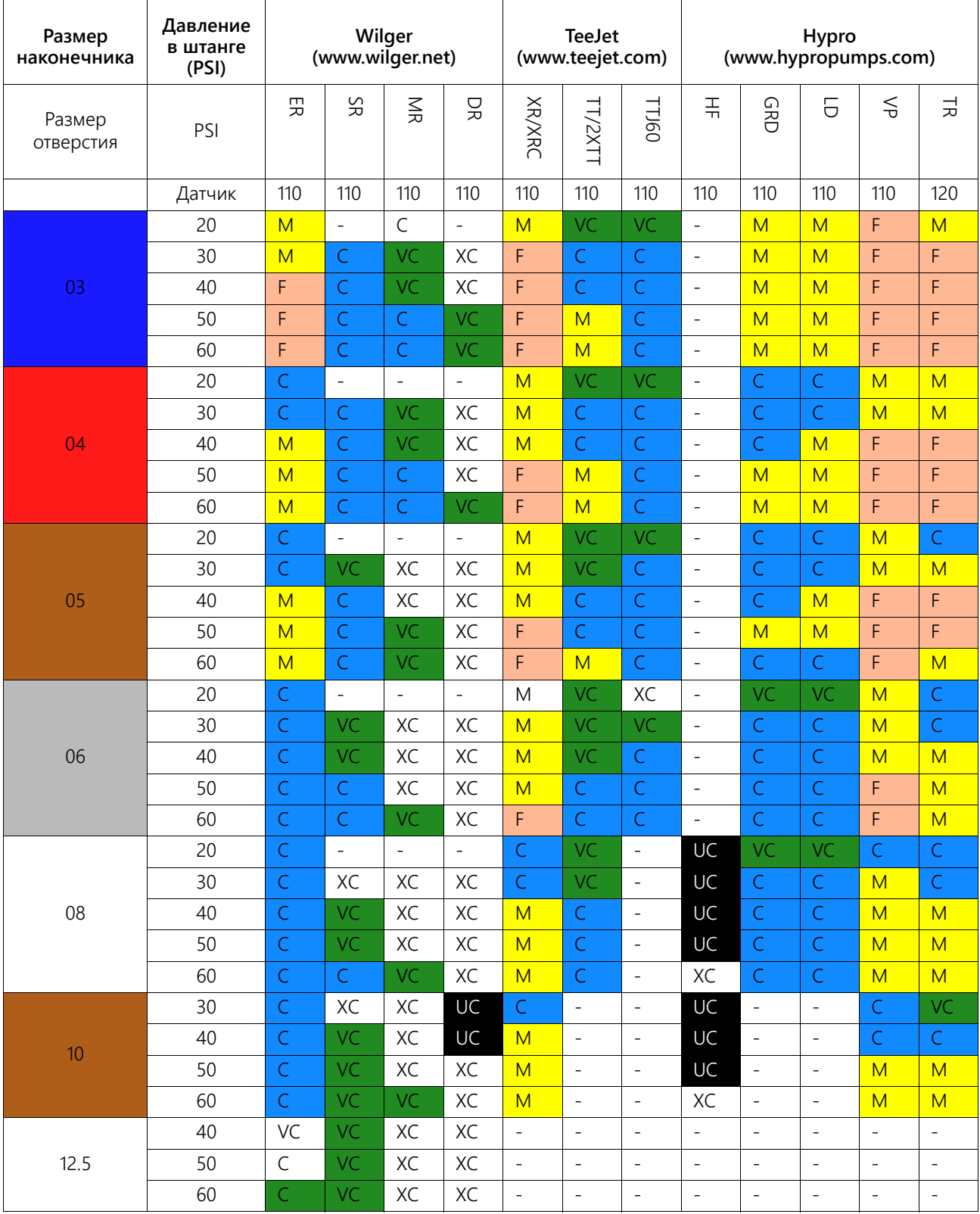

#### **ТАБЛ. 1. Контроль сноса распыления по производителям**

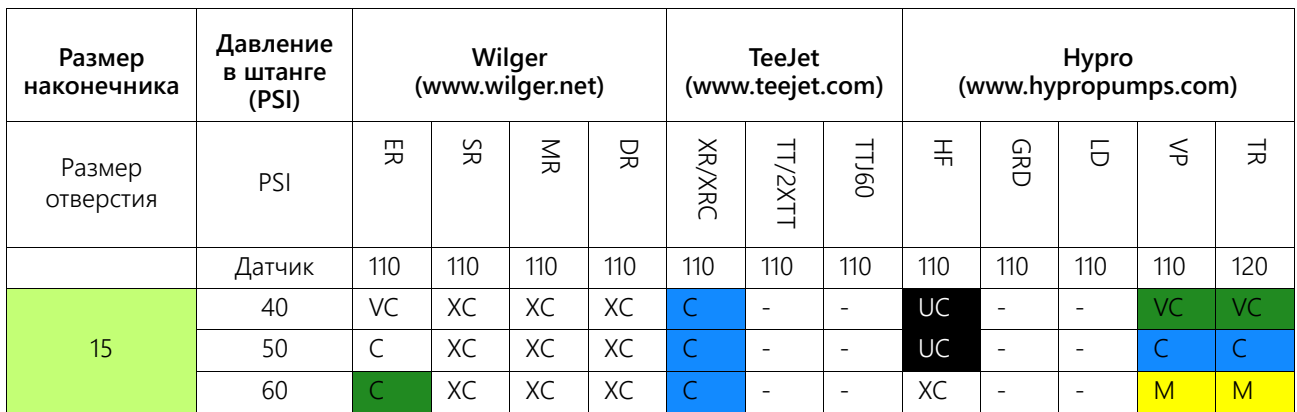

#### УСЛОВНЫЕ ОБОЗНАЧЕНИЯ В ТАБЛИЦЕ КОНТРОЛЯ СНОСА РАСПЫЛЕНИЯ

В таблице контроля сноса распыления используются следующие условные обозначения:

#### **ТАБЛ. 2. Кнопка с номером**

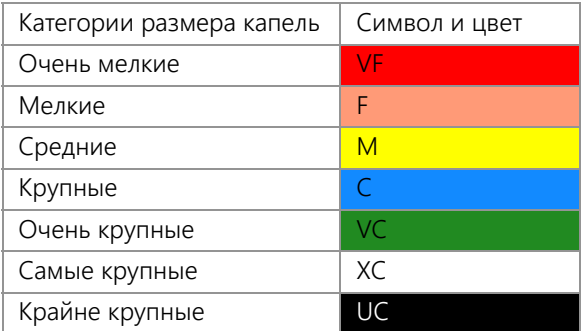

### РЕКОМЕНДАЦИИ ПО СКОРОСТИ ВНЕСЕНИЯ

Диапазоны скорости и расхода, указанные в этом разделе, приведены только для справочных целей. Фактические диапазоны могут различаться в зависимости от трубопроводов и крепежа системы внесения продукта. Рекомендуется не использовать значения скорости и расхода, находящиеся на верхней и нижней границе (или рядом с этими границами) диапазонов скорости и расхода, указанных для каждого распылительного наконечника. Значения, указанные в таблице ниже, основаны на интервале между форсунками в 20 дюймов.

#### СТАНДАРТНЫЕ КОРПУСА ФОРСУНОК

#### **ТАБЛ. 3. Таблица скоростей для стандартных (прямых) корпусов форсунок (имперские единицы)**

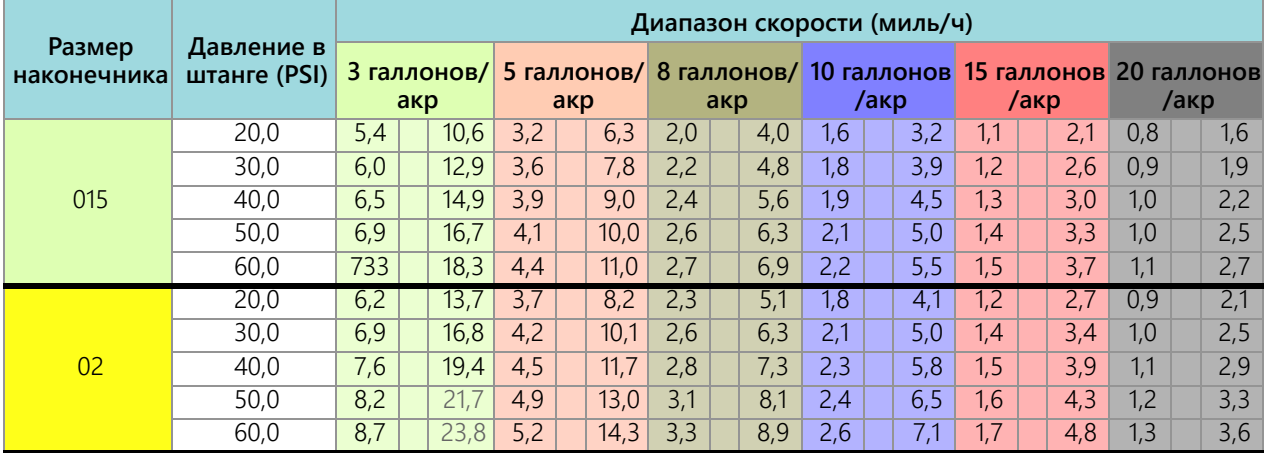

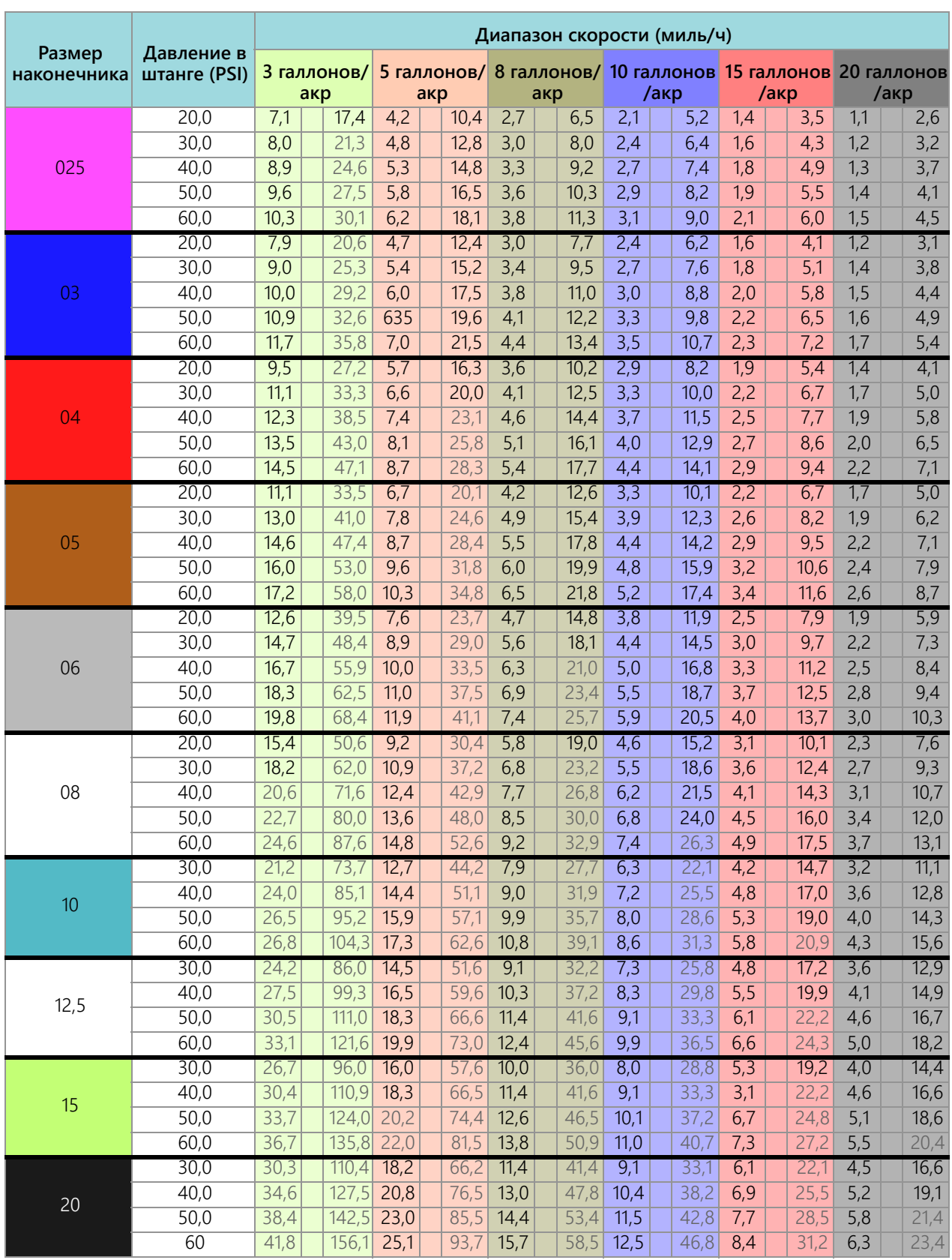

| Размер<br>наконечника | Давление в<br>штанге (кПа) | Диапазон скорости (км/ч) |              |                  |              |                  |              |            |              |                         |                   |            |             |
|-----------------------|----------------------------|--------------------------|--------------|------------------|--------------|------------------|--------------|------------|--------------|-------------------------|-------------------|------------|-------------|
|                       |                            | 30 л/га                  |              | 50 л/га          |              | 75 л/га          |              | 100 л/га   |              | 150 л/га                |                   | 175 л/га   |             |
| 015                   | 140                        | 8,1                      | 16,0         | 4,9              | 9,6          | 3,2              | 6,4          | 2,4        | 6,7          | 1,6                     | 3,2               | 1,4        | 2,7         |
|                       | 200                        | 8,9                      | 19,1         | $\overline{5,3}$ | 11,5         | $\overline{3,6}$ | 7,7          | 2,7        | 5,7          | $\overline{1,8}$        | $\overline{3,8}$  | 1,5        | 3,3         |
|                       | 275                        | 9,7                      | 22,4         | $\overline{5,8}$ | 13,5         | 3,9              | 9,0          | 2,9        | 6,7          | 1,9                     | 4,5               | 1,7        | 3,8         |
|                       | 350                        | 10,4                     | 25,3         | 6,3              | 15,2         | 4,2              | 10,1         | 3,1        | 7,6          | 2,1                     | $\overline{5,1}$  | 1,8        | 4,3         |
|                       | 400                        | 10,9                     | 27,0         | 6,5              | 16,2         | 4,3              | 10,8         | 3,3        | 8,1          | 2,2                     | 5,4               | 1,9        | 4,6         |
| 02                    | 140                        | 9,3                      | 20,8         | 5,6              | 12,5         | 3,7              | 8,3          | 2,8        | 6,2          | 1,9                     | 4,2               | 1,6        | 3,6         |
|                       | 200                        | 10,3                     | 24,9         | 6,2              | 14,9         | 4,1              | 10,0         | 3,1        | 7,5          | 2,1                     | $\overline{5,0}$  | 1,8        | 4,3         |
|                       | 275                        | 11,4                     | 29,2         | $\overline{6,8}$ | 17,5         | 4,6              | 11,7         | 3,4        | 8,8          | 2,3                     | $\overline{5,8}$  | 2,0        | 5,0         |
|                       | 350                        | 12,3                     | 32,9         | 7,4              | 19,7         | 4,9              | 13,2         | 3,7        | 9,9          | 2,5                     | 6,6               | 2,1        | 5,6         |
|                       | 400                        | 12,9                     | 35,2         | 7,7              | 21,1         | 5,2              | 14,1         | 3,9        | 10,6         | 2,6                     | 7,0               | 2,2        | 6,0         |
|                       | 140                        | 10,7                     | 26,3         | 6,4              | 15,8         | 4,3              | 10,5         | 3,2        | 7,9          | 2,1                     | 5,3               | 1,8        | 4,5         |
| 025                   | 200                        | 12,0                     | 31,5         | 7,2              | 18,9         | 4,8              | 12,6         | 3,6        | 9,4          | 2,4                     | 6,3               | 2,1        | 5,4         |
|                       | 275                        | 13,3                     | 36,          | 8,0              | 22,2         | 5,3              | 14,8         | 4,0        | 11,1         | 2,7                     | 7,4               | 2,3        | 6,3         |
|                       | 250                        | 14,5                     | 41,7         | 8,7              | 25,0         | 5,8              | 16,7         | 4,4        | 12,5         | 2,9                     | 8,3               | 2,5        | 7,1         |
|                       | 400                        | 15,2                     | 44,5         | 9,1              | 26,7         | 6,1              | 17,8         | 4,6        | 13,4         | $\overline{3,0}$        | 8,9               | 2,6        | 7,6         |
| 03                    | 140                        | 11,9                     | 31,3         | 7,1              | 18,8         | 4,8              | 12,5         | 3,6        | 9,4          | 2,4                     | 6,3               | 2,0        | 5,4         |
|                       | 200                        | 13,4                     | 37,4         | $\overline{8,1}$ | 22,4         | 5,4              | 15,0         | 4,0        | 11,2         | 2,7                     | 7,5               | 2,3        | 6,4         |
|                       | 275                        | 15,1                     | 43,8         | 9,0              | 26,3         | 6,0              | 17,5         | 4,5        | 13,2         | $\overline{3,0}$        | 8,8               | 2,6        | 7,5         |
|                       | 350                        | 16,5                     | 49,5         | 9,9              | 29,7         | 6,6              | 19,8         | 4,0        | 14,8         | 3,3                     | 9,9               | 2,8        | 8,5         |
|                       | 400                        | 17,3                     | 52,9         | 10,4             | 31,7         | 6,9              | 21,2         | 5,2        | 15,9         | $\overline{3,5}$        | 10,6              | 3,0        | 9,1         |
| 04                    | 140                        | 14,4                     | 41,2         | 8,6              | 24,7         | 5,8              | 16,5         | 4,3        | 12,4         | 2,9                     | 8,2               | 2,5        | 7,1         |
|                       | 200<br>275                 | 16,4<br>18,5             | 49,3         | 9,8              | 29,6<br>34,7 | 6,6              | 19,7<br>23,1 | 4,9        | 14,8         | 3,3<br>$\overline{3,7}$ | 9,9<br>11,6       | 2,8        | 8,4         |
|                       | 350                        | 20,4                     | 57,8<br>65,2 | 11,1<br>12,2     | 39,1         | 7,4<br>8,2       | 26,1         | 5,6<br>6,1 | 17,3<br>19,6 | 4,1                     | 13,0              | 3,2<br>3,5 | 9,9<br>11,2 |
|                       | 400                        | 21,5                     | 69,7         | 12,9             | 41,8         | 8,6              | 27,9         | 6, 5       | 20,9         | 4,3                     | $\overline{13}$ , | 3,7        | 11,9        |
| 05                    | 140                        | 16,8                     | 50,8         | 10,1             | 30,5         | 6,7              | 20,3         | 5,0        | 15,2         | 3,4                     | 10,2              | 2,         | 8,7         |
|                       | 200                        | 19,3                     | 60,7         | 11,6             | 36,4         | 7,7              | 24,3         | 5,8        | 18,2         | 3,9                     | 12,1              | 3,3        | 10,4        |
|                       | 275                        | 21,9                     | 71,1         | 13,1             | 42,7         | 8,8              | 28,5         | 6,6        | 21,3         | 4,4                     | 14,2              | 3,8        | 12,2        |
|                       | 350                        | 24,2                     | 80,3         | 14,5             | 48,2         | 9,7              | 32,1         | 7,2        | 24,1         | 4,8                     | 16,1              | 4,1        | 13,8        |
|                       | 400                        | 25,5                     | 85,8         | 15,3             | 51,5         | 10,2             | 34,3         | 7,7        | 25,7         | $\overline{5,1}$        | 17,2              | 4,4        | 14,7        |
|                       | 140                        | 19,1                     | 59,9         | 11,4             | 35,9         | 7,6              | 24,0         | 5,7        | 18,0         | 3,8                     | 12,0              | 3,3        | 10,3        |
| 06                    | $\overline{200}$           | 22,0                     | 71,5         | 13,2             | 42,9         | 8,8              | 28,6         | 6,6        | 21,5         | 4,4                     | 14,3              | 3,8        | 12,3        |
|                       | 275                        | 25,1                     | 83,9         | 15,0             | 50,3         | 10,0             | 33,6         | 7,5        | 25,2         | 5,0                     | 16,8              | 4,3        | 14,4        |
|                       | 350                        | 27,8                     | 94,6         | 16,7             | 56,8         | 11,1             | 37,9         | 8,3        | 28,4         | 5,6                     | 18,9              | 4,8        | 16,2        |
|                       | 400                        | 29,4                     | 101,2        | 17,6             | 60,7         | 11,8             | 40,5         | 8,8        | 30,4         | 5,9                     | 20,2              | 5,0        | 17,4        |
| ${\bf 08}$            | 140                        | 23,3                     | 76,7         | 14,0             | 46,0         | 9,3              | 30,7         | 7,0        | 23,0         | 4,7                     | 15,3              | 4,0        | 13,1        |
|                       | 200                        | 27,0                     | 91,6         | 16,2             | 55,0         | 10,8             | 36,7         | 8,1        | 27,5         | 5,4                     | 18,3              | 4,6        | 15,7        |
|                       | 275                        | 31,0                     | 107,4        | 18,6             | 64,5         | 12,4             | 43,0         | 9,3        | 32,2         | 6,2                     | 21,5              | 5,3        | 18,4        |
|                       | 350                        | 34,4                     | 121,2        | 20,6             | 72,7         | 13,8             | 48,5         | 10,3       | 36,4         | 6,9                     | 24,2              | 5,9        | 20,8        |
|                       | 400                        | 36,5                     | 129,6        | 21,9             | 77,7         | 14,6             | 51,9         | 10,9       | 38,9         | 7,3                     | 25,9              | 6,3        | 22,2        |
| 10                    | 200                        | 31,3                     | 109,0        | 18,8             | 65,4         | 12,5             | 43,6         | 9,4        | 32,7         | 6,3                     | 21,8              | 5,4        | 18,7        |
|                       | 275                        | 36,1                     | 127,8        | 21,6             | 76,7         | 14,4             | 51,2         | 10,8       | 38,4         | 7,2                     | 25,6              | 6,2        | 21,9        |
|                       | 350                        | 40,1                     | 144,2        | 24,1             | 86,5         | 16,1             | 57,7         | 12,0       | 43,3         | 8,0                     | 28,8              | 5,9        | 24,7        |
|                       | 400                        | 42,6                     | 154,2        | 25,6             | 92,5         | 17,1             | 61,7         | 12,8       | 46,3         | 8,5                     | 30,8              | 7,3        | 26,4        |
| 12,5                  | 200                        | 35,9                     | 127,1        | 21,5             | 76,3         | 14,4             | 50,9         | 10,8       | 38,1         | 7,2                     | 25,4              | 6,2        | 21,8        |
|                       | 275                        | 41,4                     | 149,1        | 24,8             | 89,5         | 16,6             | 59,7         | 12,4       | 44,7         | 8,3                     | 29,8              | 7,1        | 25,6        |
|                       | 350                        | 46,1                     | 168,2        | 27,7             | 100,9        | 18,5             | 67,3         | 13,8       | 50,5         | 9,2                     | 33,6              | 7,9        | 28,8        |
|                       | 400                        | 49,0                     | 179,8        | 29,4             | 107,9        | 19,6             | 72,0         | 14,7       | 53,9         | 9,8                     | 36,0              | 8,4        | 30,8        |

**ТАБЛ. 4. Таблица скоростей для стандартных (прямых) корпусов форсунок (метрические единицы)**

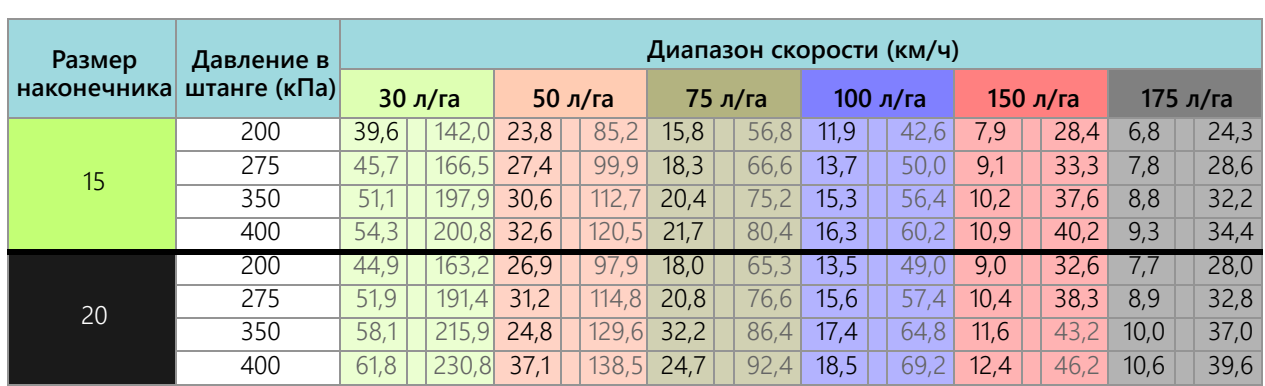

### ПРИЛОЖЕНИЕ КАЛИБРОВОЧНЫЕ ЗНАЧЕНИЯ

# **B**

### ШИРИНА СЕКЦИЙ

Для расчета ширины секций используйте следующие формулы.

Рассчитывайте ширину секции по следующей формуле:

 $T \times S = SW$ 

Где T = количество наконечников в каждой секции, S = интервал между наконечниками и SW = ширина секции.

#### **НАПРИМЕР:**

Если в секции 7 наконечников с интервалом 20 дюймов [50,8 см], получаем:

 $7 X 20 = 140$ т. е. ширина секции равна 140 дюймам [356 см]. Для этой секции введите ширину 140 [356]. (EQ 1)

### КАЛИБРОВКА ЗАДАННОЙ НОРМЫ

Перед определением распылительных форсунок, которые будут использоваться с опрыскивателем, нужно иметь следующую информацию:

- Номинальное давление внесения\_\_\_\_\_\_\_\_\_ фунтов/кв. дюйм [кПа]
- Заданная норма внесения\_\_\_\_\_\_\_\_\_ галлон/акр [л/га]
- Заданная скорость\_\_\_\_\_\_\_\_\_ миль/ч [км/ч]
- Интервал между форсунками\_\_\_\_\_\_\_\_\_ дюймов [см]

Исходя из этой информации, рассчитайте объем в минуту на одну форсунку следующим образом:

$$
NVPM = \frac{Hopma \times Ckopoctb \times NS}{5\,940[60\,000]}
$$

где NVPM = объем форсунок в минуту (галлон/мин [л/мин]), Rate = заданная норма внесения, Speed = заданная скорость внесения, а NS = интервал между форсунками.

#### **НАПРИМЕР:**

Давление внесения = 30 фунтов/кв. дюйм, заданная норма внесения = 20 галлон/акр, заданная скорость = 5,2 миль/ч и интервал между форсунками = 20 дюймов

$$
NVPM = \frac{20 \times 5.2 \times 20}{5,940} = 0.35
$$

Используя объем форсунок в минуту 0,35 с давлением внесения 30, выберите на штанге форсунку, которая ближе всего соответствует требуемому выходу.

# НАСТРОЙКИ КАЛИБРОВКИ ПРОДУКТА

#### ЧУВСТВИТЕЛЬНОСТЬ ОТКЛИКА

Чувствительность отклика определяет, насколько чувствительна система к изменениям давления, расхода и скорости. Уменьшите это значение, если имеются небольшие колебания давления в системе и нормы. Увеличьте чувствительность, если элемент управления не реагирует. Не задавайте значения скорости и чувствительности отклика выше 70. Значение по умолчанию: 50.

### ДОПУСК

Значение допуска — это допустимая разница между заданной нормой и фактической нормой внесения. Диапазон значений: от 1 до 9, где 1 соответствует разнице в 1%, а 9 соответствует разнице в 9%.

### НАСТРОЙКИ УПРАВЛЕНИЯ ДАВЛЕНИЕМ

#### СКОРОСТЬ ОТКЛИКА

Скорость отклика определяет, насколько быстро система корректирует выходное давление и норму. Уменьшите скорость отклика, если имеются большие колебания давления в системе и нормы. Увеличьте это значение, если элемент управления не реагирует. Не задавайте значения скорости и чувствительности отклика выше 70. Значение по умолчанию: 35.

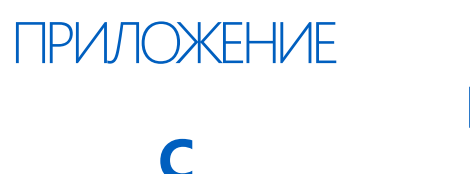

# <span id="page-92-0"></span>ГРАФИК ТЕХОБСЛУЖИВАНИЯ И ЗАМЕНА ДЕТАЛЕЙ

### <span id="page-92-1"></span>ТЕХОБСЛУЖИВАНИЕ УПРАВЛЯЮЩИХ КЛАПАНОВ ФОРСУНОК AIM COMMAND FLEX™

#### **ТАБЛ. 1. График техобслуживания**

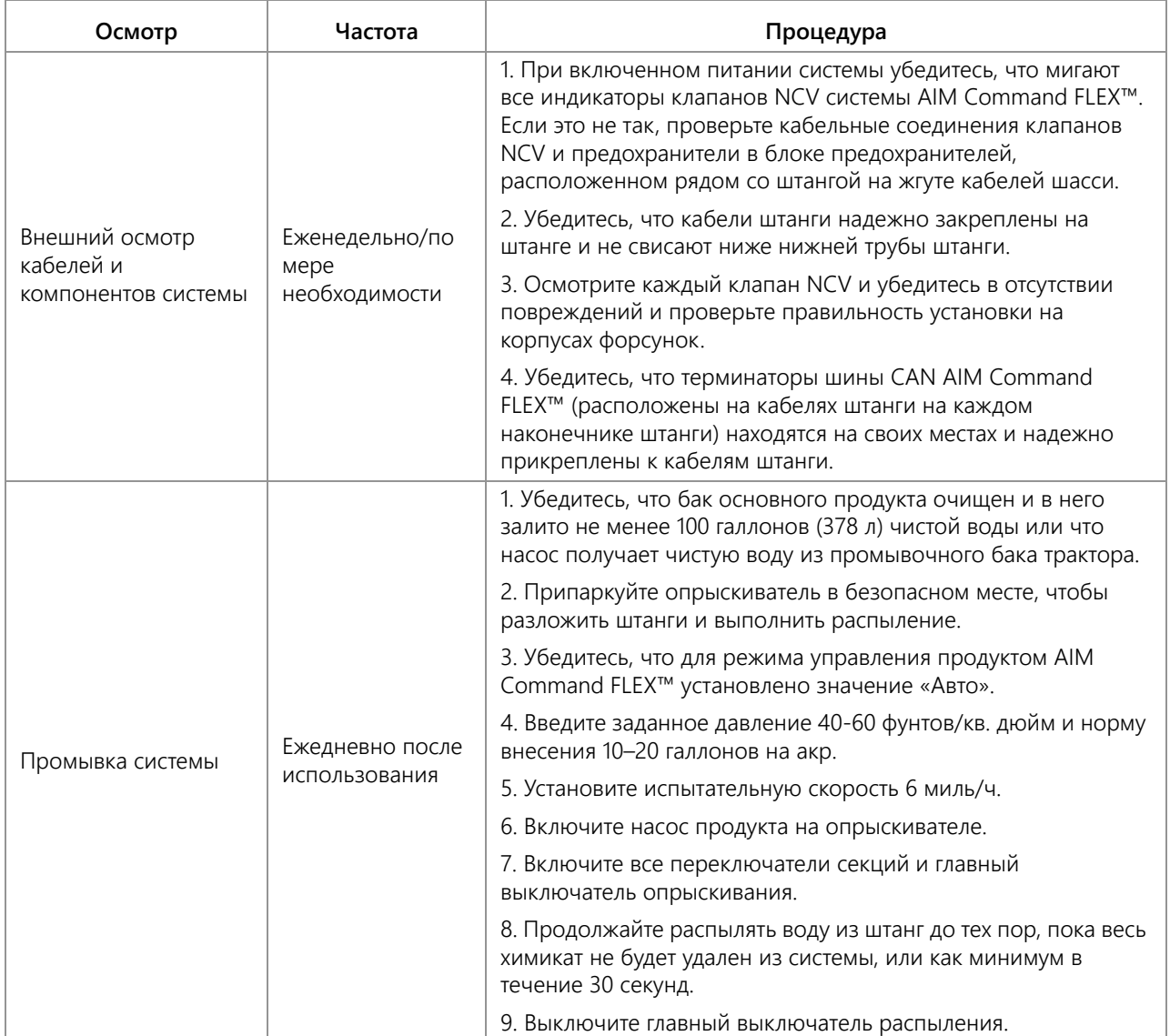

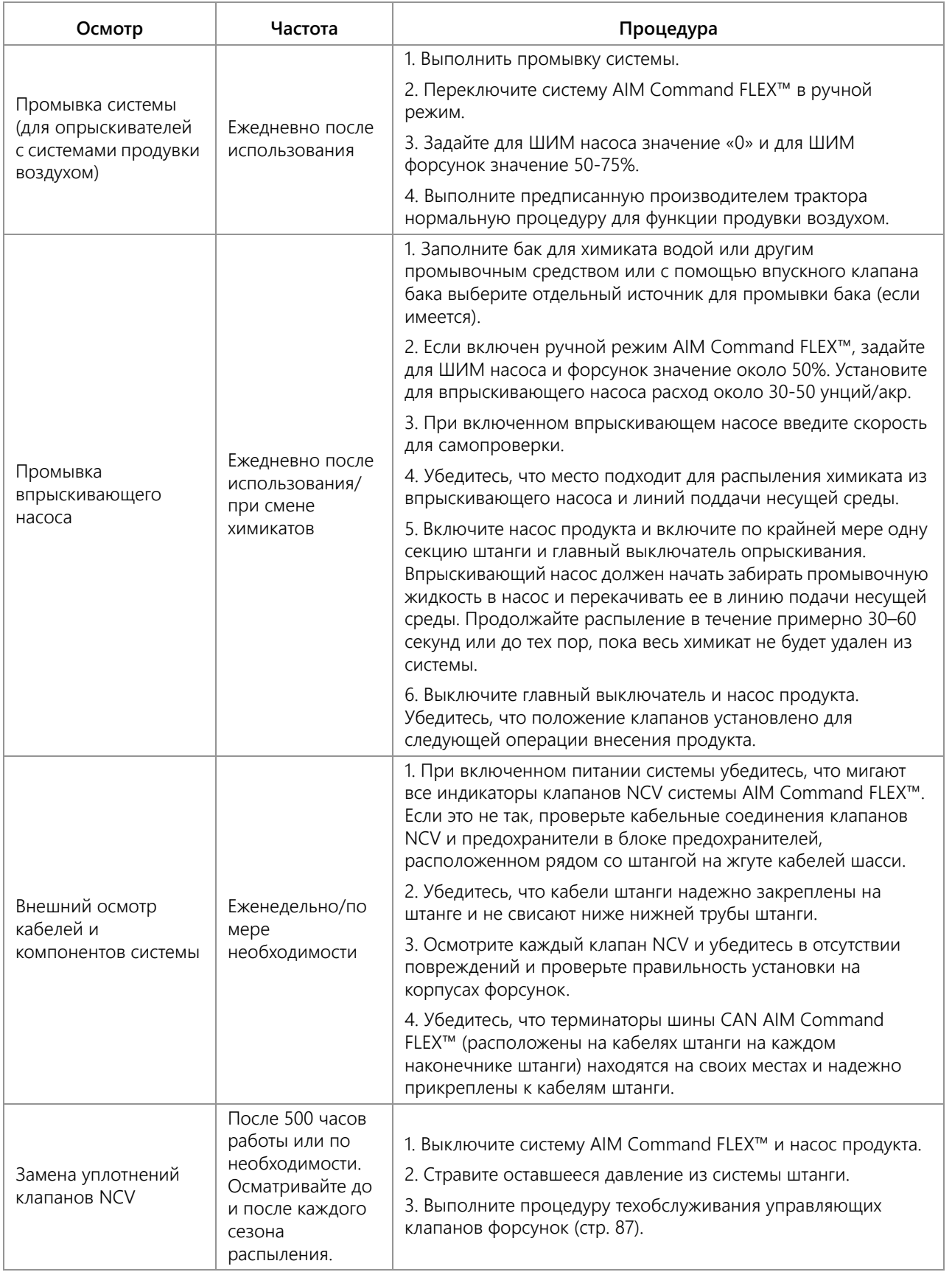

#### **Рис. 1. Комплекты для замены уплотнений и корпус клапана в сборе**

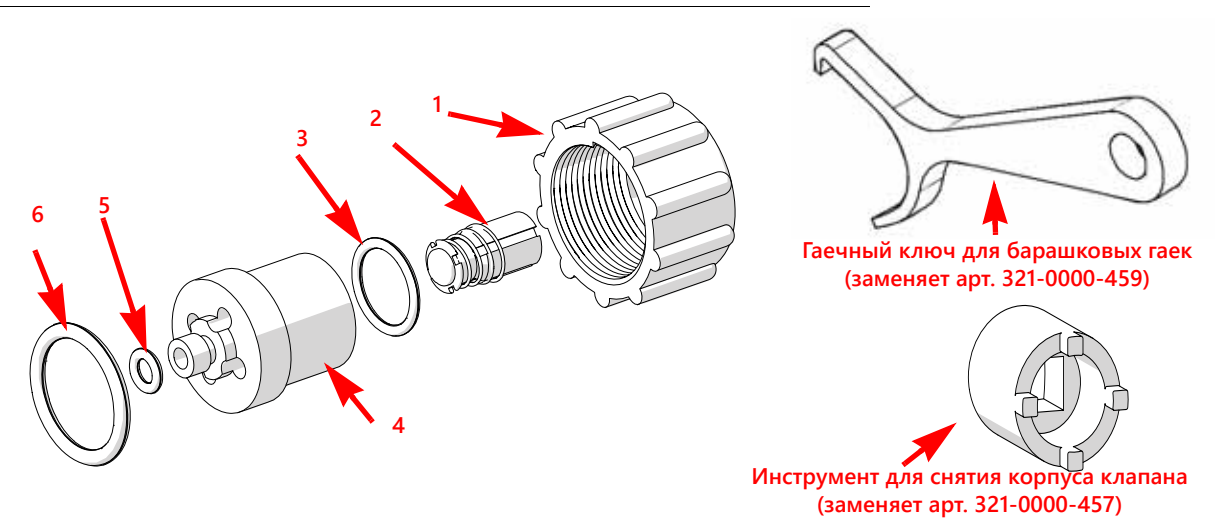

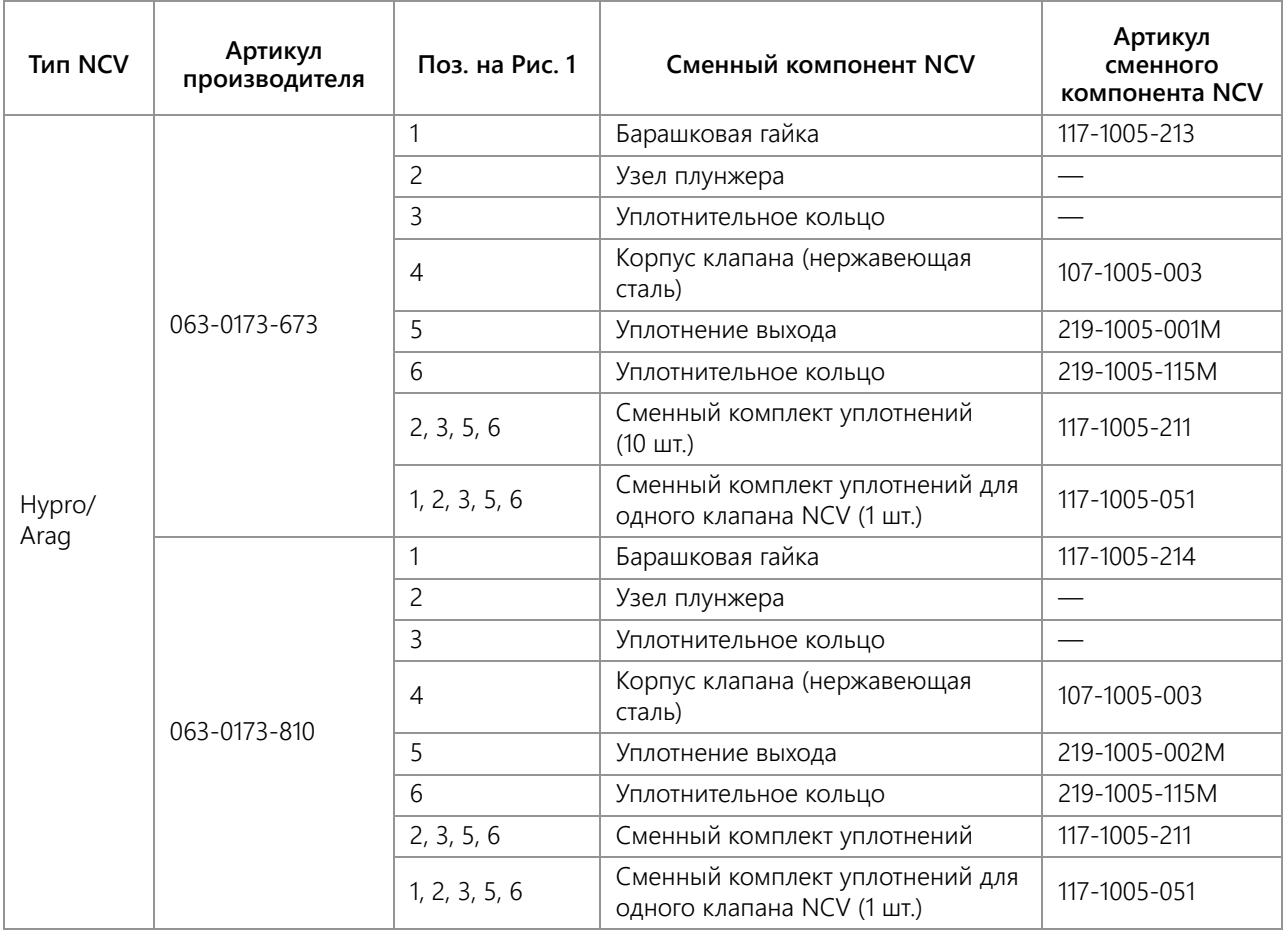

#### **ТАБЛ. 2. Компоненты комплекта для замены уплотнений управляющего клапана форсунки**

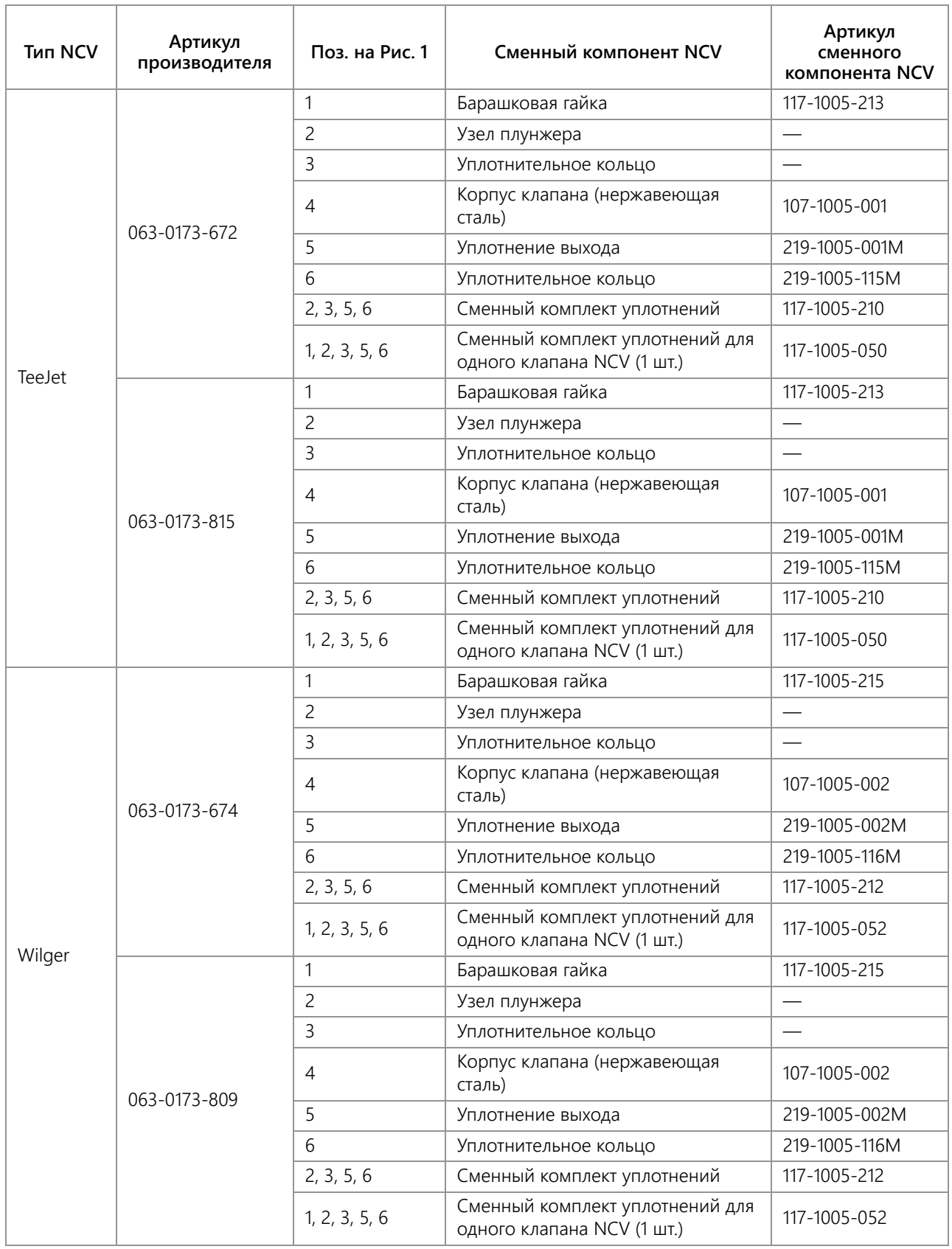

### <span id="page-96-0"></span>ПРОЦЕДУРА ТЕХОБСЛУЖИВАНИЯ УПРАВЛЯЮЩЕГО КЛАПАНА ФОРСУНОК

Управляющие клапаны форсунок AIM Command FLEX™ предназначены для работы без техобслуживания при условии надлежащего техобслуживания оборудования в соответствии с инструкциями производителя оборудования или химикатов. Однако возможен износ или вздутие уплотнений под воздействием химических соединений, химических составов или высокого рабочего давления. Это может ускорить износ уплотняемых поверхностей. В случае обнаружения утечек на отдельных распыляющих наконечниках необходимо выполнить процедуры техобслуживания управляющих клапанов форсунок на отдельной системе управления форсунками или на отдельных форсунках.

# **1 5 6 Управляющий клапан форсунки 4 Инструмент для корпуса клапана**

#### **Рис. 2. Детализация процедура техобслуживания управляющего клапана форсунки**

- 1. Ослабьте барашковую гайку (1) и снимите управляющий клапан форсунки AIM Command FLEX™ с корпуса форсунки.
- 2. Осмотрите большое уплотнительное кольцо (6) на торце корпуса клапана (4). При необходимости замените.
- 3. Осмотрите малое уплотнительное кольцо (5) на конце корпуса клапана (4). При необходимости замените.
- 4. При помощи инструмента для снятия корпуса клапана (арт. 321-0000-457) ослабьте и снимите корпус клапана (4) с управляющего клапана форсунки AIM Command FLEX™.

#### **Рис. 3. Компонентная схема управляющего клапана форсунки**

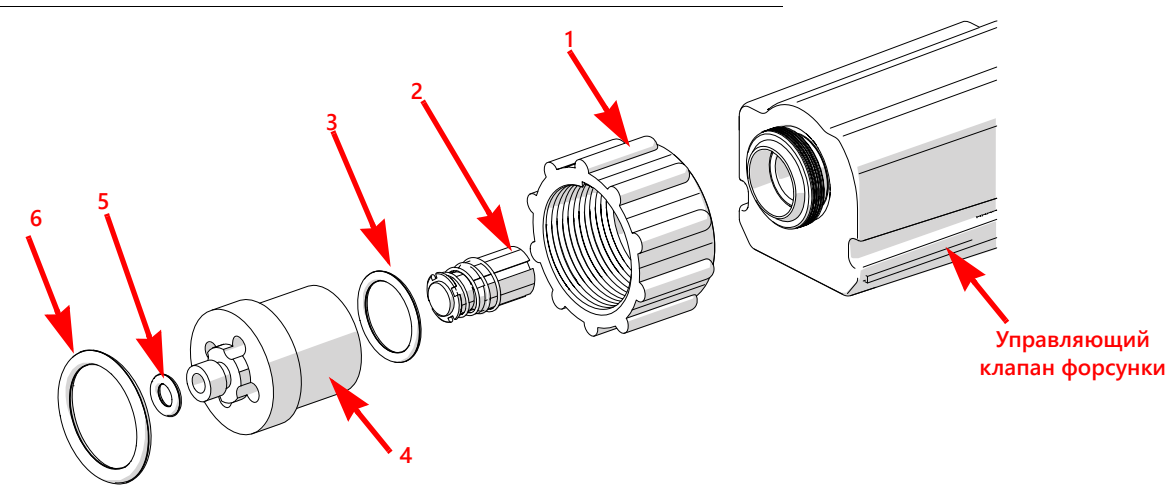

- 5. Осмотрите уплотнительное кольцо (3) на внутренней стороне корпуса клапана. При необходимости замените.
- 6. Очистите и осмотрите узел плунжера (2). Замените узел плунжера, если резиновое уплотнение изношено или повреждено. Подробнее о состоянии уплотнения плунжера см. в разделе [Рис. 4 на стр. 88](#page-97-0).
- 7. Осмотрите барашковую гайку (1). Замените ее в случае повреждения или износа.

#### <span id="page-97-0"></span>**Рис. 4. Осмотр плунжера**

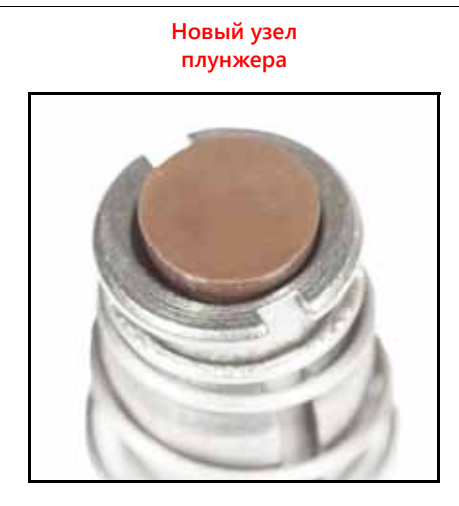

**Изношенный узел плунжера**

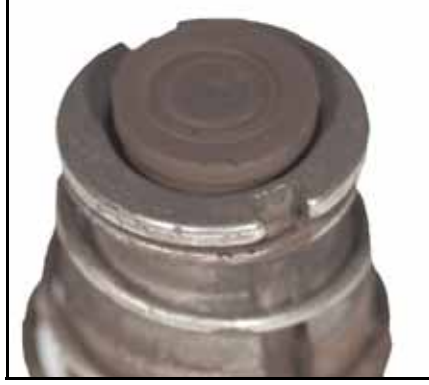

**ПРИМЕЧАНИЕ.** Цвет уплотнения может различаться.

### СБОРКА УПРАВЛЯЮЩЕГО КЛАПАНА ФОРСУНКИ AIM COMMAND FLEX™

Сборка управляющего клапана форсунки после осмотра и техобслуживания:

#### **Рис. 5. Управляющий клапан форсунки в сборе**

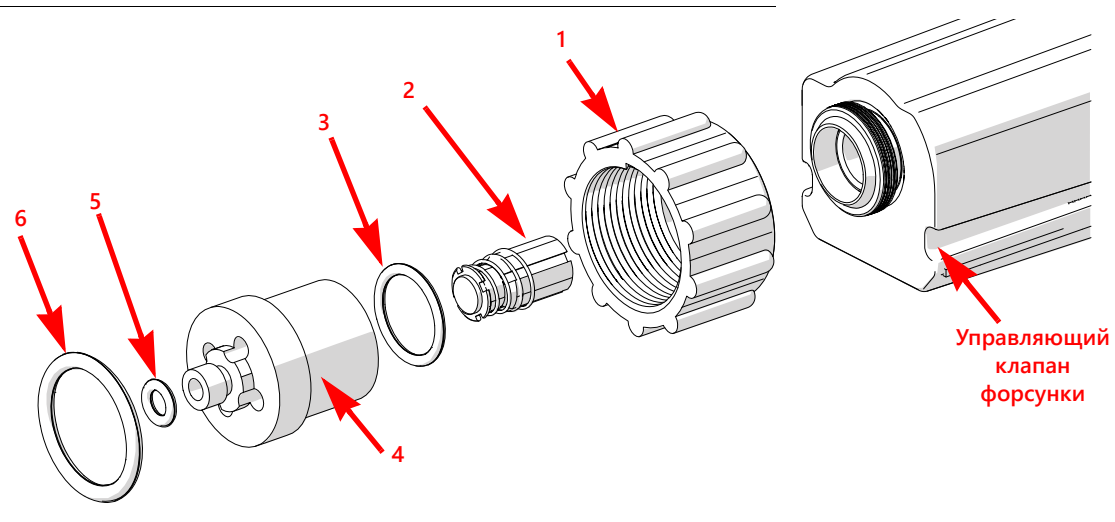

- 1. Наденьте барашковую гайку (1) на корпус клапана (4).
- 2. Установите уплотнительное кольцо (3) внутрь корпуса клапана.
- 3. Установите узел плунжера (2) в полость управляющего клапана форсунки.
- 4. Наверните корпус клапана на управляющий клапан форсунки и затяните вручную.
- 5. При помощи инструмента для снятия корпуса клапана (арт. 321-0000-457) поверните корпус клапана на 1/4 или 1/3 оборота, чтобы закрепить его на корпусе клапана.
- 6. Проверьте, что малое уплотнительное кольцо (5) вошло в паз на конце корпуса клапана.
- 7. Наденьте большое уплотнительное кольцо (6) на торец корпуса клапана.
- 8. Наверните барашковую гайку на корпус форсунки на распылительной штанге оборудования.
- 9. Затяните вручную барашковую гайку на корпусе форсунки (при необходимости используйте ключ для барашковых гаек). Не затягивайте слишком сильно.
- 10. Перед заливкой в бак химиката или началом внесения продукта испытайте систему AIM Command FLEX™ (см. раздел *Проверка на наличие утечек* [на стр. 89](#page-98-0)).

## ИСПЫТАНИЕ СИСТЕМЫ

### <span id="page-98-1"></span><span id="page-98-0"></span>ПРОВЕРКА НА НАЛИЧИЕ УТЕЧЕК

- 1. Заполните чистой водой бак устройства внесения.
- 2. Переведите главный выключатель агрегата во включенное положение.
- 3. Нажмите экранную кнопку насоса, чтобы включить насос продукта.
- 4. Переведите один переключатель секции во включенное положение.
- 5. Осмотрите управляющие клапаны форсунок AIM Command FLEX™ и убедитесь в отсутствии утечек вокруг барашковой гайки.
- 6. Если заметны утечки:
	- a. Переведите выключатель секции и главный выключатель во включенное положение.
	- b. При помощи гаечного ключа для барашковых гаек AIM Command FLEX™ осторожно затягивайте барашковую гайку до тех пор, пока утечка не прекратится.
	- c. Если утечка сохраняется после затяжки барашковой гайки более чем на пол-оборота, выполните процедуры, описанные в разделе *[Техобслуживание](#page-92-1) управляющих клапанов форсунок AIM Command FLEX™* [на стр. 83](#page-92-1), чтобы проверить управляющий клапан форсунки, уплотнительные кольца и узел плунжера.
	- d. Повторите эту процедуру, чтобы убедиться, что утечка прекратилась. Если утечка сохраняется, обратитесь за помощью к местному дилеру Case IH .
- 7. Повторите этот процесс для проверки управляющих клапанов форсунок в каждой секции оборудования.

### ТЕХОБСЛУЖИВАНИЕ РАСХОДОМЕРА

#### **ПРИМЕЧАНИЕ.** Перед снятием расходомера, фитингов или шлангов сбросьте давление в системе и удалите химикат из шлангов и всех других магистралей системы.

- 1. Снимите расходомер с оборудования и промойте его чистой водой, чтобы удалить химикаты.
- 2. Снимите фланцевые болты и хомут с расходомера.
- 3. Выньте раструб турбины и турбину из расходомера.
- 4. Очистите турбину и раструб турбины от металлической стружки или других инородных материалов (смачивающихся порошков и т. п.). Убедитесь, что лопасти турбины не изношены. Прокрутите турбину, держа ее ступицу в своей руке. Турбина должна вращаться свободно с очень маленьким сопротивлением в ступице.
- 5. При замене узла преобразователя или замене или регулировке оси турбины перед повторной сборкой проверьте допуск турбины. Держите раструб турбины с турбиной на преобразователе. Прокрутите турбину, подув в нее. Затягивайте ось турбины, пока турбина не остановится. Ослабьте крепление оси турбины на 1/3 оборота. Турбина должна вращаться свободно.
- 6. Соберите расходомер.
- 7. Используя воздушную струю низкого давления (5 фунтов/кв. дюйм [34,5 кПа]), проверьте, что турбина вращается свободно. Если присутствует сопротивление, ослабьте шестигранную шпильку на нижней части турбины на 1/16 оборота, пока турбина не станет вращаться свободно.
- 8. Если турбина вращается свободно, а кабели проверены в соответствии с инструкциями в разделе *[Устранение](#page-67-0) неполадок кабелей [расходомера](#page-67-0)* на стр. 57, но расходомер все еще неправильно измеряет, замените преобразователь расходомера.

### ПОВТОРНАЯ КАЛИБРОВКА РАСХОДОМЕРА

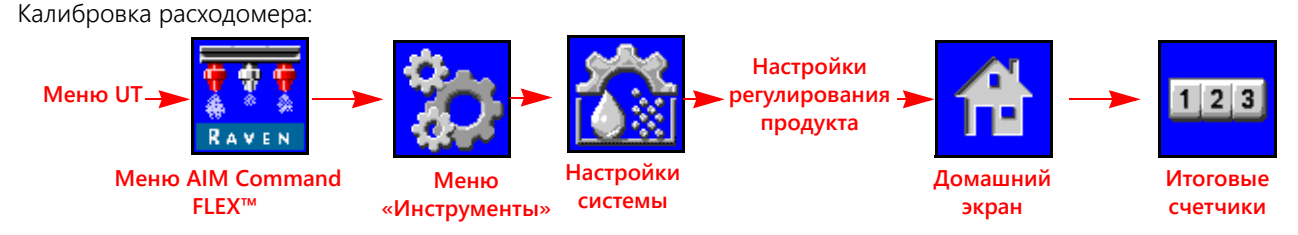

- 1. Заполните чистой водой бак устройства внесения.
- 2. Откройте меню UT и нажмите кнопку меню AIM Command FLEX™.
- 3. На главном экране нажмите кнопку меню «Инструменты» с правой стороны экрана.
- 4. Выберите вкладку «Настройки системы» (в верхней части экрана) и нажмите кнопку «Настройки управления продуктом».
- 5. Для калибровки расходомера введите значение 10 [38].
- 6. Нажмите экранную кнопку «Начальный экран» (в правой части экрана) и нажмите экранную кнопку «Итоговые счетчики».
- 7. Введите нулевое значение для общего объема.
- 8. Переведите главный выключатель и все секции штанги в выключенное положение.
- 9. Отсоедините шланг секции и поместите его в откалиброванную емкость объемом 5 галлонов [19 л].
- 10. Переключите главный выключатель и переключатель штанги, соответствующий шлангу, помещенному в емкость.
- 11. Закачайте ровно 10 галлонов [38 л] воды, чтобы заполнить емкость дважды.
- 12. Проверьте общий объем, указанный во всплывающем окне итоговых датчиков UT. Отображаемое показание соответствует новому значению калибровки расходомера. Это значение должно находиться в пределах ±3% от калибровочного числа, напечатанного на ярлыке расходомера.
- 13. Повторите эту процедуру несколько раз для обеспечения точности. Всегда обнуляйте дисплей общего объема перед новой проверкой.

#### **ПРИМЕЧАНИЕ.** Для высокой точности установите калибровочное значение расходомера 100[378] и прокачайте 100 галлонов [378 л] воды.

14. Для проверки калибровки расходомера заполните бак устройства внесения заранее определенным количеством жидкости (например, 250 галлонов [946,4 л]).

#### **ПРИМЕЧАНИЕ.** Не полагайтесь на градуировочные числа на баке устройства внесения.

15. Опорожните бак устройства внесения при нормальных условиях. Если отображаемое значение общего объема отличается от предопределенного количества жидкости более чем на 3%, выполните следующий расчет:

$$
CMC = \frac{MC \times V_M}{V_A}
$$

где CMC = скорректированное калибровочное значение расходомера, MC = значение калибровки расходомера, используемое для внесения известного объема, а VM = объем, измеренный итоговыми счетчиками UT, а VA = предварительно определенный внесенный объем.

#### **НАПРИМЕР:**

Терминал UT показывает общий объем 260 [984], когда для внесения измеренного объема 250 галлонов [946 л] было использовано значение калибровки расходомера 720 [190]. Поэтому:

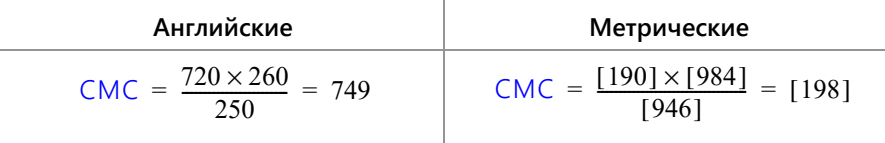

Исправленное значение калибровки расходомера: 749 (198).

16. Вернитесь к окну «Настройки управления продуктом» и введите для калибровки расходомера значение 749 [198].

### ПРИЛОЖЕНИЕ **D** ТЕХОБСЛУЖИВАНИЕ КАБЕЛЕЙ И РАЗЪЕМОВ

### ТЕХОБСЛУЖИВАНИЕ ЖГУТОВ ПРОВОДОВ ПИТАНИЯ И ЭБУ PRODUCT CONTROLLER II

- 1. Отсоедините разъем жгута проводов ЭБУ Product Controller II и осмотрите его, чтобы убедиться в отсутствии влаги и признаков коррозии.
- 2. Если имеется влага или признаки коррозии, используйте средство Deoxit D5, щетки и сжатый воздух для очистки и высушивания разъема.
- 3. После окончания очистки нанесите слой средства Corrosion X HD на сопряженные поверхности и контакты разъема.
- 4. Снова подключите разъемы.

### ТЕХОБСЛУЖИВАНИЕ РАЗЪЕМА ЖГУТА ПРОВОДОВ ШТАНГИ

Перед тем как подключить кабель штанги AIM Command FLEX™ к управляющим клапанам форсунок (NCV) AIM Command FLEX™, для обеспечения высокого качества соединения выполните следующие действия для всех 6 контактных разъемов NCV и круглых 19-контактных разъемов в соединениях кабелей штанг и кабелей ЭБУ:

- 1. Убедитесь, что на разъемах клапанов NCV и сопутствующих разъемах кабелей штанг нет влаги, загрязнений и следов окисления. Следы окисления на контактах появляются в виде сухого белого налета. Если на каких-либо разъемах имеется влага, загрязнения или следы окисления, выполните действия в пунктах 2–6. В случае новой установки перейдите сразу к пункту 7. Все компоненты, перечисленные ниже, можно заказать в составе комплекта для обслуживания соединений клапанов NCV AIM Command FLEX™ AIM Command FLEX™ (арт. 117- 0171-692).
- 2. Опрыскайте соединение антиокислительным средством (рекомендуется использовать DeoxIT D5, арт. 222- 4001-006).

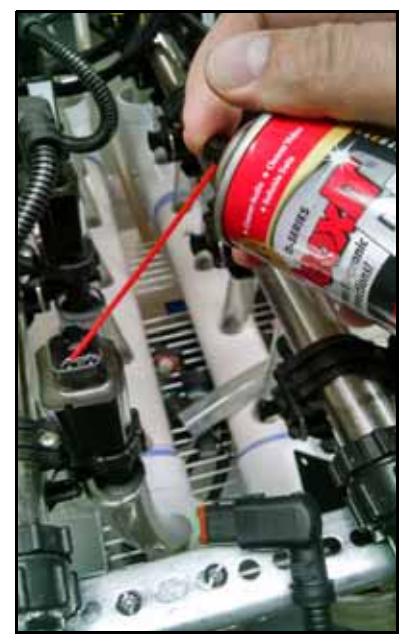

3. Очистите контакты небольшой проволочной щеткой (арт. 321-0000-477).

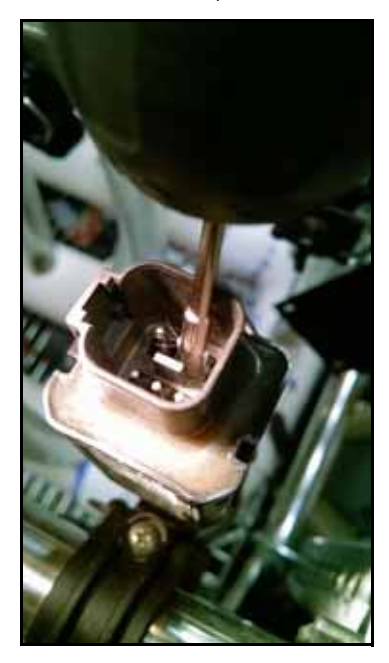

- 4. Еще раз опрыскайте контакты антиокислительным средством. Это делается для удаления мусора.
- 5. Удалите все остатки антиокислительного средства с соединения. Если не удалить антиокислительное средство, это может привести к повреждению уплотнения разъема.
- 6. Высушите соединение сухим сжатым воздухом. Рекомендуется использовать электронный пылеуловитель Dust-Off Electronics Duster (арт. 222-4001-007), но если его нет, можно использовать другие источники сжатого воздуха. Если сжатый воздух подается от мощного воздушного компрессора, в линиях не должно быть влаги.

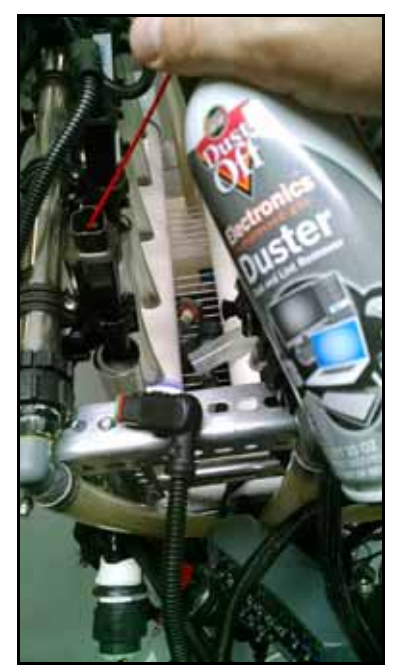

7. Если это еще не сделано, одним коротким нажатием нанесите на соединение управляющего клапана форсунки (NCV) ингибитор коррозии (Corrosion X HD (его можно приобрести в компании Raven, арт. 222- 0000-020, или на сайте http://www.corrosionx.com/corrosionx-heavy-duty.html)). Ингибитор коррозии должен покрыть контакты управляющего клапана форсунки (NCV) и углубленные участки разъема.

**ПРИМЕЧАНИЕ.** Чтобы определить, нанесен ли ингибитор коррозии, найдите скопление густой жидкости в нижней части разъема (показано на рисунке «Нанесенный ингибитор коррозии» ниже).

> **Разъем управляющего клапана форсунки (NCV)**

**Нанесение ингибитора коррозии**

**Опрыскивайте пространство между контактами**

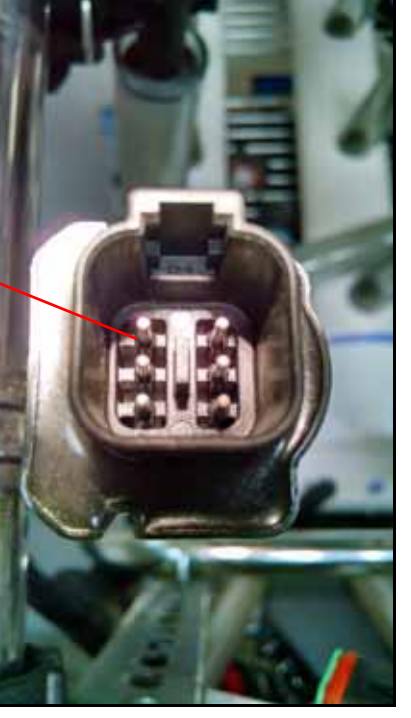

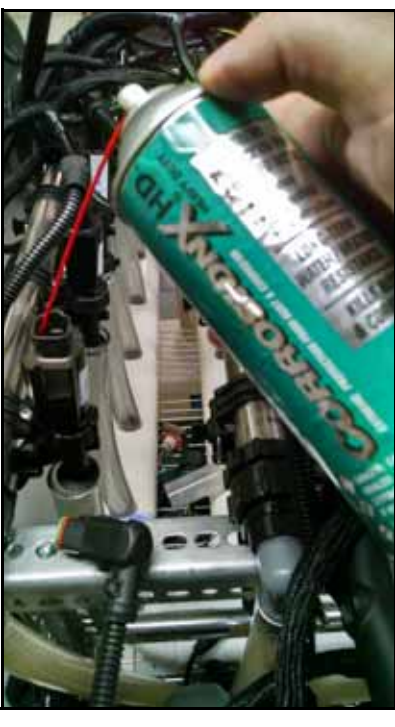

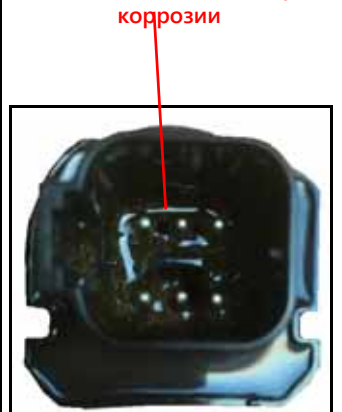

**Нанесенный ингибитор** 

### ПРИЛОЖЕНИЕ **E** КОНТРОЛЬНЫЙ СПИСОК ДЛЯ ХРАНЕНИЯ И ЗАПУСКА

### КОНТРОЛЬНЫЙ СПИСОК ДЛЯ ХРАНЕНИЯ И ЗАПУСКА СИСТЕМЫ AIM COMMAND FLEX™

В этом разделе описаны процедуры техобслуживания системы AIM Command FLEX™. Перед постановкой оборудования на хранение и при запуске оборудования после длительных периодов без использования необходимо выполнять ряд проверок.

### ПРЕДСЕЗОННАЯ ОЧИСТКА И ПРОМЫВКА

В дополнение к предсезонному техобслуживанию и осмотру, рекомендованному изготовителем опрыскивателя, необходимо выполнить ряд операций на системе AIM Command FLEX™. Подготовка системы AIM Command FLEX™:

- 1. Снимите и очистите все сетчатые фильтры продукта.
- 2. Установите сетчатые фильтры на места, когда они будут очищены и высохнут.
- 3. Залейте в бак для продукта не менее 200 галлонов (757 л) чистой воды.
- 4. Если на конце трубок штанги имеется промывочный клапан, откройте промывочные клапаны и промойте трубки штанги 100 галлонами (378 л) чистой воды.
- 5. Закройте промывочные клапаны.
- 6. Снимите все распылительные наконечники или поверните корпуса форсунок в открытое положение (без наконечников) и промойте штанги оставшейся водой.

### ОСМОТР ПЕРЕД ЗАПУСКОМ

Выполните инструкции по осмотру, приведенные в руководстве по установке для трактора. Выполните следующие действия с вставленным ключом зажигания, но при неработающем двигателе.

- 1. Убедитесь, что выше управляющих клапанов форсунок AIM Command FLEX™ установлены сетчатые фильтры с сеткой 80 mesh или мельче.
- 2. Промойте трубопроводы штанги и бак перед подачей жидкости через управляющие клапаны форсунок AIM Command FLEX™.
- 3. Убедитесь, что управляющие клапаны форсунок AIM Command FLEX™распознаются блоком ЭБУ Product Controller II системы AIM Command FLEX™. Если это не так, заново запустите мастер калибровки. Если ЭБУ Product Controller II системы AIM Command FLEX™ не отображается на экране UT, проверьте, что жгут проводов ЭБУ Product Controller II системы AIM Command FLEX™ и жгуты проводов силового кабеля трактора установлены правильно в соответствии с руководством по установке AIM Command FLEX™.
- 4. Убедитесь, что информация о штанге и расходомере правильно введена в настройках оборудования.
- 5. Убедитесь, что датчики давления калиброваны правильно.
	- a. Проверьте, что введено правильное значение датчика.
	- b. Сбросьте остаточное давление в штанге. Убедитесь, что датчик давления показывает 0 фунтов/кв. дюйм и откалиброван.
- 6. Убедитесь, что введены мин. и макс. значения ШИМ для конкретного трактора. Если оставить мин. значение «0», клапан будет реагировать медленно при увеличении давления. Если оставить макс. значение 100% ШИМ, клапан будет снижать давление медленно.
- 7. Убедитесь, что конфигурация штанги импортирована в настройки машины. В противном случае секции штанги не будут распознаваться в задании. Виртуальные секции должны отображаться в настройках штанги. Если процедура правильно выполнена, значок ISO в правом верхнем углу экрана становится зеленым. Для этого управляющие клапаны форсунок AIM Command FLEX™ должны быть правильно индексированы.
- 8. Проверьте состояние разблокировки управления перекрытиями. Обычно при запуске действует временная разблокировка, но для обеспечения надлежащего управления перекрытиями требуется приобрести постоянную разблокировку.
- 9. Убедитесь, что аварийный индикатор горит зеленым цветом. Красный сигнал указывает на серьезную ошибку, которая будет препятствовать распылению. Желтый сигнал указывает на наличие предупреждения, которое требует вмешательства, но не блокирует распыление. При необходимости очистите все ошибки и предупреждения.
- 10. Введите скорость тестирования в режиме UT. Переключатели секций штанги на тракторе должны менять соответствующие значки секций штанги в окне UT. Отсутствие треугольника означает, что штанга выключена. Пустой треугольник означает, что штанга активна, но контролируется системой Accuboom. Сплошной синий треугольник означает, что штанга выполняет опрыскивание. Управляющие клапаны форсунок должны щелкнуть при нормальной работе. Будет отображаться ошибка давления насоса, так как насос не работает.

**ПРИМЕЧАНИЕ.** Когда в бак залита вода, этот этап можно выполнять при работающем двигателе. Не запускайте насос на продолжительное время, когда в баке нет жидкости, так как это может привести к повреждению уплотнений.

- 11. Запустите задание. Убедитесь, что для оператора доступны все необходимые виджеты для обеспечения правильной работы машины. Сделайте копию полной настройки виджетов, чтобы оператор мог вносить изменения.
- 12. В режиме просмотра задания введите скорость тестирования. Убедитесь, что управление секцией отключено. Переключатели секций штанги должны менять соответствующие значки секций штанги в окне UT. Отсутствие треугольника означает, что штанга выключена. Пустой треугольник означает, что штанга активна, но контролируется системой Accuboom. Сплошной синий треугольник означает, что штанга должна выполнять опрыскивание. Будет отображаться ошибка давления насоса, так как насос не работает. Если штанги не реагируют надлежащим образом, удалите настройки штанги и импортируйте их заново.
- **ПРИМЕЧАНИЕ.** Когда в бак залита вода, этот этап можно выполнять при работающем двигателе. Не запускайте насос на продолжительное время, когда в баке нет жидкости, так как это может привести к повреждению уплотнений.
- 13. Когда все системы будут функционировать нормально, заполните бак водой и выполните функциональную проверку.

#### ФУНКЦИОНАЛЬНАЯ ПРОВЕРКА

Инструкции по проверке правильности установки системы управления форсунками AIM Command FLEX™ см. в следующих разделах:

#### <span id="page-105-0"></span>ФУНКЦИОНИРОВАНИЕ УПРАВЛЯЮЩИХ КЛАПАНОВ ФОРСУНОК

Чтобы проверить, что система управления форсунками AIM Command FLEX™ после установки работает правильно, выполните следующее:

- 1. Промойте главный бак продукта и трубопроводы на штангах чистой водой. Налейте в бак не менее 100 галлонов [379 л] чистой воды.
- 2. Припаркуйте машину там, где достаточно свободного места для раскладывания штанг и визуальной проверки схемы опрыскивания с небольшого расстояния (например, 20 футов [6,1 м]).
- 3. Переведите систему управления форсунками AIM Command FLEX™ в ручной режим и установите значение 50% для «ШИМ насоса» (Pump PWM) и «ШИМ форсунки» (Nozzle PWM). Подробнее о регулировке значений процента ШИМ в режиме ручного управления см. в разделе *[Смещение](#page-50-0) +/-* на стр. 41.
- 4. Включите все переключатели секций и главный выключатель.

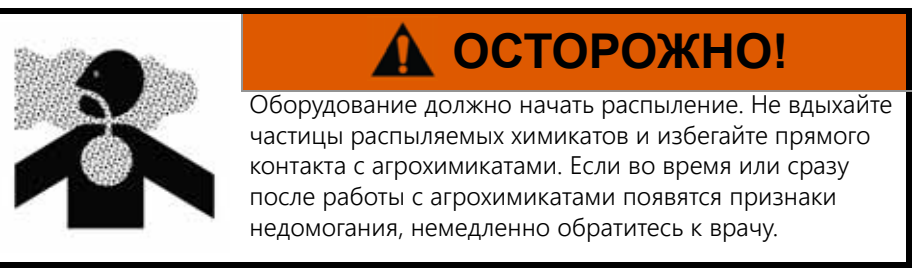

- 5. Находясь на безопасном расстоянии от распыляемых частиц, визуально проверьте, что все управляющие клапаны форсунок открываются и закрываются с одинаковой частотой. Соседние управляющие клапаны форсунок должны работать попеременно. Если соседние наконечники открываются и закрываются одновременно, дополнительные указания см. в соответствующем разделе (Глава 8, *[Устранение](#page-64-0) [неисправностей](#page-64-0)*).
- 6. На UT установите для ШИМ форсунок значение 0%, чтобы закрыть управляющие клапаны форсунок.
- 7. Визуально проверьте, что из форсунок не капает жидкость и не распыляются химикаты. При наличии утечек дополнительные указания по устранению неполадок см. в разделе *Проверка на наличие утечек* [на стр. 89](#page-98-1).

#### ПРОВЕРКА КОМПЕНСАЦИИ ПРИ ПОВОРОТАХ

Чтобы проверить, что функция компенсации при поворотах включена и работает надлежащим образом, выполните следующее:

**ПРИМЕЧАНИЕ.** Перед выполнением указанной далее процедуры следует выполнить процедуру, описанную в разделе *[Функционирование](#page-105-0) управляющих клапанов форсунок* на стр. 96, чтобы проверить функционирование управляющих клапанов форсунок.

> Если система AIM Command FLEX™ уже установлена на оборудование производителем оборудования или если в системе управления форсунками AIM Command FLEX™ установлен запасной датчик давления, проверьте технические характеристики датчика давления и изучите информацию в разделе [«Расширенная калибровка датчика давления» на стр. 33](#page-42-0).

- 1. Переместите агрегат на открытый участок, где можно выполнять повороты оборудования.
- 2. Проверьте, что функция компенсации при поворотах включена.
- 3. Переведите систему в автоматический режим, затем включите переключатели секций и главный выключатель. Подробнее о работе с системой управления форсунками см. в разделе Глава 5, *[Эксплуатация](#page-48-0)*.
- 4. При движении на скорости от 5 до 10 миль/ч [от 8 до 16 км/ч], находясь на безопасной рабочей дистанции, наблюдайте за наконечниками, расположенными ближе к центру (внутренними) и дальше от центра (внешними), при крутых поворотах.
- **ПРИМЕЧАНИЕ.** Для контроля за работой управляющих клапанов форсунок вдоль штанги также можно использовать процент ШИМ форсунок. Подробнее о диагностике управляющих клапанов форсунок на экране см. в соответствующем разделе (Глава 7, *[Диагностика](#page-60-0) клапана управления форсунками [AIM Command FLEX™](#page-60-0)*).
- 5. Во время поворота управляющие клапаны форсунок с внешней стороны угла поворота должны увеличить расход (более высокий процент ШИМ). Одновременно клапаны форсунок с внутренней стороны угла поворота должны уменьшить расход (более низкий процент ШИМ) или закрыть поток. Разница расхода на внутренних и внешних форсунках будет варьироваться в зависимости от скорости машины, скорости поворота и ширины навесного оборудования.
- 6. Если оператор отмечает разницу в импульсах распыления, разницу в высоких, средних и низких значениях индикатора производительности NCV или в отображении процентов ШИМ на экранах диагностики форсунок, функция компенсации при поворотах работает правильно. При отсутствии разницы в процентах ШИМ по всей ширине навесного оборудования следует повторно выполнить калибровку функции компенсации при поворотах и повторить эту проверку.

#### РЕГУЛИРОВКА УПРАВЛЕНИЯ ПЕРЕКРЫТИЯМИ

Информацию о регулировке управления перекрытиями см. в руководстве для конкретного опрыскивателя.

### ПОДГОТОВКА К ЗИМЕ И ХРАНЕНИЕ СИСТЕМЫ

Подробнее о подготовке оборудования к хранению см. в инструкциях по подготовке к зиме и постановке на хранение, предоставленных производителем опрыскивателя. Помните, что продувочные системы не гарантируют полного удаления воды и/или химикатов из системы. Если вода или другие жидкости останутся в системе AIM Command FLEX™, возможно замерзание компонентов системы, которое приведет к серьезным повреждениям. Для компонентов системы управления форсунками AIM Command FLEX™ можно использовать большинство антифризов, предназначенных для автомобилей, жилых автофургонов и судов.
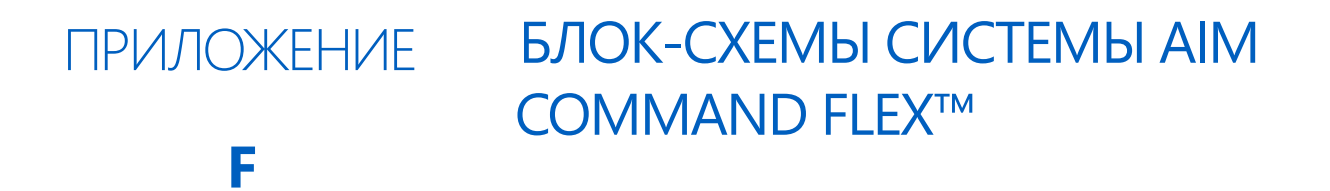

## <span id="page-108-0"></span>БЛОК-СХЕМЫ СИСТЕМЫ AIM COMMAND FLEX™

В этом разделе приведена блок-схема иерархии экранов системы AIM Command FLEX™, которые можно использовать при переключении между экранами на UT. Блок-схемы начинаются на следующей странице.

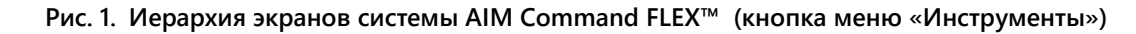

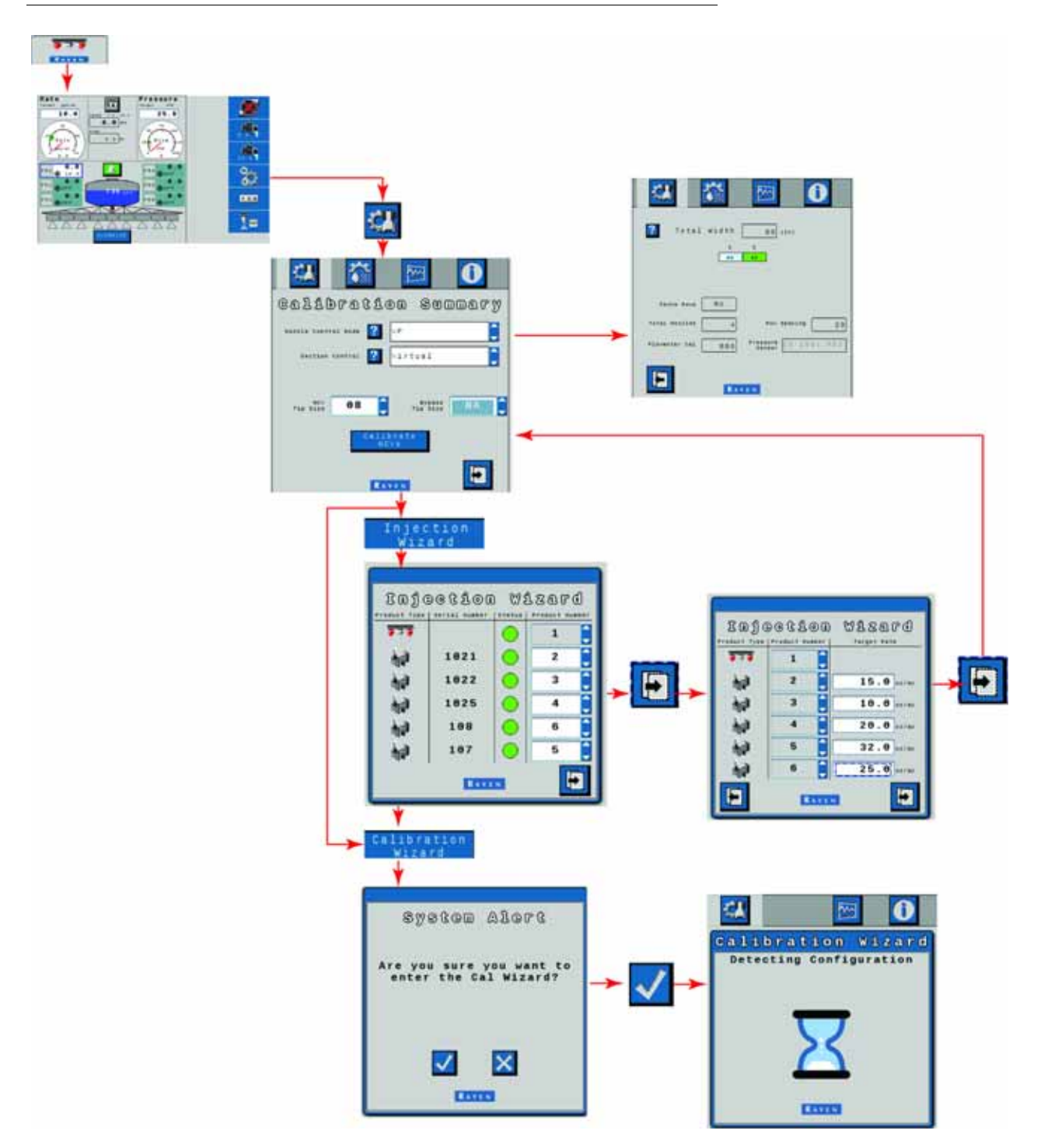

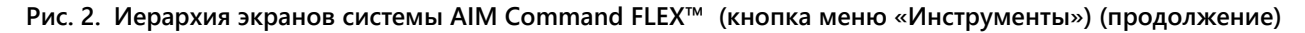

**Чтобы вернуться к экрану «Настройки системы», нажмите кнопку «OK» на любом из экранов настроек.**

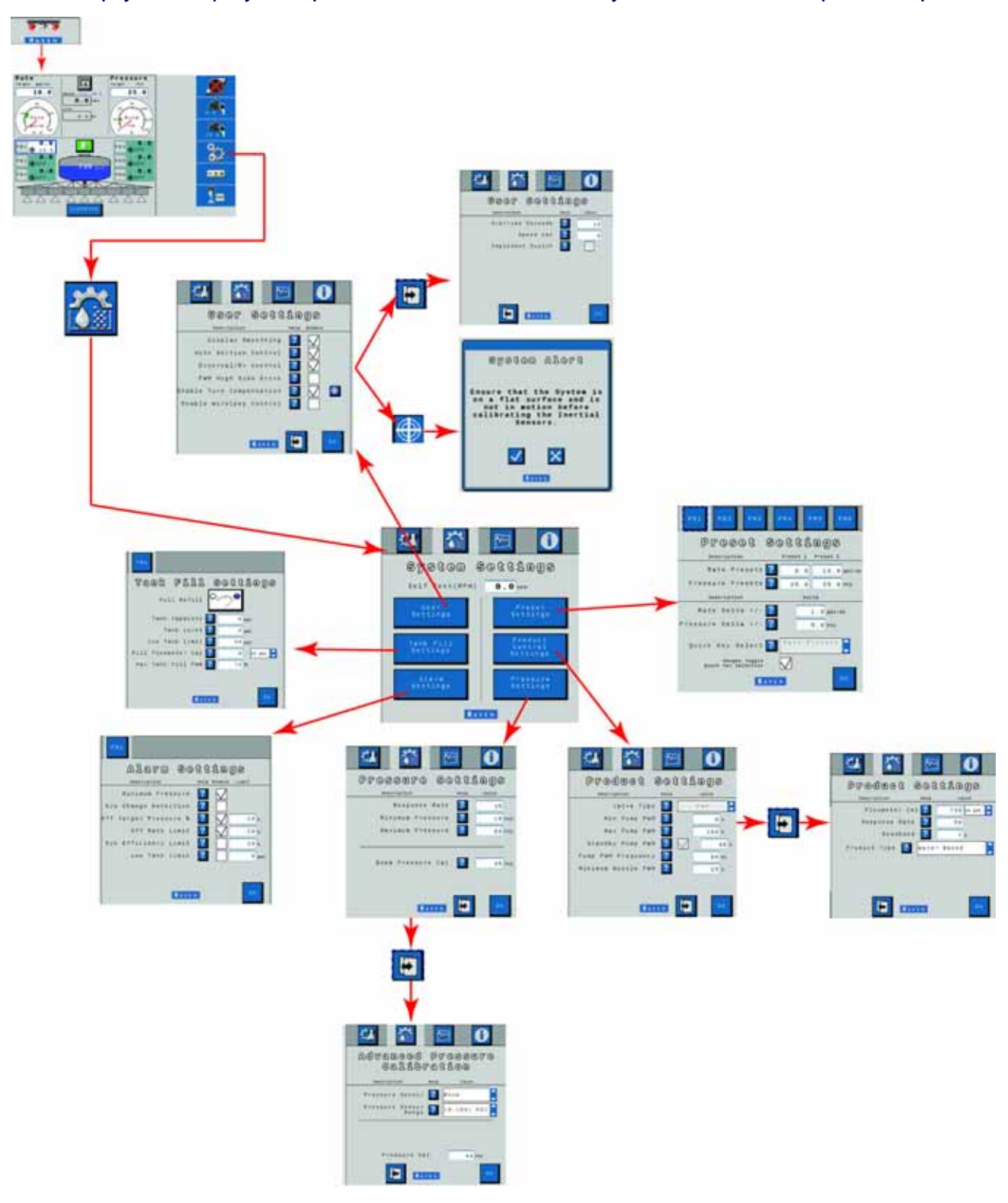

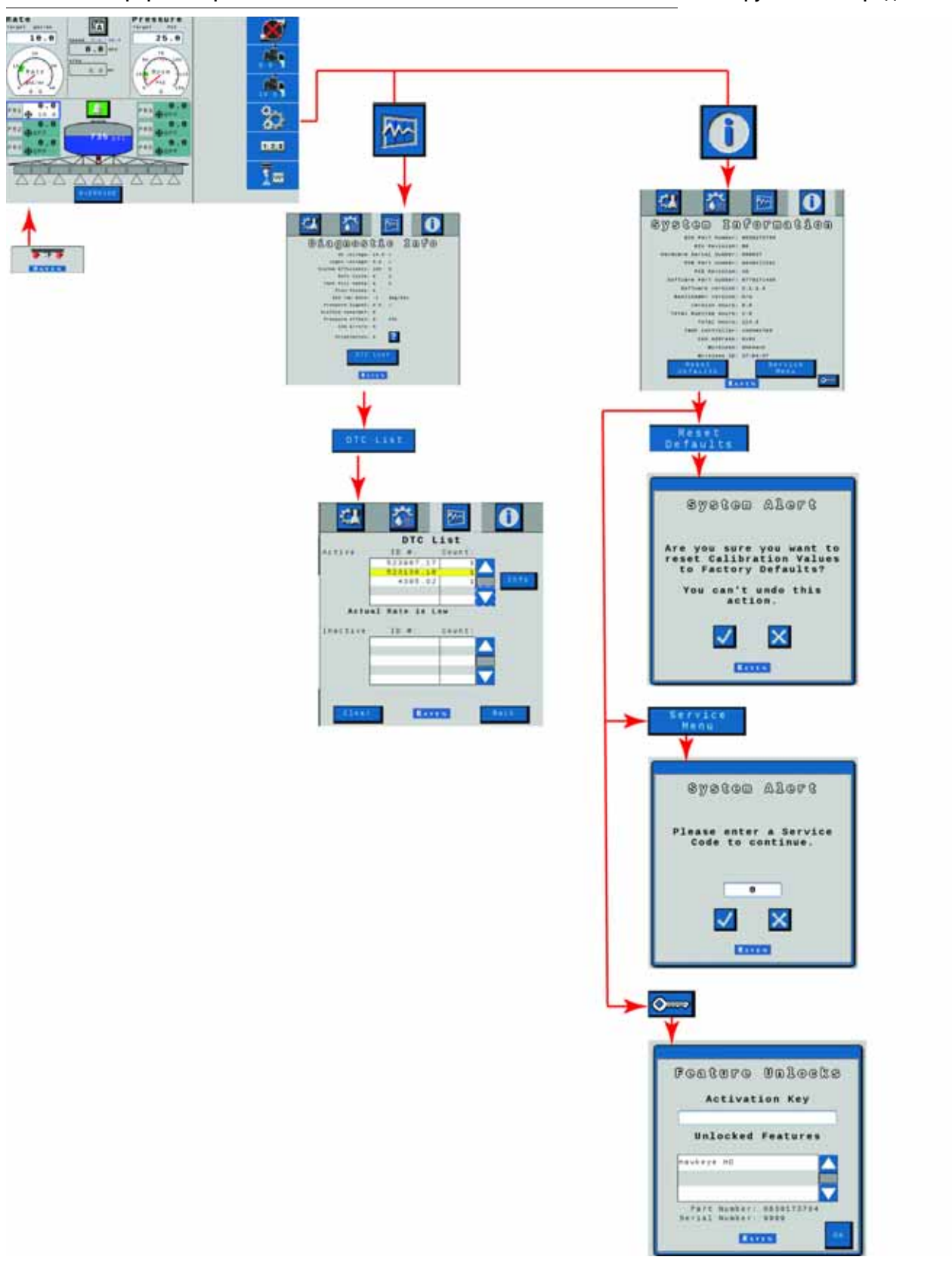

**Рис. 4. Иерархия экранов системы AIM Command FLEX™ (кнопки меню «Итоговые счетчики» и «Диагностика»)** 

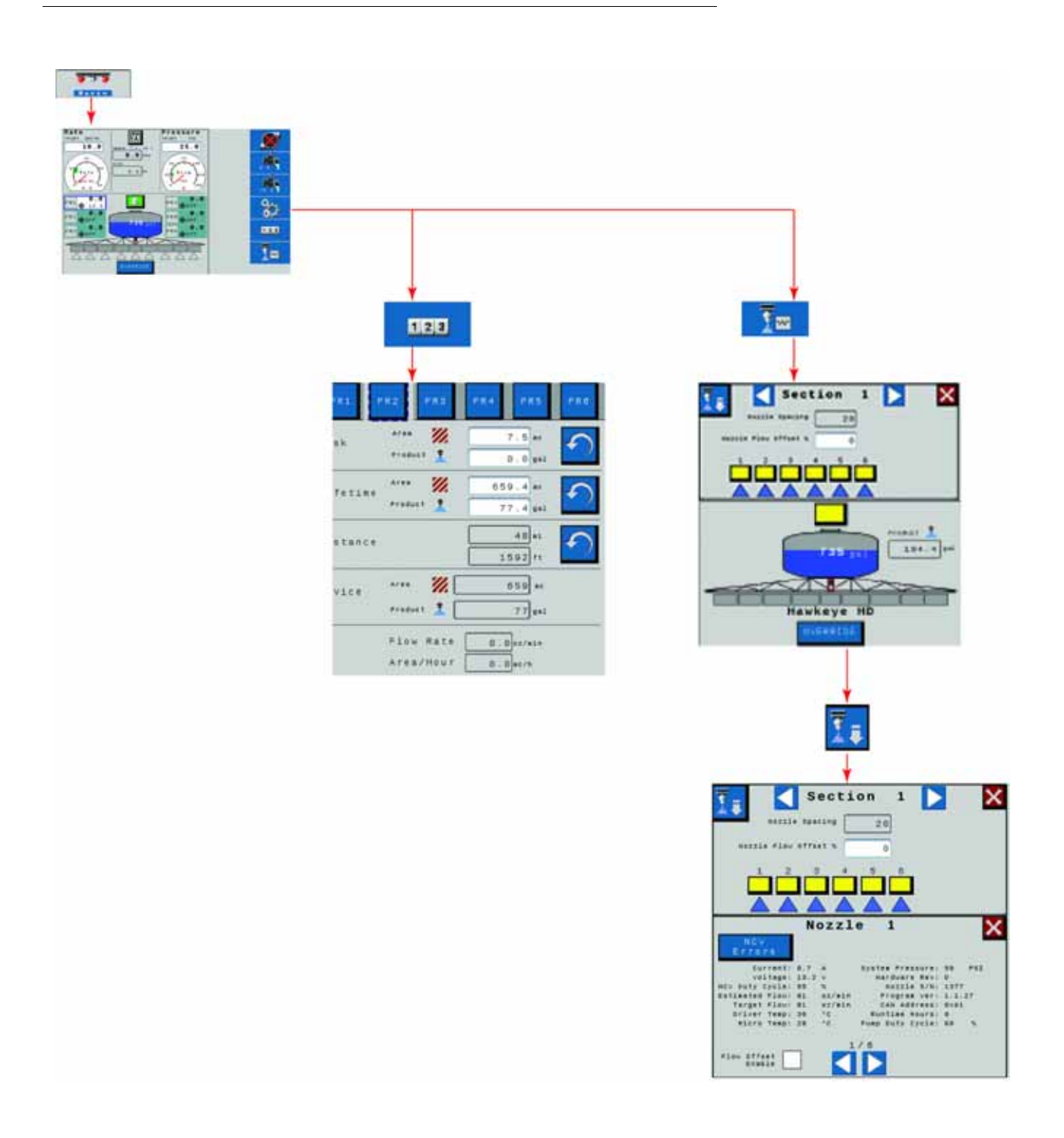

**Рис. 5. Иерархия экранов впрыскивания AIM Command FLEX™ («Диагностическая информация» и «Калибровка»)**

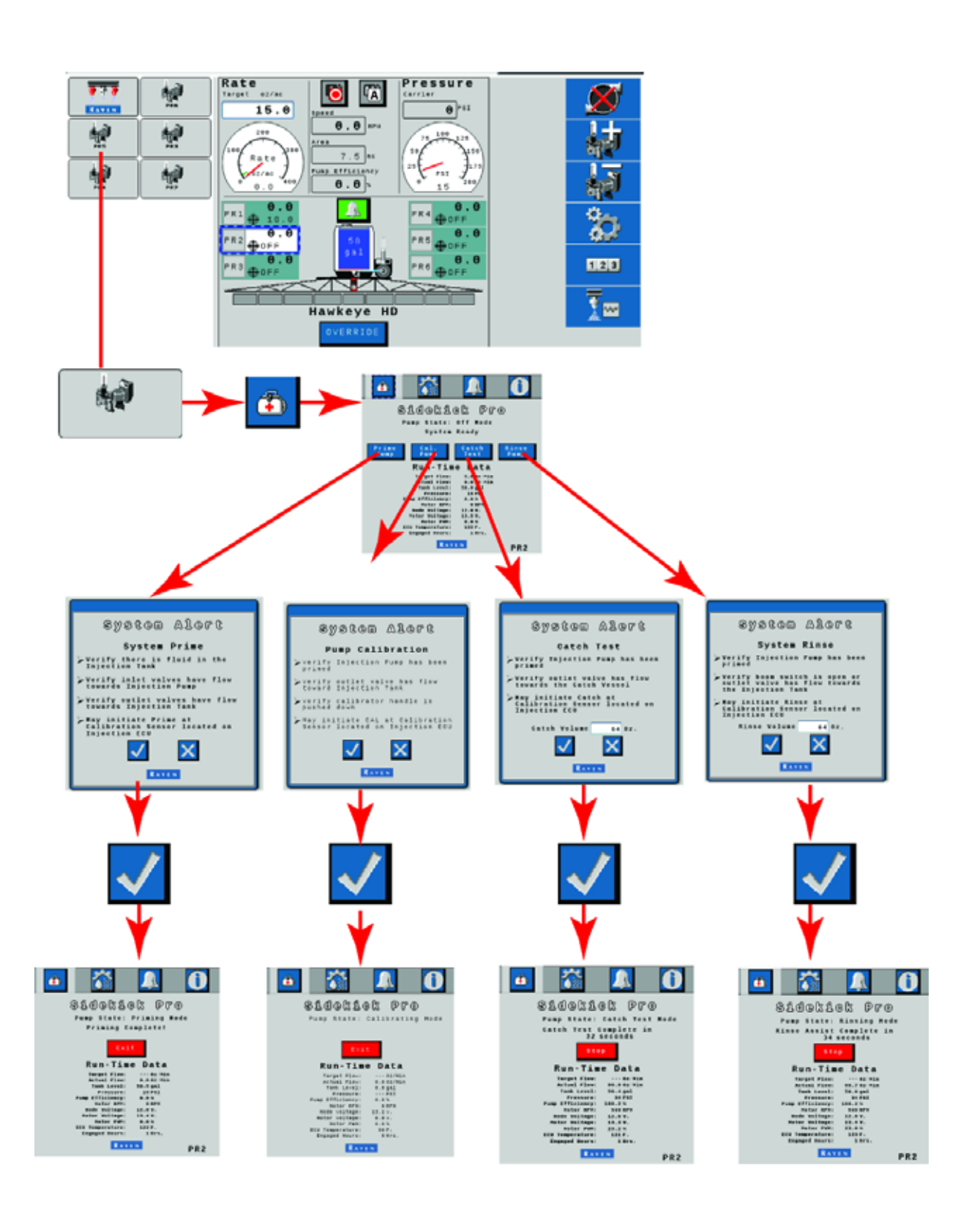

**Рис. 6. Иерархия экранов впрыскивания AIM Command FLEX™ («Настройка продукта», «Аварийные сигналы» и «Информация о системе»)** 

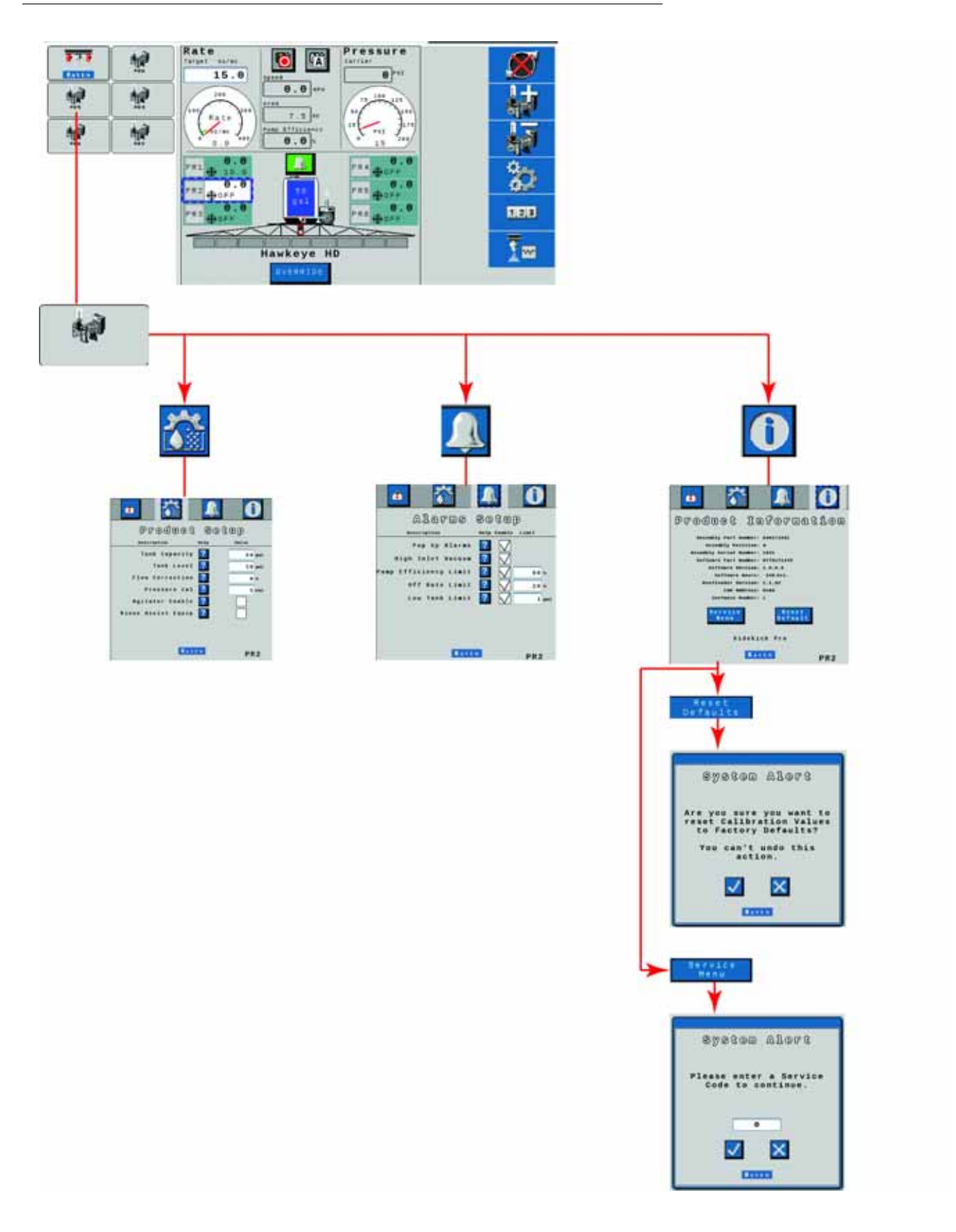

## <span id="page-116-0"></span>ПРИЛОЖЕНИЕ **G** ПРИЛОЖЕНИЕ ДЛЯ УДАЛЕННОГО УПРАВЛЕНИЯ И ДИАГНОСТИКИ

## УДАЛЕННОЕ УПРАВЛЕНИЕ

Инструкции по настройке пульта дистанционного управления секциями и работе с ним см. в Кратком руководстве по пульту дистанционного управления секциями 2.0 (арт. 016-0171-685), прилагаемом к пульту дистанционного управления секциями.

## РАБОТА С ПРИЛОЖЕНИЕМ ДЛЯ ДИАГНОСТИКИ

В этом разделе приведена информация о приложении для удаленной диагностики (Remote Diagnostics Application), которое можно скачать в Raven App Store. В системе AIM Command FLEX™ поддерживается возможность управления системой и выполнения диагностики с личного мобильного устройства (например, с планшета или смартфона) пользователя. Пользователь может прямо из кабины включать и выключать секции штанги, включать и выключать насос и просматривать в реальном времени информацию о системе для поиска и устранения неисправностей или в целях демонстрации. Требуется устройство Bluetooth с низким энергопотреблением (BLE).

Приложение для удаленной диагностики можно скачать и использовать на любом устройстве Bluetooth с низким энергопотреблением (BLE) под управлением ОС Android или iOS.

Чтобы работать с приложением диагностики, должны быть выполнены следующие условия:

- Скорость системы должна быть равна нулю.
- Приложение должно быть подключено к PC II.
- В разделе «Настройки пользователя» (User Settings) на PC II должен быть установлен флажок «Включить беспроводное управление» (Enable Wireless Control).
- Главный выключатель и выключатели секций штанг должны быть включены.

## ПЕРЕДОВЫЕ ПРАКТИКИ РАБОТЫ С ПРИЛОЖЕНИЕМ ДИАГНОСТИКИ

- Проверьте, что на главном экране PCII отображается нулевая скорость системы и что нет аварийных сигналов для шины PCII или NCV.
- Проверьте, что функция Bluetooth на мобильном устройстве включена.
- Перейдите на страницу «PCII System Information» (Информация о системе PCII) и установите флажок «Enable Wireless Control» (Включить беспроводное управление).
- Включите все выключатели секций и главный выключатель при помощи выключателей машины.

**ВНИМАНИЕ!** На этом этапе не пытайтесь выполнить подключение к устройствам.

#### ВНЕ КАБИНЫ МАШИНЫ

- Выйдите из кабины машины и подойдите к концу штанги так, чтобы был виден контроллер PCII.
- Откройте мобильное приложение диагностики и подождите, пока будет распознано устройство с соответствующим беспроводным ID. Выберите это устройство.
- При появлении соответствующего запроса введите в качестве пароля серийный номер оборудования. Его нужно вводить только один раз при первом выполнении сопряжения мобильного устройства с PCII.
- Включите и выключите насос продукта при помощи значка насоса в приложении.
- При необходимости включите и выключите секции опрыскивания и клапаны NCV, используя кнопки включения и выключения, правую и левую стрелки индексирования или секции, отображаемые в приложении.
	- Секции и клапаны NCV включатся, когда штанга будет сопоставлена для обычного или обходного управления опрыскиванием.
	- Для контроля над секциями опрыскивания может потребоваться переключить кнопки выключения и включения.
- Поднимитесь в кабину и выключите секции и насос в приложении.
- Отключите приложение или переместите трактор. При этом исчезнет флажок «Enable Wireless Control» (Включить беспроводное управление) на экране «User Settings» (Настройки пользователя).
	- Когда снят флажок «Enable Wireless Control» (Включить беспроводное управление) или когда переключатели штанг или главный выключатель находятся в неправильном положении, в приложении отображается окно «Control Disabled» (Контроль отключен).

#### ЭКРАНЫ ПРИЛОЖЕНИЯ

В этом разделе приведен обзор экранов приложения.

#### ДИАГНОСТИКА

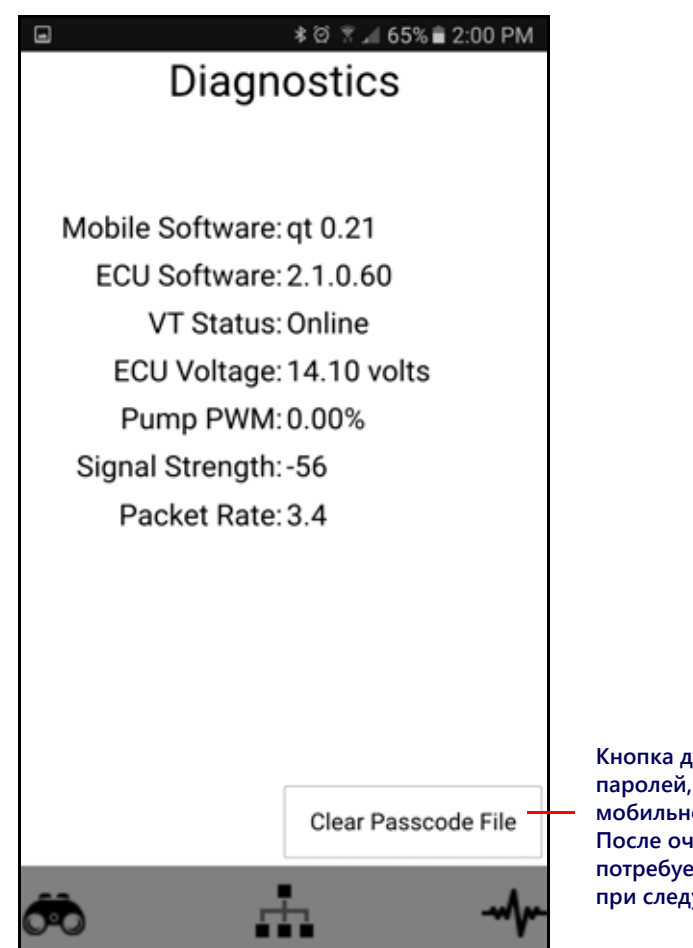

Кнопка для очистки паролей, введенных в мобильном приложении. После очистки пароль потребуется ввести заново при следующем входе.

- Mobile Software: версия приложения
- Product Controller II ECU Software: версия программного обеспечения подключенного ЭБУ Product Controller II
- UT Status: статус подключения терминала UT
- Product Controller II ECU Voltage: напряжение подключенного ЭБУ Product Controller II
- Pump PWM: ШИМ насоса
- Signal Strength: уровень беспроводного сигнала на момент подключения
- $\ddot{\phantom{0}}$ Packet Rate: скорость передачи данных по беспроводному подключению

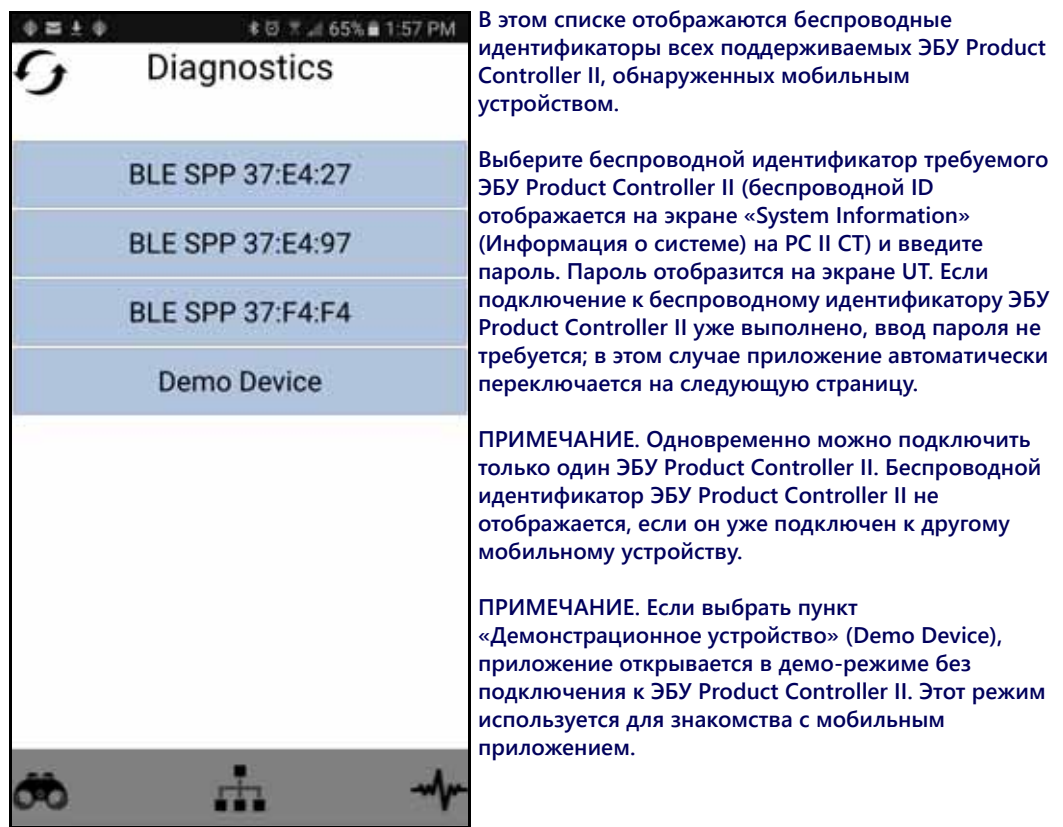

#### ЭКРАН УПРАВЛЕНИЯ

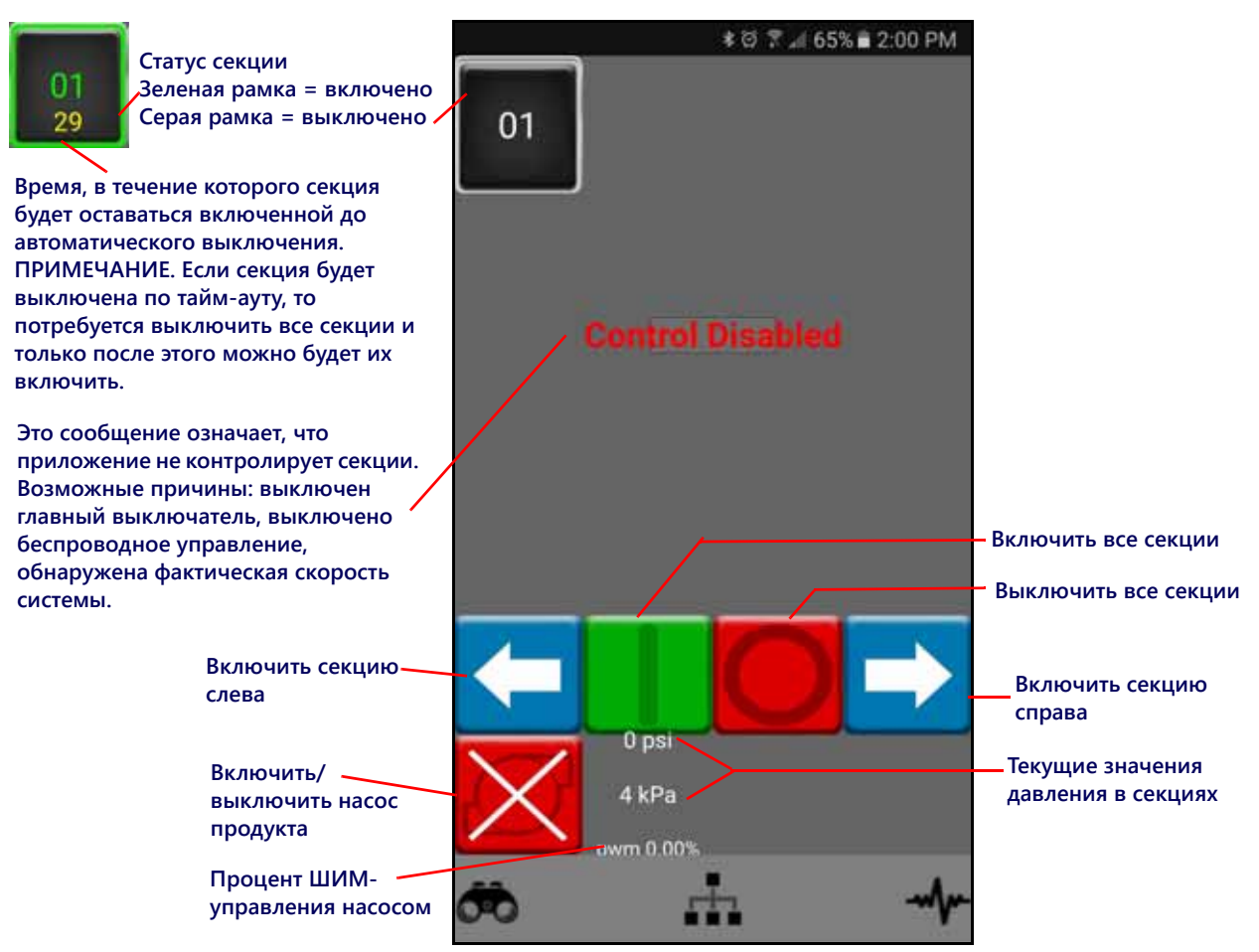

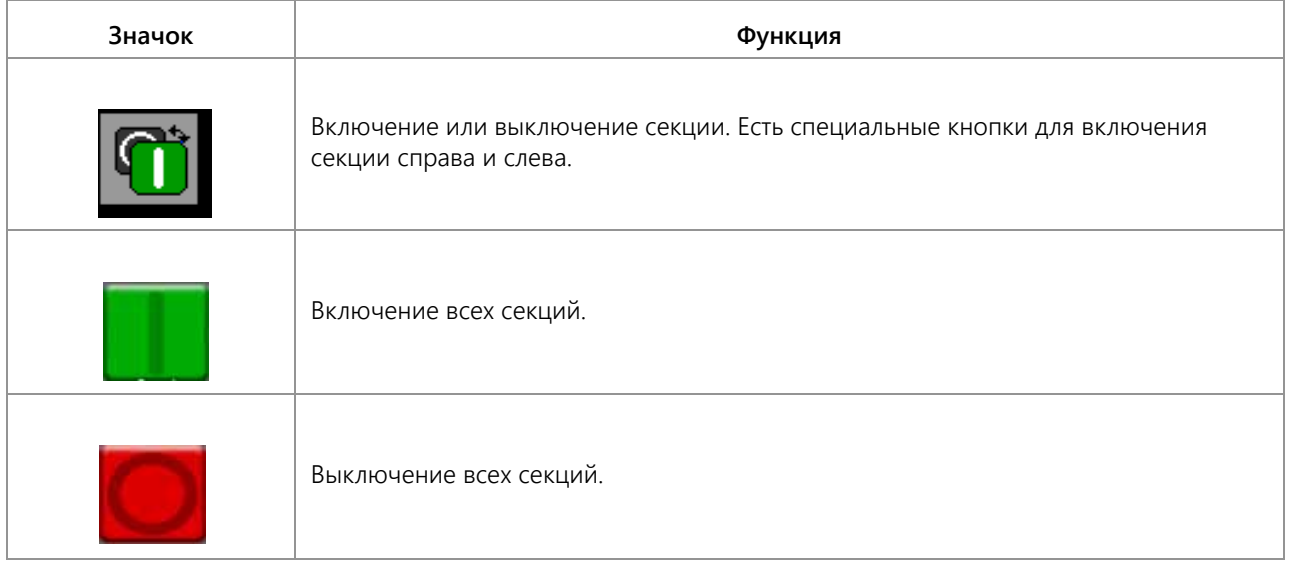

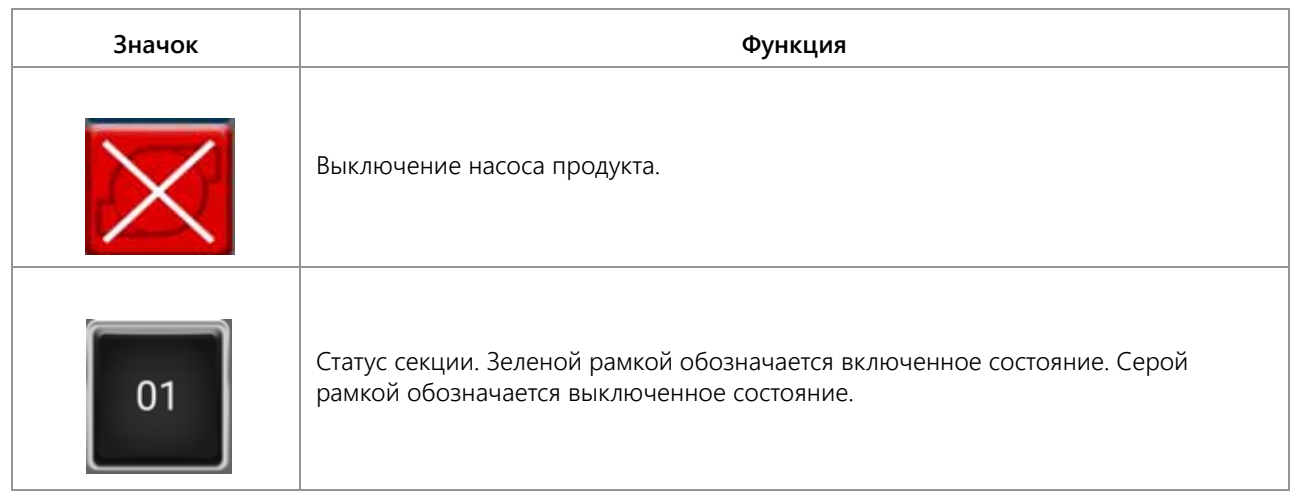

## Δ

#### Автоматическая индексация форсунок 12

#### B

#### Важные инструкции по технике безопасности 1

Техника безопасности при работе с электрическим оборудованием 2

#### Введение

Определения и пересчет единиц измерения vi Определения единиц измерения vi Пересчет единиц измерения vi

#### Верхняя часть главного экрана Hawkeye 42 Виртуальные секции 9 Вкладка «Настройки оборудования» 20 Внесенный объем 46

## г

Главный экран 39 Внесенный объем 46 Обработанная площадь 46 Отображение состояния секции 46 Скорость внесения 44 Состояние дистанционного выключателя 45 Главный экран регулирования продукта 39

## Д

Диагностическая информация контроллера 34

## 3

Заданная калибровочная норма 81 Заданная норма 43 Заданное давление 44

## И

Индикатор давления 44 Индикатор нормы 43 Индикатор статуса аварийных сигналов **ДКН 45** Интервал между форсунками 22 Информация о системе 36 Использование итоговых счетчиков 49 Испытание системы 89 Итоговые счетчики Индикатор объема в минуту 50 Индикатор площади в час 50 Общие площадь и объем 50

Площадь поля и объем 50 Расстояние 50

## К

Калибровка расходомера и единицы измерения 13

Калибровка управляющих клапанов **форсунок (NCV) 21** Калибровочные значения Ширина секций 71, 81, 99 Колея 9 Компенсация при поворотах 8, 14 Контрольный список для эксплуатации 39 КПД впрыскивающего насоса 44 Крайние ряды 22

#### M

Макс. ШИМ заполнения бака 27 Мастер впрыскивания 15, 21 Мастер впрыскивания и калибровка 15 Мастер калибровки 11

#### н

Настройка крайних рядов 13 Настройки калибровки продукта 82 Настройки системы — Аварийный сигнал 27 Настройки системы - Давление 31 Настройки системы - Заполнение бака 26 Настройки системы - Пользовательские настройки 23 Настройки системы - Предустановки 28 Настройки системы - Управление продуктом 30 Настройки управления давлением 82 **Нижняя часть главного экрана Hawkeye 45** 

## $\Omega$

**Обзор меню «Инструменты» 19** Обновления 10 Обработанная плошадь 43 Отображение состояния секции 46 Отображение текущей скорости трактора и диапазона скорости внесения 44

## П

Переключение отображения количества форсунок 22 Повторная калибровка расходомера 90 Проверка кабелей расходомера 57 Проверка кабельных соединений клапанов NCV 56 Проверка на наличие утечек 89 Процедура техобслуживания и регулировки расходомера 83, 95, 107 Прямое впрыскивание 9

#### P

Рабочие режимы 7 Размер наконечника 21 Режим внесения 43 **Режим корректировки vi** Режим управления секциями 20 Режим управления форсунками 20 Рекомендации по выбору наконечников и скорости внесения 74 Рекомендации по скорости внесения 76

#### C

Статус управляющего клапана форсунки 55

## т

Технические характеристики форсунок 56 Техобслуживание жгутов проводов питания и ЭБУ 91 Техобслуживание разъема жгута проводов штанги 91 Техобслуживание расходомера 89 Техобслуживание управляющего клапана форсунок 83, 87

## y

Управление форсунками на основе давления 8 Устранение общих неисправностей 67 Уход и использование 10

#### $\bullet$

Функционирование управляющих клапанов форсунок 13

## X

Хранение и контрольный список для запуска 95

## Ш

Ширина секций 81

# НА КАКИЕ СЛУЧАИ РАСПРОСТРАНЯЕТСЯ ЭТА ГАРАНТИЯ?

Настоящая гарантия распространяется на все случаи обнаружения в изделии компании Raven Applied Technology Division любых дефектов изготовления или материалов при условии нормальной эксплуатации и своевременного текущего ремонта и обслуживания изделия, когда оно используется соответственно своему назначению.

# СКОЛЬКО ДЕЙСТВУЕТ ГАРАНТИЯ?

Настоящая гарантия на продукцию Raven Applied Technology действует в течение 12 месяцев с даты покупки. Ни в каком случае срок ограниченной гарантии не может превышать 24 месяца с даты выпуска изделия подразделением Raven Industries Applied Technology Division. Действие настоящей гарантии распространяется только на первоначального владельца; настоящая гарантия не может быть передана третьим лицам.

## КАК ОБРАТИТЬСЯ В СЕРВИС?

Неисправное изделие необходимо доставить в офис местного дилера Raven, представив документальное подтверждение покупки. Если дилер одобряет гарантийную рекламацию, он обрабатывает заявку и посылает ее в компанию Raven Industries для окончательного утверждения. Доставку изделия/компонента в компанию Raven Industries оплачивает заказчик. На коробке, отправляемой в Raven Industries, должен быть указан номер разрешения на возврат материалов (Return Materials Authorization, RMA), а в коробку должны быть вложены все необходимые документы (включая подтверждение приобретения).

## ЧТО В ЭТОМ СЛУЧАЕ ДЕЛАЕТ КОМПАНИЯ RAVEN INDUSTRIES?

После подтверждения рекламации по гарантии компания Raven, по своему усмотрению, производит ремонт или замену дефектной детали и оплачивает стандартную обратную доставку, независимо от того, какой способ был выбран для отправки дефектной детали заказчиком. Экспресс-доставка осуществляется за счет заказчика.

# НА КАКИЕ СЛУЧАИ НЕ РАСПРОСТРАНЯЕТСЯ ЭТА ГАРАНТИЯ?

Компания Raven Industries не несет ответственности и не обязана возмещать затраты на ремонт, если он выполнялся не специалистами компании и без ее письменного согласия. Компания Raven Industries не несет ответственности за повреждение любого другого связанного оборудования и продукции, а также за упущенную выгоду, трудозатраты и другие убытки. Настоящая гарантия заменяет любые другие гарантии, явные или подразумеваемые, и никакое лицо или организация не уполномочена принимать какие-либо обязательства за компанию Raven Industries.

**Настоящая гарантия не распространяется на повреждения, появившиеся вследствие нормального износа, неверного или ненадлежащего использования, небрежности, несчастного случая, неправильной установки или обслуживания.**

# РАСШИРЕННАЯ ГАРАНТИЯ

## НА КАКИЕ СЛУЧАИ РАСПРОСТРАНЯЕТСЯ ЭТА ГАРАНТИЯ?

Настоящая гарантия распространяется на все случаи обнаружения в изделии компании Raven Applied Technology Division любых дефектов изготовления или материалов при условии нормальной эксплуатации и своевременного текущего ремонта и обслуживания изделия, когда оно используется соответственно своему назначению.

# НУЖНО ЛИ МНЕ РЕГИСТРИРОВАТЬ ПРИОБРЕТЕННОЕ ИЗДЕЛИЕ, ЧТОБЫ ПОЛУЧИТЬ РАСШИРЕННУЮ ГАРАНТИЮ?

Да. Чтобы получить расширенную гарантию, продукт/систему необходимо зарегистрировать в течение 30 дней с даты покупки. Если на компоненте нет ярлыка с серийным номером, необходимо зарегистрировать комплект, в состав которого он входит.

# ГДЕ Я МОГУ ЗАРЕГИСТРИРОВАТЬ ПРИОБРЕТЕННУЮ СИСТЕМУ ДЛЯ ПОЛУЧЕНИЯ РАСШИРЕННОЙ ГАРАНТИИ?

Чтобы зарегистрировать продукт/систему, откройте сайт www.ravenhelp.com и выберите пункт "Product Registration" (Регистрация изделия).

# КАКОВ СРОК ДЕЙСТВИЯ РАСШИРЕННОЙ ГАРАНТИИ?

На изделия Raven Applied Technology, зарегистрированные через Интернет, дополнительно предоставляется гарантия на 12 месяцев сверх срока ограниченной гарантии; таким образом, общий срок гарантии составляет 24 месяца с даты покупки. Ни в каком случае срок расширенной гарантии не может превышать 36 месяцев с даты выпуска изделия подразделением Raven Industries Applied Technology Division. Действие расширенной гарантии распространяется только на первоначального владельца; настоящая гарантия не может быть передана третьим лицам.

## КАК ОБРАТИТЬСЯ В СЕРВИС?

Неисправное изделие необходимо доставить в офис местного дилера Raven, представив документальное подтверждение покупки. Если дилер одобряет гарантийную рекламацию, он обрабатывает заявку и посылает ее в компанию Raven Industries для окончательного утверждения. Доставку изделия/компонента в компанию Raven Industries оплачивает заказчик. На коробке, отправляемой в Raven Industries, должен быть указан номер разрешения на возврат материалов (Return Materials Authorization, RMA), а в коробку должны быть вложены все необходимые документы (включая подтверждение приобретения). Кроме того, на коробке должна присутствовать надпись "Extended Warranty", а в коробку должна быть вложена вся необходимая документация, если неисправность возникла в период от 12 до 24 месяцев с даты покупки.

## ЧТО В ЭТОМ СЛУЧАЕ ДЕЛАЕТ КОМПАНИЯ RAVEN INDUSTRIES?

После подтверждения рекламации и регистрации изделия для расширенной гарантии компания Raven Industries, по своему усмотрению, производит ремонт или замену дефектной детали и оплачивает стандартную обратную доставку, независимо от того, какой способ был выбран для отправки дефектной детали заказчиком. Экспрессдоставка осуществляется за счет заказчика.

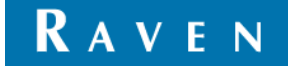

# НА КАКИЕ СЛУЧАИ НЕ РАСПРОСТРАНЯЕТСЯ РАСШИРЕННАЯ ГАРАНТИЯ?

Компания Raven Industries не несет ответственности и не обязана возмещать затраты на ремонт, если он выполнялся не специалистами компании и без ее письменного согласия. Компания Raven Industries не несет ответственности за повреждение любого другого связанного оборудования и продукции, а также за упущенную выгоду, трудозатраты и другие убытки. Настоящая расширенная гарантия не распространяется на кабели, шланги, дополнительные функции программного обеспечения и восстановленные детали. Настоящая гарантия заменяет любые другие гарантии, явные или подразумеваемые, и никакое лицо или организация не уполномочена принимать какие-либо обязательства за компанию Raven Industries.

**Настоящая гарантия не распространяется на повреждения, появившиеся вследствие нормального износа, неверного или ненадлежащего использования, небрежности, несчастного случая, неправильной установки или обслуживания.**

**RAVEN**